# <span id="page-0-0"></span>**M5A97 LE R2.0**

**Motherboard** 

L

G7460

Erste Ausgabe (V1) März 2013

#### **Copyright © 2013 ASUSTeK COMPUTER INC. Alle Rechte vorbehalten.**

Kein Teil dieses Handbuchs, einschließlich der darin beschriebenen Produkte und Software, darf ohne ausdrückliche, schriftliche Genehmigung von ASUSTeK COMPUTER INC. ("ASUS") in irgendeiner Form, ganz gleich auf welche Weise, vervielfältigt, übertragen, abgeschrieben, in einem Wiedergewinnungssystem gespeichert oder in eine andere Sprache übersetzt werden.

Produktgarantien oder Service werden nicht geleistet, wenn: (1) das Produkt repariert, modifiziert oder abgewandelt wurde, außer schriftlich von ASUS genehmigte Reparaturen, Modifizierung oder Abwandlungen; oder (2) die Seriennummer des Produkts unkenntlich gemacht wurde oder fehlt.

ASUS STELLT DIESES HANDBUCH "SO, WIE ES IST", OHNE DIREKTE ODER INDIREKTE GARANTIEN, EINSCHLIESSLICH, JEDOCH NICHT BESCHRÄNKT AUF GARANTIEN ODER KLAUSELN DER VERKÄUFLICHKEIT ODER TAUGLICHKEIT FÜR EINEN BESTIMMTEN ZWECK, ZUR VERFÜGUNG. UNTER KEINEN UMSTÄNDEN HAFTET ASUS, SEINE DIREKTOREN, VORSTANDSMITGLIEDER, MITARBEITER ODER AGENTEN FÜR INDIREKTE, BESONDERE, ZUFÄLLIGE ODER SICH ERGEBENDE SCHÄDEN (EINSCHLIESSLICH SCHÄDEN AUF GRUND VON PROFITVERLUST, GESCHAFTSVERLUST, BEDIENUNGSAUSFALL ODER<br>DATENVERLUST, GESCHÄFTSUNTERBRECHUNG UND ÄHNLICHEM), AUCH WENN ASUS VON DER WAHRSCHEINLICHKEIT DERARTIGER SCHÄDEN AUF GRUND VON FEHLERN IN DIESEM HANDBUCH ODER AM PRODUKT UNTERRICHTET WURDE.

SPEZIFIKATIONEN UND INFORMATIONEN IN DIESEM HANDBUCH DIENEN AUSSCHLIESSLICH DER INFORMATION, KÖNNEN JEDERZEIT OHNE ANKÜNDIGUNG GEÄNDERT WERDEN UND DÜRFEN NICHT ALS VERPFLICHTUNG SEITENS ASUS AUSGELEGT WERDEN. ASUS ÜBERNIMMT FÜR EVENTUELLE FEHLER ODER UNGENAUIGKEITEN IN DIESEM HANDBUCH KEINE VERANTWORTUNG ODER HAFTUNG, EINSCHLIESSLICH DER DARIN BESCHRIEBENEN PRODUKTE UND SOFTWARE.

In diesem Handbuch angegebene Produkt- und Firmennamen können u.U. eingetragene Warenzeichen oder Urheberrechte der entsprechenden Firmen sein und dienen nur der Identifizierung oder Erklärung zu Gunsten des Eigentümers, ohne Rechte verletzen zu wollen.

#### **Die Offenlegung des Quellkodes für bestimmte Software**

Dieses Produkt kann urheberrechtlich geschützte Software enthalten, die unter der General Public License ("GPL") und der Lesser General Public License ("LGPL") Version lizenziert sind. Der in diesem Produkt lizenzierte GPL- und LGPL-Kode wird ohne jegliche Garantien überlassen. Kopien der Lizenzen sind diesem Produkt beigelegt.

Sie können den vollständigen entsprechenden Quellkode für die GPL-Software (in der GPL-Lizenz definiert) und/oder den vollständigen entsprechenden Quellkode für die LGPL-Software (mit kompletten maschinenlesbaren "work that uses the Library") in einem Zeitraum von drei Jahren seit der letzten Auslieferung des betreffenden Produktes, entweder durch:

(1) den kostenlosen Download unter http://support.asus.com/download; oder

(2) die Kostenerstattung der Vervielfältigung und Zulieferung, abhängig von dem erwünschten Frachtunterhemen und des Zielortes der Zulieferung, nach Zusendung der Anfrage an:

ASUSTeK Computer Inc. Legal Compliance Dept. 15 Li Te Rd., Beitou, Taipei 112 Taiwan

Der Anfrage fügen Sie bitte den Namen, die Modellnummer und Version des Produktes, wie in der Produktspezifikation aufgeführt, für welchen Sie den entsprechenden Quellkode erhalten möchten, sowie Ihre Kontaktdaten, so dass wir die Konditionen und Frachtkosten mit Ihnen abstimmen können.

Der Quellkode wird OHNE JEGLICHE GARANTIEN überlassen und wie der entsprechende Binär-/ Objektkode, unter der gleichen Lizenz gehandelt.

Das Angebot betrifft jeden Empfänger dieser Information.

ASUSTeK bemüht sich, den kompletten Quellkode, wie in verschiedenen Free Open Source Software Licenses stipuliert, ordnungsgemäß zur Verfügung zu stellen. Wenn Sie trotzdem Schwierigkeiten haben sollten, den vollen entsprechenden Quellkode zu erhalten, wären wir für eine Nachricht an die gpl@asus.com Emailadresse dankbar, mit Angaben zu dem Produkt und einer Beschreibung des Problems (senden Sie bitte keine großen Anhänge wie Quellkodearchive usw. an diese Emailadresse).

# **Inhalt**

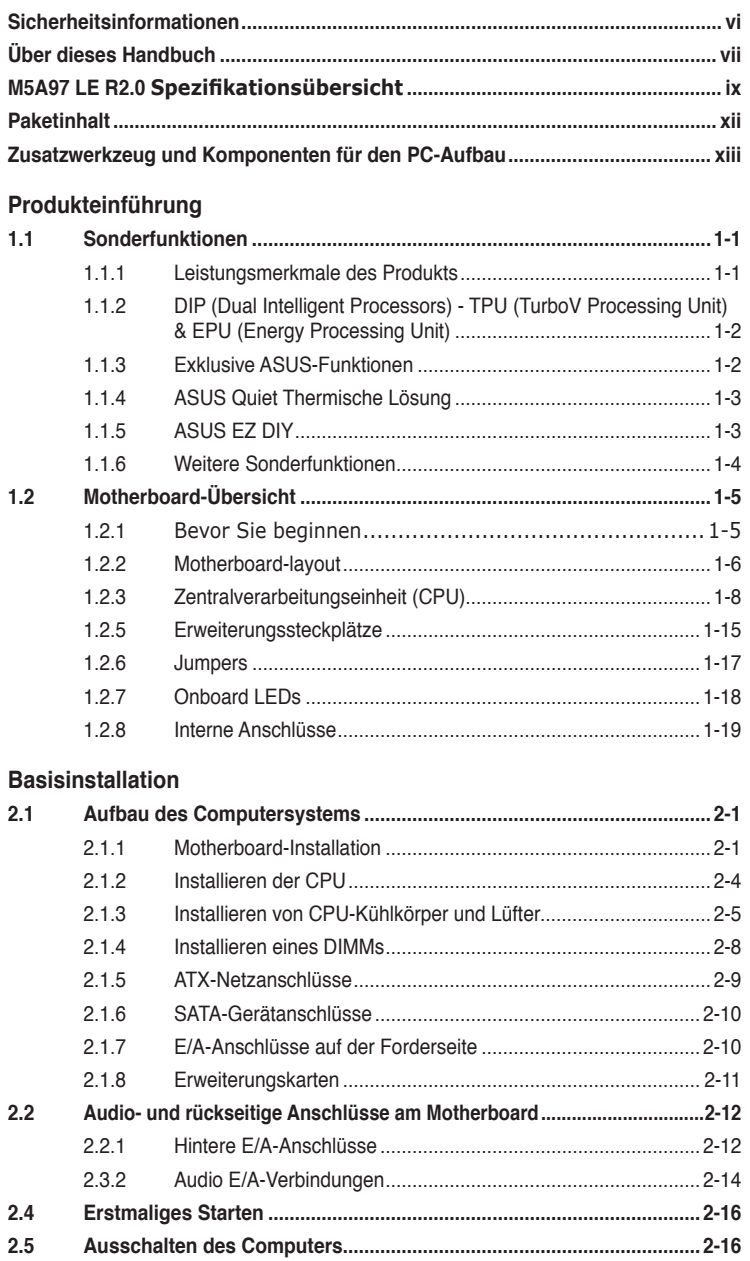

#### **BIOS-Setup**

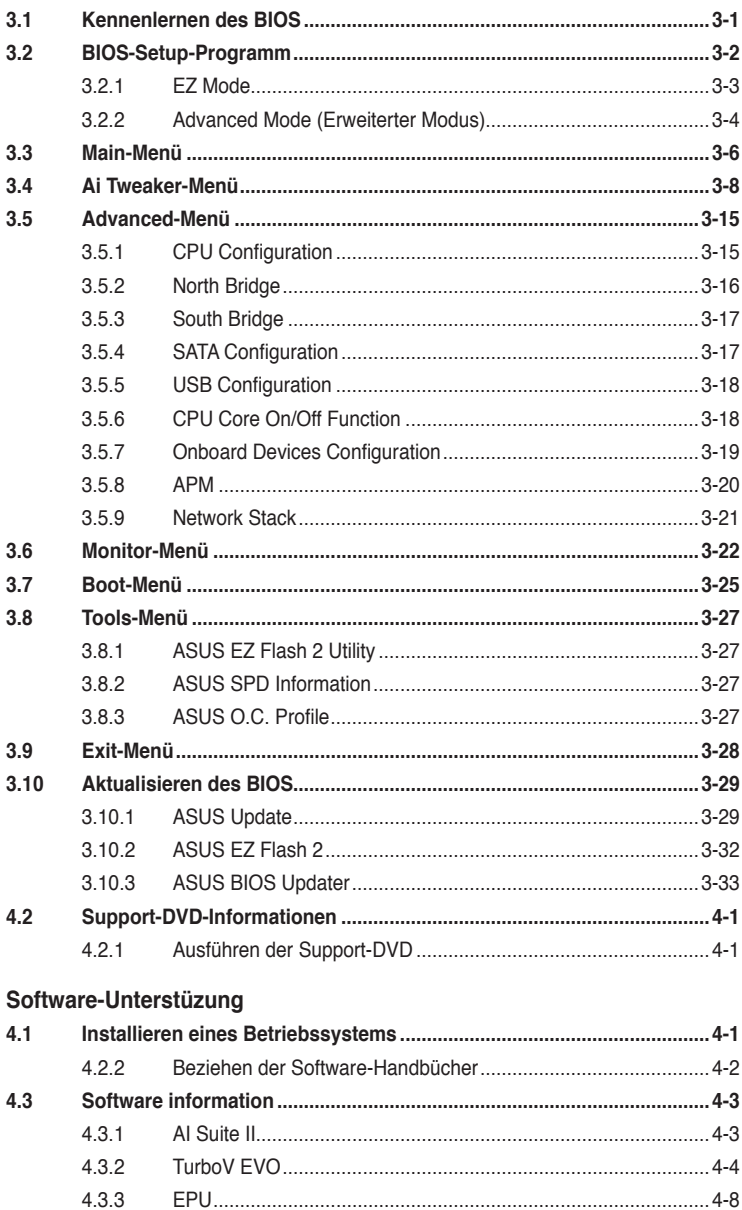

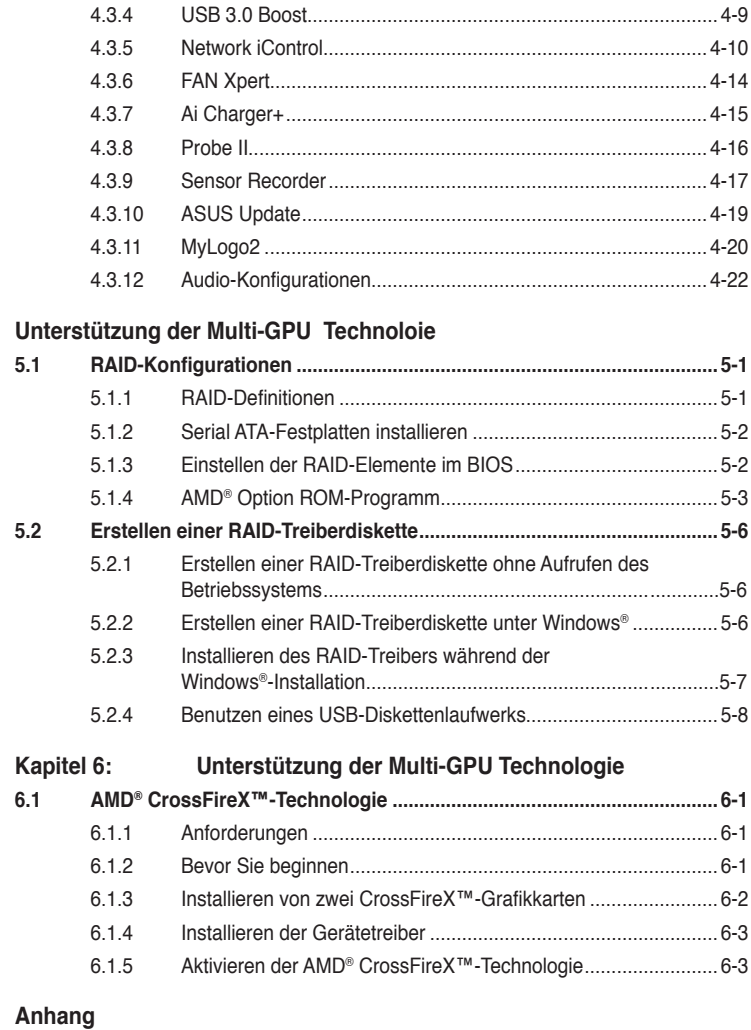

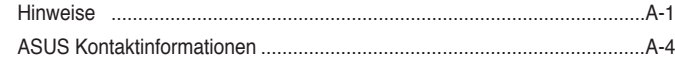

# <span id="page-5-0"></span>**Sicherheitsinformationen**

#### **Elektrische Sicherheit**

- Um die Gefahr eines Stromschlags zu verhindern, ziehen Sie die Netzleitung aus der Steckdose, bevor Sie das System an einem anderen Ort aufstellen.
- Beim Anschließen oder Trennen von Geräten an das oder vom System müssen die Netzleitungen der Geräte ausgesteckt sein, bevor die Signalkabel angeschlossen werden. Ziehen Sie ggf. alle Netzleitungen vom aufgebauten System, bevor Sie ein Gerät anschließen.
- Vor dem Anschließen oder Ausstecken von Signalkabeln an das oder vom Motherboard müssen alle Netzleitungen ausgesteckt sein.
- Erbitten Sie professionelle Unterstützung, bevor Sie einen Adapter oder eine Verlängerungsschnur verwenden. Diese Geräte könnte den Schutzleiter unterbrechen.
- Prüfen Sie, ob die Stromversorgung auf die Spannung Ihrer Region richtig eingestellt ist. Sind Sie sich über die Spannung der von Ihnen benutzten Steckdose nicht sicher, erkundigen Sie sich bei Ihrem Energieversorgungsunternehmen vor Ort.
- Ist die Stromversorgung defekt, versuchen Sie nicht, sie zu reparieren. Wenden Sie sich an den qualifizierten Kundendienst oder Ihre Verkaufsstelle.

#### **Betriebssicherheit**

- Vor Installation des Motherboards und Anschluss von Geräten sollten Sie alle mitgelieferten Handbücher gewissenhaft lesen.
- Vor Inbetriebnahme des Produkts müssen alle Kabel richtig angeschlossen sein und die Netzleitungen dürfen nicht beschädigt sein. Bemerken Sie eine Beschädigung, kontaktieren Sie sofort Ihren Händler.
- Um Kurzschlüsse zu vermeiden, halten Sie Büroklammern, Schrauben und Heftklammern fern von Anschlüssen, Steckplätzen, Sockeln und Stromkreisen.
- Vermeiden Sie Staub, Feuchtigkeit und extreme Temperaturen. Stellen Sie das Produkt nicht an einem Ort auf, wo es nass werden könnte.
- Stellen/legen Sie das Produkt auf eine stabile Fläche.
- Sollten technische Probleme mit dem Produkt auftreten, kontaktieren Sie den qualifizierten Kundendienst oder Ihre Verkaufsstelle.

# <span id="page-6-0"></span>**Über dieses Handbuch**

Dieses Benutzerhandbuch enthält die Informationen, die Sie bei der Installation und Konfiguration des Motherboards brauchen.

#### **Die Gestaltung dieses Handbuchs**

Das Handbuch enthält die folgenden Teile:

#### **• Kapitel 1: Produkteinführung**

Dieses Kapitel beschreibt die Leistungsmerkmale des Motherboards und die unterstützten neuen Technologien. Hier finden Sie auch Beschreibungen der Jumper, Schalter und Anschlüsse am Motherboard.

#### **Kapitel 2: Basisinstallation**

Dieses Kapitel führt die Hardwareeinstellungsvorgänge auf, die Sie bei Installation der Systemkomponenten ausführen müssen. Hier finden Sie auch Beschreibungen der Jumper und Anschlüsse am Motherboard.

#### **• Kapitel 3: BIOS-Setup**

Dieses Kapitel erklärt Ihnen, wie Sie die Systemeinstellungen über die BIOS-Setupmenüs ändern. Hier finden Sie auch ausführliche Beschreibungen der BIOS-Parameter.

#### **• Kapitel 4: Software-Unterstützung**

Dieses Kapitel beschreibt den Inhalt der Support-DVD, die dem Motherboard-Paket beigelegt ist, sowie die darin enthaltene Software.

#### **• Kapitel 5: RAID-Unterstützung**

Das Kapitel beschreibt die RAID-Konigurationen.

#### **• Kapitel 6: Unterstützung der Multi-GPU-Technologie**

Dieses Kapitel beschreibt wie Sie mehrere AMD® CrossFireX™- und NVIDIA® SLI™- Grafikkarten installieren und konfigurieren können

#### **Weitere Informationen**

An den folgenden Quellen finden Sie weitere Informationen und Produkt- sowie Software-Updates.

#### **1. ASUS-Webseiten**

ASUS-Webseiten enthalten weltweit aktualisierte Informationen über ASUS-Hardware und Softwareprodukte. ASUS-Webseiten sind in ASUS-Kontaktinformationen aufgelistet.

#### **2. Optionale Dokumentation**

Ihr Produktpaket enthält möglicherweise optionale Dokumente wie z.B. Garantiekarten, die von Ihrem Händler hinzugefügt sind. Diese Dokumente gehören nicht zum Lieferumfang des Standardpakets.

#### **In diesem Handbuch verwendete Symbole**

Um sicherzustellen, dass Sie bestimmte Aufgaben richtig ausführen, beachten Sie bitte die folgenden Symbole und Schriftformate, die in diesem Handbuch verwendet werden.

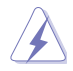

**GEFAHR/WARNUNG**: Informationen zum Vermeiden von Verletzungen beim Ausführen einer Aufgabe.

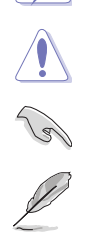

**VORSICHT**: Informationen zum Vermeiden von Schäden an den Komponenten beim Ausführen einer Aufgabe.

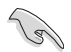

**WICHTIG**: Anweisungen, die Sie beim Ausführen einer Aufgabe befolgen müssen.

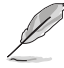

**HINWEIS**: Tipps und zusätzliche Informationen zur Erleichterung bei der Ausführung einer Aufgabe.

#### **Schriftformate**

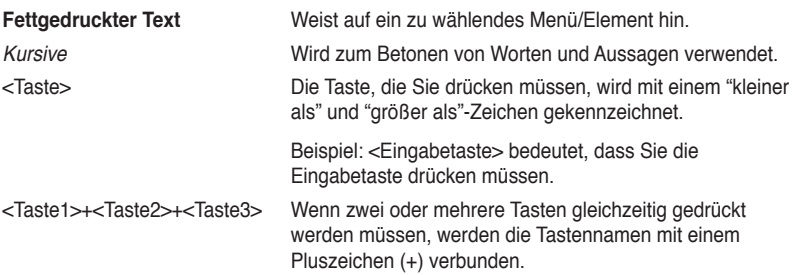

# <span id="page-8-0"></span>**M5A97 LE R2.0 Spezifikationsübersicht**

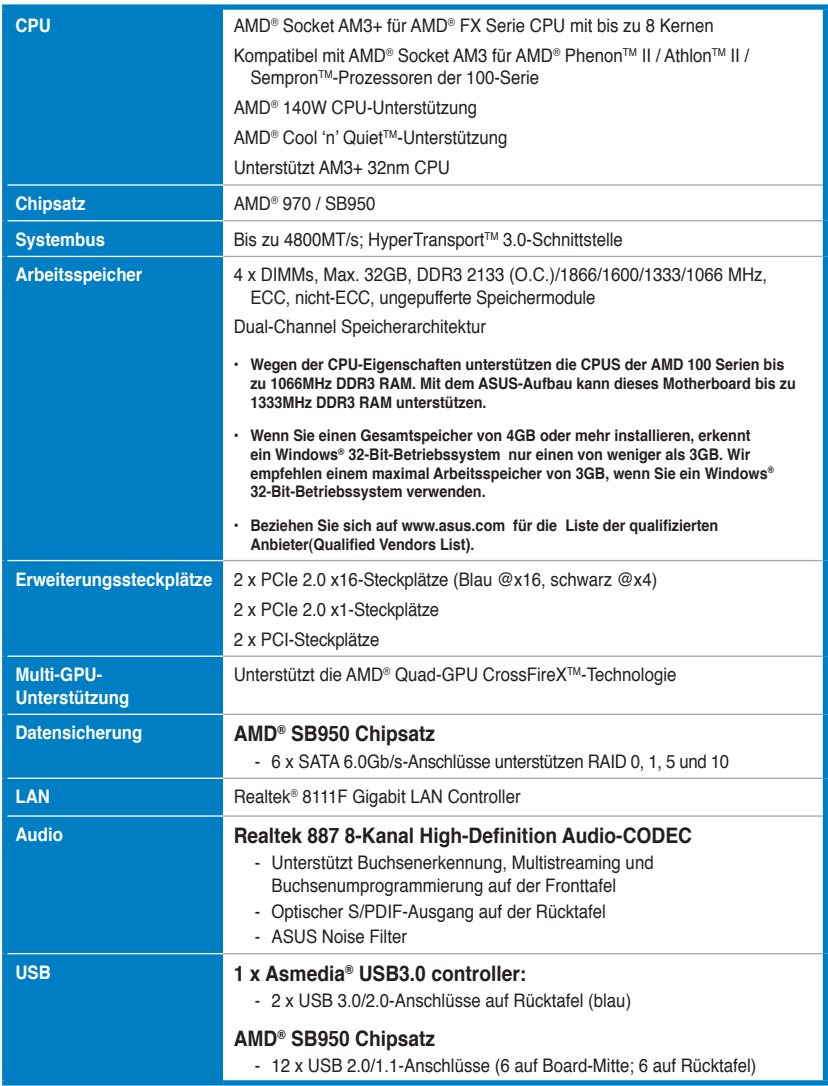

(Fortsetzung auf der nächsten Seite)

# **M5A97 LE R2.0 Spezifikationsübersicht**

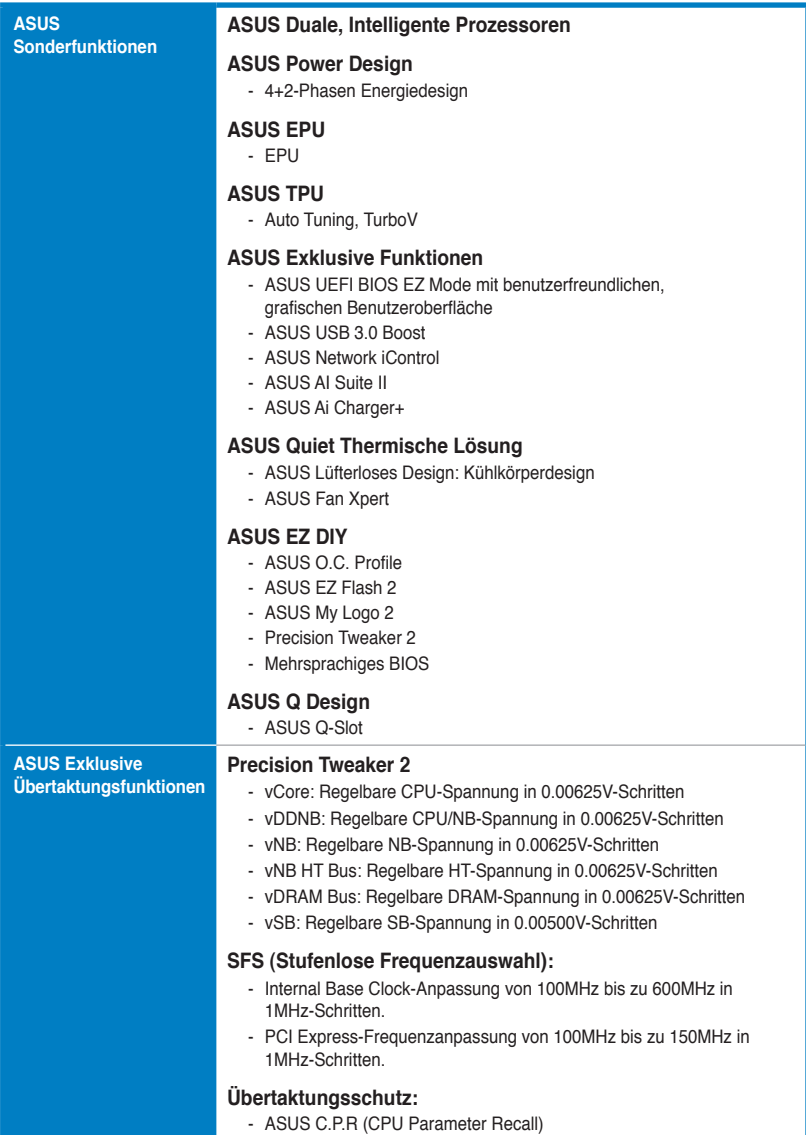

(Fortsetzung auf der nächsten Seite)

# **M5A97 LE R2.0 Spezifikationsübersicht**

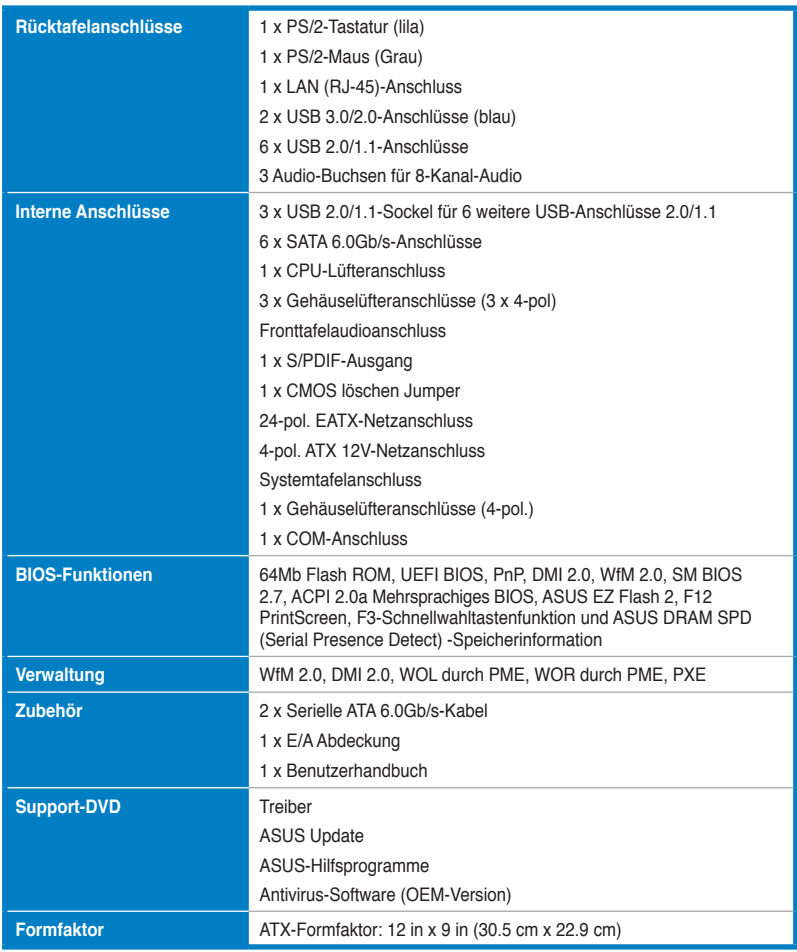

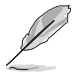

Die Spezifikationen können ohne Vorankündigung geändert werden.

# <span id="page-11-0"></span>**Paketinhalt**

Stellen Sie sicher, dass Ihr Motherboard-Paket die folgenden Artikel enthält.

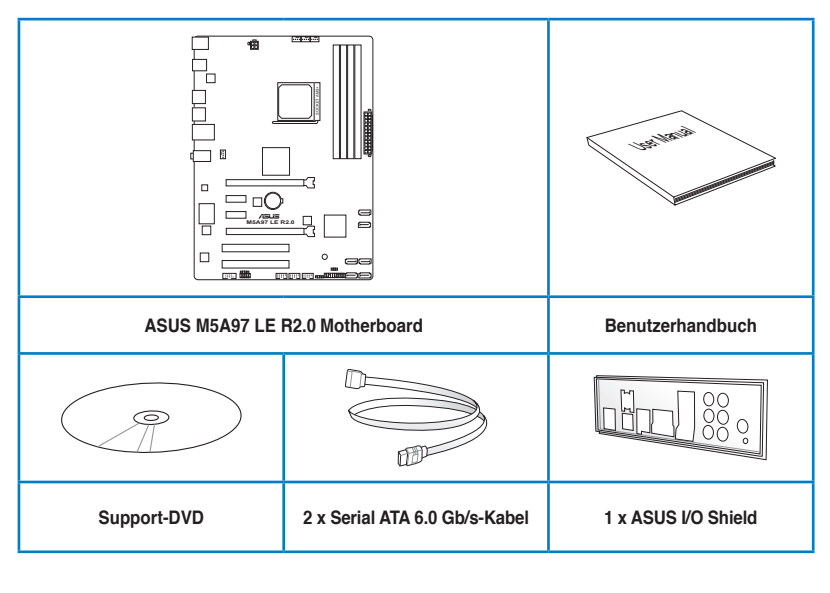

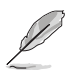

• Sollten o.g. Artikel beschädigt oder nicht vorhanden sein, wenden Sie sich bitte an Ihren Händler.

• Die abgebildeten Teile sind nur zur Veranschaulichung gedacht. Die tatsächlichen Produktspezifikationen können je nach Modell unterschiedlich sein.

# <span id="page-12-0"></span>**Zusatzwerkzeug und Komponenten für den PC-Aufbau**

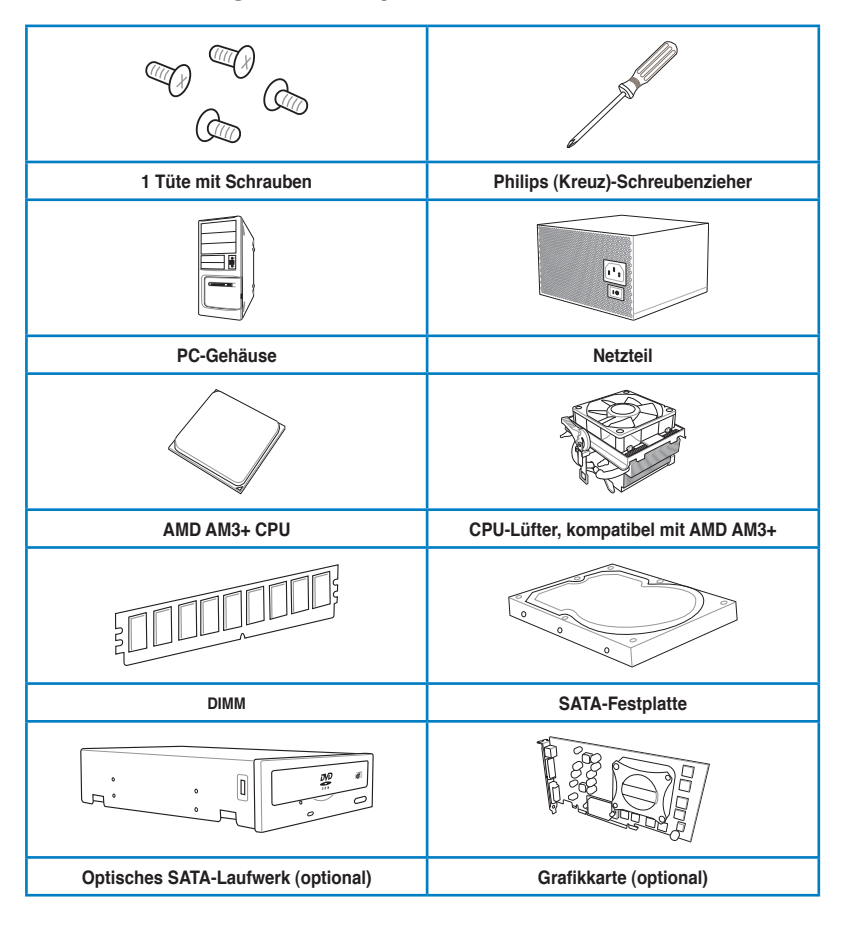

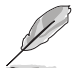

Das Werkzeug und die Komponenten, in der Tabelle aufgelistet, sind nicht im Motherboard-Paket enthalten.

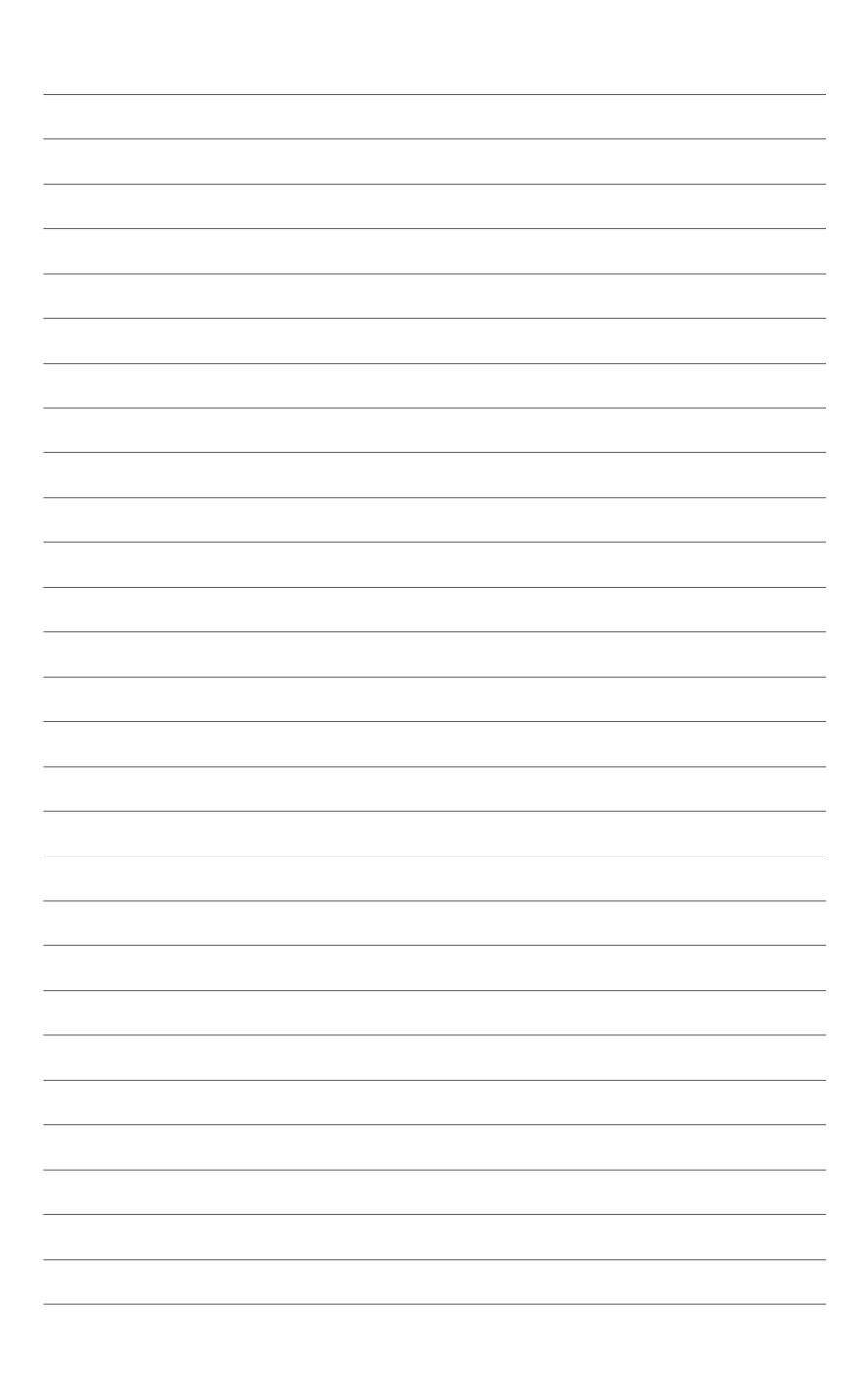

# **Produkteinführung**

#### **1.1 Sonderfunktionen**

#### **1.1.1 Leistungsmerkmale des Produkts**

# **CPT OG UKLETITI UTIT UTIG<br>
CPU-Unterstüzung für AMD® FX™ / Phenom™ II / Athlon™ II / Sempron™ 100 Serie**<br>
CPU-Unterstüzung für AMD® FX™ / Phenom™ II / Athlon™ II / Sempron™ 100 Serie

Dieses Motherboard unterstützt AMD® Sockel AM3+ Mehrkernprozessoren mit eigener L3 Cache und bietet mehr Leistung zum Übertakten bei weniger Stromverbrauch. Es unterstützt Dual-Channel DDR3 1866-Arbeitsspeicher und beschleunigt die Datenübertragungsrate auf bis zu 4800MT/s via HyperTransport™ 3.0-Systembus. Dieses Motherboard unterstützt auch AMD®- Prozessoren, die im neuen 32nm-Verfahren hergestellt wurden.

#### **AMD® 970**

AMD® 970 Chipsatz wurde entwickelt, um bis zu 4800MT/s HyperTransport™ 3.0 (HT 3.0) Schnittstellengeschwindigkeit und PCI Express™ 2.0 x16-Grafikkarten zu unterstützen. Er wurde auf AMD®s neusten AM3+ und Mehrkernprozessoren optimiert, um herausragende Systemleistung und Übertaktungsfähigkeiten zur Verfügung zu stellen.

#### **DDR3 2133(O.C.)/1866/1600/1333/1066-Unterstützung � � � �**

Dieses Motherboard unterstützt DDR3-Speicher mit Datenübertragungsraten von 2133(O.C.)/1866/1600/1333/1066 MHz, um den höheren Bandbreitenanforderungen den neusten 3D-Grafiken, Multimedia- und Internetanwendungen zu erfüllen. Die Dual-Channel DDR3- Architektur vergrößert die Bandbreite Ihres Systemspeichers, um die Systemleistung zu erhöhen.

#### **AMD® SB950**

AMD**®** SB950 Southbridge unterstützt standardmäßig die Serial PCI Express 2.0-Schnittstelle der nächsten Generation und liefert Datentransferraten von bis zu 6.0 Gb/s.

#### **AMD Cool 'n' QuietTM-Technologie**

Dieses Motherboard unterstützt die AMD Cool 'n' QuietTM-Technologie, die den Systemsbetrieb überwacht und automatisch die CPU-Spannung und -Frequenz für eine kühle und ruhige Betriebsumgebung einstellt.

#### **Echte USB 3.0-Unterstützung**

Erleben Sie den ultraschnellen Datentransfer bei 5.0 Gb/s mit USB 3.0–den neuesten Verbindungsstandard. Entwickelt, um Komponenten und Peripherie der nächsten Generation leicht zu verbinden, überträgt USB 3.0 die Daten 10X schneller und ist rückwärts kompatibel mit USB 2.0-Komponenten.

#### **Native SATA 6,0 Gb/s- Unterstützung**

Mit dem AMD® SB950 Chipsatz unterstützt es die nächste Generation der Serial ATA (SATA)-Speicherschnittstelle und dazu liefert dieses Motherboard bis zu 6,0 Gb / s Datenübertragungsraten. Es bietet auch verbesserte Skalierbarkeit, schnellere Datenabfrage sowie die doppelte Bandbreite der aktuellen Bussysteme.

#### **AMD® CrossFireX™-Technologie**

CrossFireX™ von AMD erhöht die Qualität des Bildes, wobei es die Geschwindigkeit födert und Nachfragen reduziert, die Auflösung des Bildschirms zu senken, um eine höhere Qualität der Bilder zu erhalten. CrossFireX™ ermöglicht höheres Antialiasing, anisotrope Filterung, Shading und Textur-Einstellungen. Stellen Sie Ihre Anzeigekonfiguration ein,experimentieren Sie mit den erweiterten 3D-Einstellungen, und überprüfen Sie die Effekte mit einer Echtzeit-3D-gerenderten Vorschau im AMD Vision Engine Control Center.

# **1.1.2 DIP (Dual Intelligent Processors) - TPU (TurboV Processing Unit) & EPU (Energy Processing Unit)**

#### **TPU**

Entfesseln Sie zusätzliche Leistung mit dem integrierten ASUS-Schalter oder der AI Suite II-Anwendung. Der TPU-Chip bietet präzise Spannungsregelung und erweiterte Überwachungsmöglichkeiten mit Hilfe von Auto Tuning und TurboV. Die Funktion ASUS Auto Tuning kann das System intelligent auf schnelle, jedoch stabile Taktgeschwindigkeiten optimieren und TurboV überlässt Ihnen die Anpassung der CPU-Frequenzen und Ratios, um die Leistung unter verschiedenen Betriebsbedingungen zu optimieren.

#### **EPU**

Entdecken Sie den weltweit ersten Echtzeit PC Energiesparchip durch einen simplen, integrierten Schalter oder die AI Suite II-Anwendung. Erreichen Sie einheitliche, systemweite Energieoptimierung durch die automatische Erkennung aktueller PC-Belastung sowie intelligente Regelung des Energieverbrauchs. Dies verringert Lüfterrauschen und verlängert die Lebenszeit der Komponenten.

# **1.1.3 Exklusive ASUS-Funktionen**

#### **ASUS TurboV**

ASUS TurboV Mit dem benutzerfreundliche Interface bietet das ASUS TurboV dir den Adrenalinschub von Echtzeit-Übertaktung ohne Neustarten oder Beenden des OS. Darüber hinaus bieten Ihnen die ASUS OC-Profile die besten Übertaktungseinstellungen in verschiedenen Szenarien.

#### **Auto Tuning**

Auto Tuning ist ein intelligents Werkzeug, das Übertaktungen automatisiert, um das Gesamtsystem-Level zu erhöhen. Dieses Werkzeug bietet auch Stabilitätsüberprüfungen. Auch O.C.-Anfänger können extreme und stabile Übertaktungsergebnisse mit Auto Tuning erreichen.

#### **USB 3.0 Boost**

Die exklusive ASUS USB 3.0 Boost-Funktion bietet eine Geschwindigkeitssteigerung für USB 3.0-Geräte und aktuelle Unterstützung des USB Attached SCSI-Protokolls (UASP). Mit USB 3.0 Boost können Sie die Übertragungsgeschwindigkeiten Ihrer USB 3.0-Geräte sehr einfach um bis zu 170% steigern, zusätzlich zur schon außergewöhnlich schnellen USB 3.0- Übertragungsgeschwindigkeit. Mit USB 3.0 Boost bietet das System eine benutzerfreundliche grafische Oberfläche, welche die Übertragungsgeschwindigkeit zu USB 3.0-Geräten über die exklusive ASUS automatische Erkennung spontan steigert.

#### **Network iControl**

Network iControl ist ein intuitives Ein-Klick-Netzwerkkontrollzentrum mit dem Sie ganz einfach Ihre Bandbreiten verwalten, einstellen und überwachen können und die Bandbreitenprioritäten für Ihre Netzwerkprogramme setzen können. Sie können sich damit auch bequem automatisch mit einem PPPoE-Netzwerk verbinden.

#### **AI Suite II**

Mit einer benutzerfreundlichen Oberfläche konsolidiert ASUS AI Suite II alle exklusive ASUS-Funktionen in ein einfach zu handhabendes Software-Paket. Damit ermöglicht es die Überwachung der Übertaktung, Energieverwaltung, Kontrolle der Lüftergeschwindigkeit sowie der Spannungs- / Sensorenmesswerte. Diese Multifunktions-Software bietet diverse und einfach zu bedienende Funktionen, ohne zwischen verschiedenen Anwendungen hin und her schalten zu müssen.

# **1.1.4 ASUS Quiet Thermische Lösung**

#### **Lüfterloses Design: Elegante Kühlkörperlösung**

Der elegante Wärmeleiter glänzt durch die 0-dB Thermische Lösung und bietet den Benutzern eine Geräuschlose PC-Umgebung. Das elegante Aussehen verbessert nicht nur die optische Freude des Motherboard-Nutzers, der Wärmeleiter senkt aber auch die von Chipsatz und Stromphasen ausgehende Heißluft durch effizienten Wärmetausch. Mit Benutzerfreundlichkeit und Ästhetik kombiniert, wird der elegante ASUS-Wärmeleiter dem Benutzer ein außerordentlich leises Kühlerlebnis mit elegantem Aussehen bieten!

#### **ASUS Fan Xpert**

ASUS Fan Xpert ermöglicht Ihnen die intelligente Regelung der Gehäuse- und CPU-Lüftergeschwindigkeiten entsprechend der Umgebungstemperatur, welche von unterschiedlichen klimatischen Bedingungen, der Region und der Systembelastung abhängig ist. Die eingebauten hilfreichen Benutzerprofile bieten eine flexible Steuerung der Lüftergeschwindigkeiten, um eine leise und kühle Umgebung zu gewährleisten.

# **1.1.5 ASUS EZ DIY**

#### **ASUS UEFI BIOS (EZ Mode)**

ASUS UEFI BIOS, eine UEFI-konforme Architektur bietet die erste Maus-gesteuerte intuitive grafische BIOS-Benutzerschnittstelle die neue Maßstäbe gegenüber der traditionellen Tastatursteuerung setzt und Ihnen mehr Flexibilität und Bequemlichkeit verschafft. Damit können Sie das EFI BIOS einfacher steuern als konventionelle BIOS-Versionen. Es bietet Ihnen außerdem doppelt auswählbare Modi und eigenständige Unterstützung für Festplatten größer als 2,2TB.

Das ASUS UEFI BIOS beinhaltet die folgenden Funktionen:

- F12 BIOS-Bildschirmfoto-Schnellwahltaste
- F3 Schnellwahltaste für häufig aufgerufene Informationen
- ASUS DRAM SPD (Serial Presence Detect) -Information erkennt fehlerhafte Speichermodule und hilft bei schwierigen POST-Situationen.

#### **ASUS EZ-Flash 2**

ASUS EZ Flash 2 ist eine benutzerfreundliche Anwendung und ermöglicht Ihnen das BIOS zu aktualisieren, ohne auf eine Startdiskette oder auf eine Betriebssystem basierende Anwendung zugreifen zu müssen.

#### **Ai Charger+**

ASUS-Ai Charger+, die neueste Ai Charger+-Version bringt Ihnen eine neue Erfahrung der USB 3.0-Schnellaufladung. Mit dem benutzerfreundlichen Interface können Sie einfach iPod, iPhone und iPad sowie BC 1.1\*\*-Standard-Mobilgeräte dreimal schneller als zuvor aufladen.

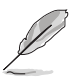

- Ai Charger+ ist eine einzigartige Software von ASUS zum Schnellaufladen, die iPod, iPhone und iPad unterstützt.
- Prüfen Sie bei Ihrem USB-Gerät-Hersteller, ob das Gerät die BC 1.1-Funktion unterstützt.
- Die aktuelle Aufladungsgeschwindigkeit könnte von den Lagen Ihres USB-Geräts abhängen.

#### **ASUS MyLogo 2™**

Verwandeln Sie Ihre Lieblingsfotos in 256-farbige Boot Logos, um Ihr System zu personalisieren.

#### **C.P.R. (CPU Parameter Recall)**

Die C.P.R.-Funktion des Motherboard-BIOS erlaubt Ihnen, das BIOS automatisch auf die Standardeinstellungen zurückzustellen, falls sich das System beim Übertakten aufgehängt hat. Wenn sich das System aufhängt, müssen Sie dank C.P.R. das Gehäuse nicht mehr öffnen, um die RTC-Daten zu löschen. Starten Sie einfach das System neu, um zuvor gespeicherte Einstellungen wiederherzustellen.

#### **ASUS O.C.-Profil**

Das Motherboard ist mit dem ASUS O.C.-Profil ausgestattet, was Ihnen ermöglicht, bequem die multiplen BIOS-Einstellungen zu speichern und herunterzuladen. Diese BIOS-Einstellungen können in CMOS oder in einer separaten Datei gespeichert werden, was Ihnen die Freiheit gibt, Ihre Lieblingseinstellungen freizugeben und zu verteilen.

#### **Precision Tweaker 2**

Ermöglicht Ihnen die Feinabstimmung der VCore / VDDNB-Spannung in 0.00625V Schritte und DRAM-Spannung in 0.00625V Schritten zur Erreichung der möglichst genauen Einstellung für die ultimative Übertaktungskonfiguaration.

## **1.1.6 Weitere Sonderfunktionen**

#### **Bereit für ErP**

Dieses Motherboard ist bereit für die Ökodesign Richtlinie der Europäischen Union (Energy Related Products), welche Anforderungen an Produkte und deren Energieeffizienz im Kontrast zu deren Energieverbrauch stellt. Dies entspricht dem Wunsch von ASUS, seine Produkte und deren Verpackung umweltbewusst und wiederverwertbar zu gestalten, um die Sicherheit der Kunden zu garantieren und den Einfluss auf die Umwelt so gering wie möglich zu halten.

# **1.2 Motherboard-Übersicht**

# **1.2.1 Bevor Sie beginnen**

Beachten Sie bitte vor dem Installieren der Motherboard-Komponenten oder dem Ändern von Motherboard-Einstellungen folgende Vorsichtsmaßnahmen.

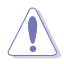

- Ziehen Sie das Netzkabel aus der Steckdose heraus, bevor Sie eine Komponente anfassen.
- Tragen Sie vor dem Anfassen von Komponenten eine geerdete Manschette, oder berühren Sie einen geerdeten Gegenstand bzw. einen Metallgegenstand wie z.B. das Netzteilgehäuse, damit die Komponenten nicht durch statische Elektrizität beschädigt werden.
- Halten Sie Komponenten an den Rändern fest, damit Sie die ICs darauf nicht berühren.
- Legen Sie eine deinstallierte Komponente immer auf eine geerdete Antistatik-Unterlage oder in die Originalverpackung der Komponente.
- Vor dem Installieren oder Ausbau einer Komponente muss die ATX-Stromversorgung ausgeschaltet oder das Netzkabel aus der Steckdose gezogen sein. Andernfalls könnten das Motherboard, Peripheriegeräte und/oder Komponenten stark beschädigt werden.

# **1.2.2 Motherboard-layout**

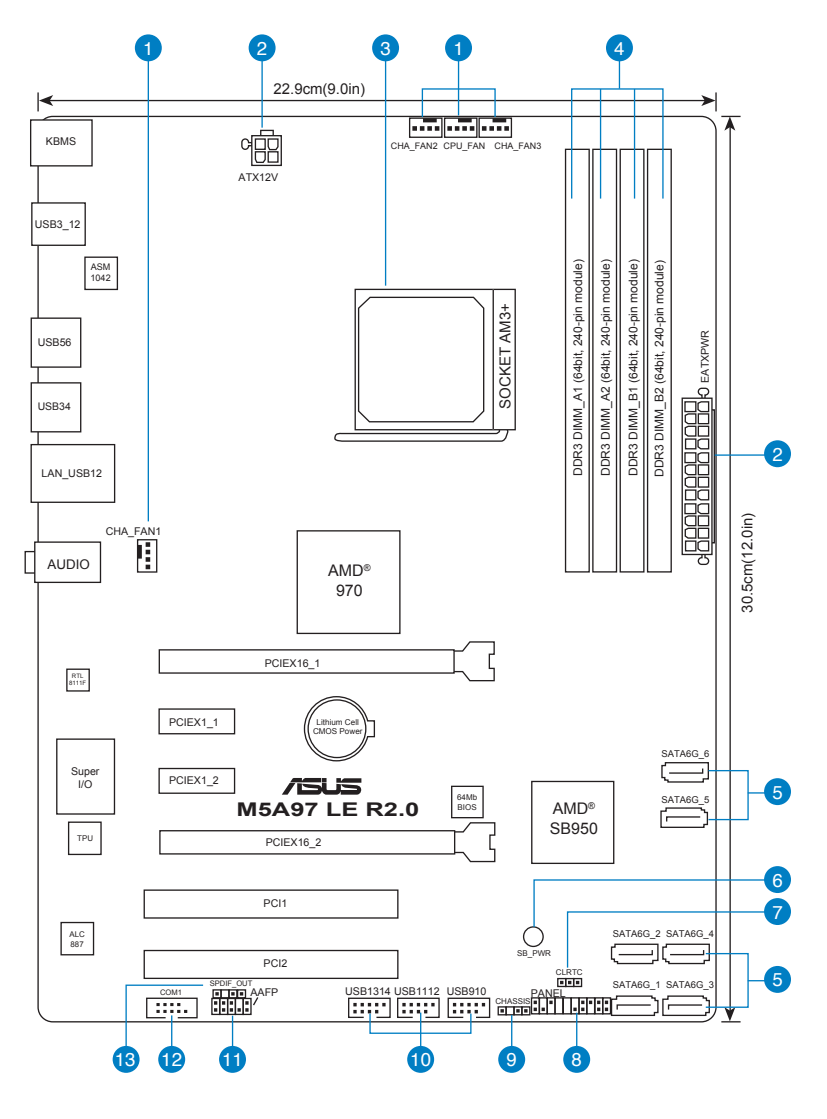

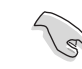

Für weitere Informationen über die internen Anschlüsse sowie Rücktafelanschlüsse beziehen Sie sich auf **1.2.9 Interne Anschlüsse** and **2.3.1 Rücktafelanschlüsse**.

## **Layout-Inhalt**

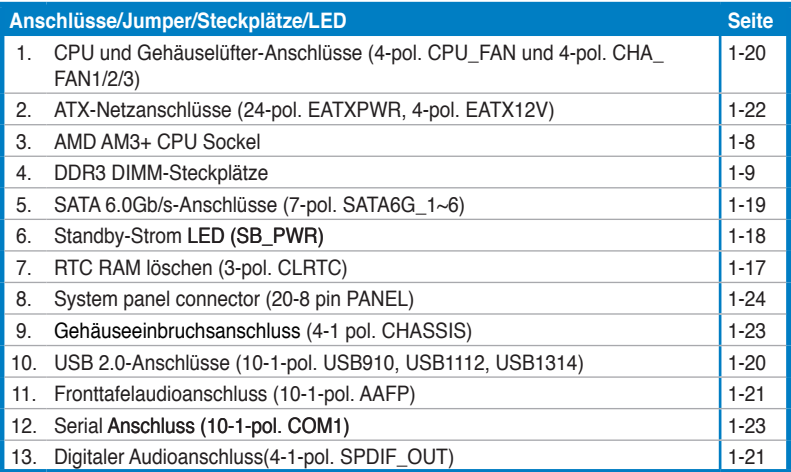

# **1.2.3 Zentralv�erarb�eitungs�einh�eit (CPU�)**

Das Motherboard ist mit einen AM3+/AM3 Sockel, entwickelt für AMD® FX™-Serie / Phenom™ II / Athlon™ II / Sempron™-Prozessoren der 100-Serie, ausgestattet.

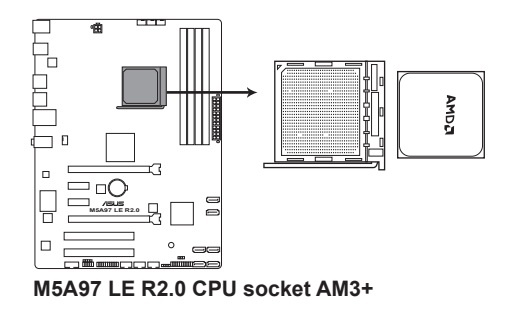

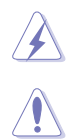

Vergewissern Sie sich, dass vor der Installation der CPU der Strom ausgeschaltet ist.

Die Pole der AM3+-Sockel sind anders ausgerichtet als die eines 940-pol. Sockels für den AMD Opteron-Prozessor. Vergewissern Sie sich, dass die CPU, die Sie verwenden, für den AM3+ Sockel entworfen wurde. Die CPU lässt sich nur in eine Richtung einpassen. Stecken Sie die CPU NICHT mit übermäßiger Kraft in den Steckplatz ein, um ein Verbiegen der Sockelkontaktstifte und Schäden an der CPU zu vermeiden.

# **1.2.4 Systemspeicher**

Das Motherboard ist mit vier Double Data Rate 3 (DDR3) Dual Inline Memory Module (DIMM)- Steckplätzen ausgestattet.

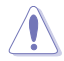

DDR3-Module sind anders gekerbt als DDR- oder DDR2-Module. Installieren Sie KEINEN DDR- oder DDR2-Speichermodul auf einen DDR3-Steckplatz.

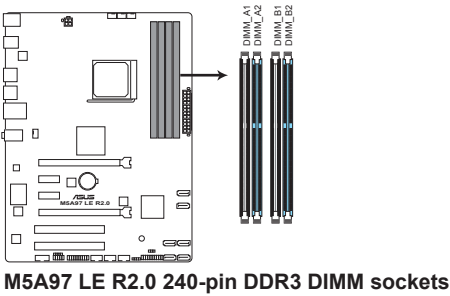

#### **Empfohlene Speicherkonfigurationen**

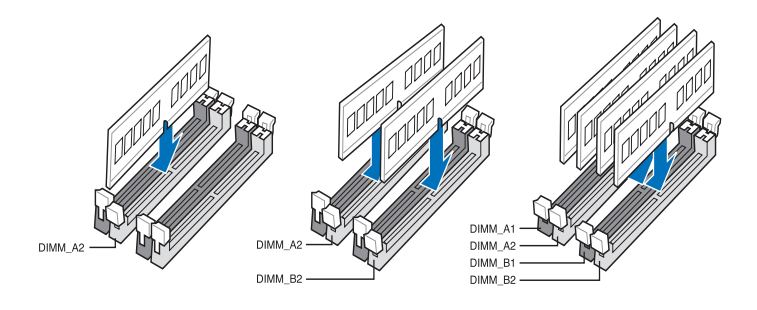

#### **Speicherkonfigurationen**

Sie können 1GB, 2GB, 4GB und 8GB ungepufferte und nicht-ECC DDR3 DIMMs in den DIMM-Steckplätzen installieren.

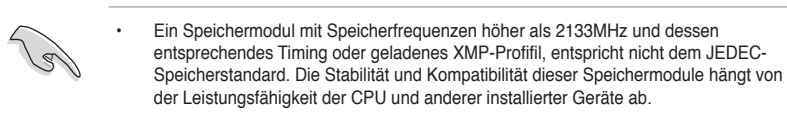

- Sie können in Kanal A und Kanal B verschiedene Speichergrößen installieren. Das System bildet die Gesamtgröße des kleineren Kanals für die Dual-Channel-Konfiguration ab. Überschüssiger Speicher wird dann für den Single-Channel-Betrieb abgebildet.
- Wir empfehlen Ihnen, dass Sie die Speichermodule in den blauen Steckplätzen, für bessere Übertaktungsmöglichkeiten, installiieren.
- Installieren Sie immer DIMMs mit derselben CAS-Latenz. Für optimale Kompatibilität empfehlen wir die Verwendung von Speichermodulen der gleichen Version oder mit gleichem Date Code (D/C) eines Herstellers. Wenden Sie sich an Ihren Händler, um die richtigen Speichermodule zu bekommen.
- Aufgrund der Speicheradressenbeschränkung in 32-Bit Windows-Systemen kann der nutzbare Speicher bei auf dem Motherboard installierten 4GB oder mehr nur 3GB oder weniger betragen. Für eine effektive Speichernutzung empfehlen wir eine der folgenden Möglichkeiten:
	- a) Installieren Sie nur maximal 3GB Systemspeicher, wenn Sie ein 32-Bit Windows benutzen.
	- b) Installieren Sie ein 64-Bit Windows-Betriebssystem, wenn Sie 4GB oder mehr Speicher auf dem Motherboard installieren wollen.
	- c) Für mehr Details beziehen Sie sich auf die Microsoft®-Support-Seite unter http://support.microsoft.com/kb/929605/de.
- Dieses Motherboard unterstützt keine Speichermodule mit 512Mb (64MB) Chips oder oder weniger (Speicherchipkapazitäten werden in Megabit angegeben, 8 Megabit/Mb = 1 Megabyte/MB).

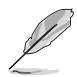

- Die Standard-Betriebsfrequenz für Arbeitsspeicher hängt von dessen SPD ab. Im Ausgangszustand arbeiten einige übertaktete Speichermodule mit einer niedrigeren Frequenz als vom Hersteller angegeben. Um mit einer höheren Frequenz zu arbeiten, stellen Sie die Frequenz selbst ein, wie im Abschnitt **3.4 Ai Tweaker-Menü** beschrieben.
- Die Speichermodule benötigen evtl. bei der Übertaktung und bei der Nutzung unter voller Systemlast (mit vier DIMMs) ein besseres Kühlsystem, um die Systemstabilität zu gewährleisten.
- Besuchen Sie für die neuste QVL die ASUS-Webseite www.asus.com.

#### **M5A97 LE R2.0 Motherboard Liste Qualifizierter Anbieter (QVL)**

#### **DDR3-2133 (O.C.) MHz**

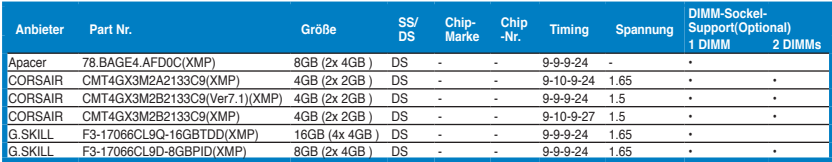

#### **DDR3-2000 (O.C.) MHz**

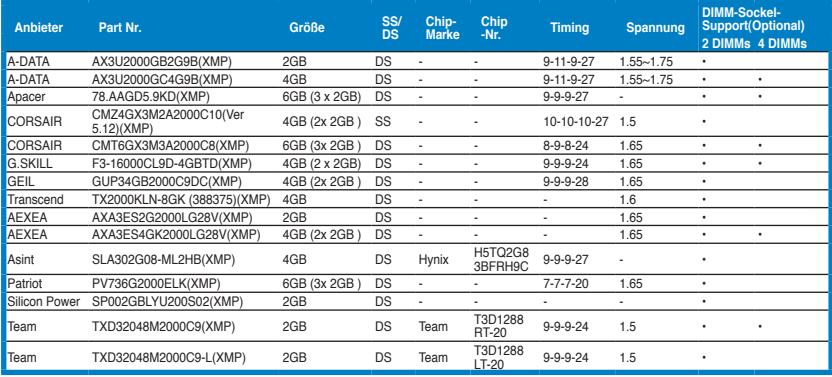

#### **DDR3-1866 MHz**

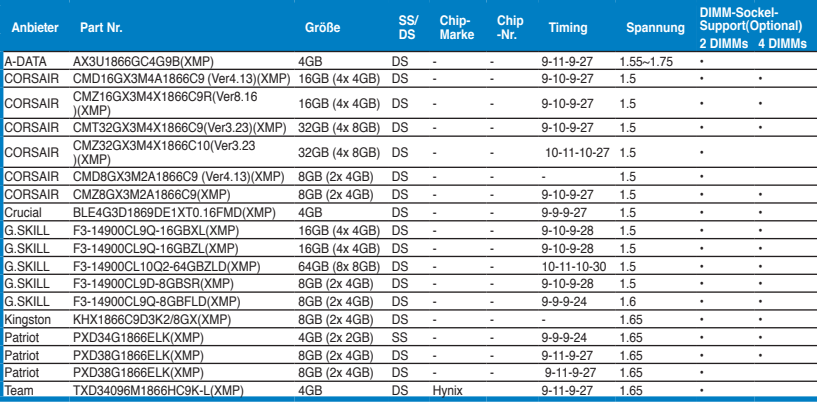

#### **DDR3-1800 MHz**

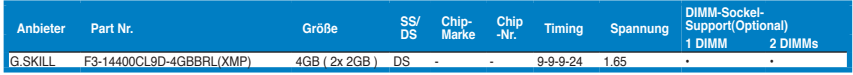

#### **DDR3-1600 MHz**

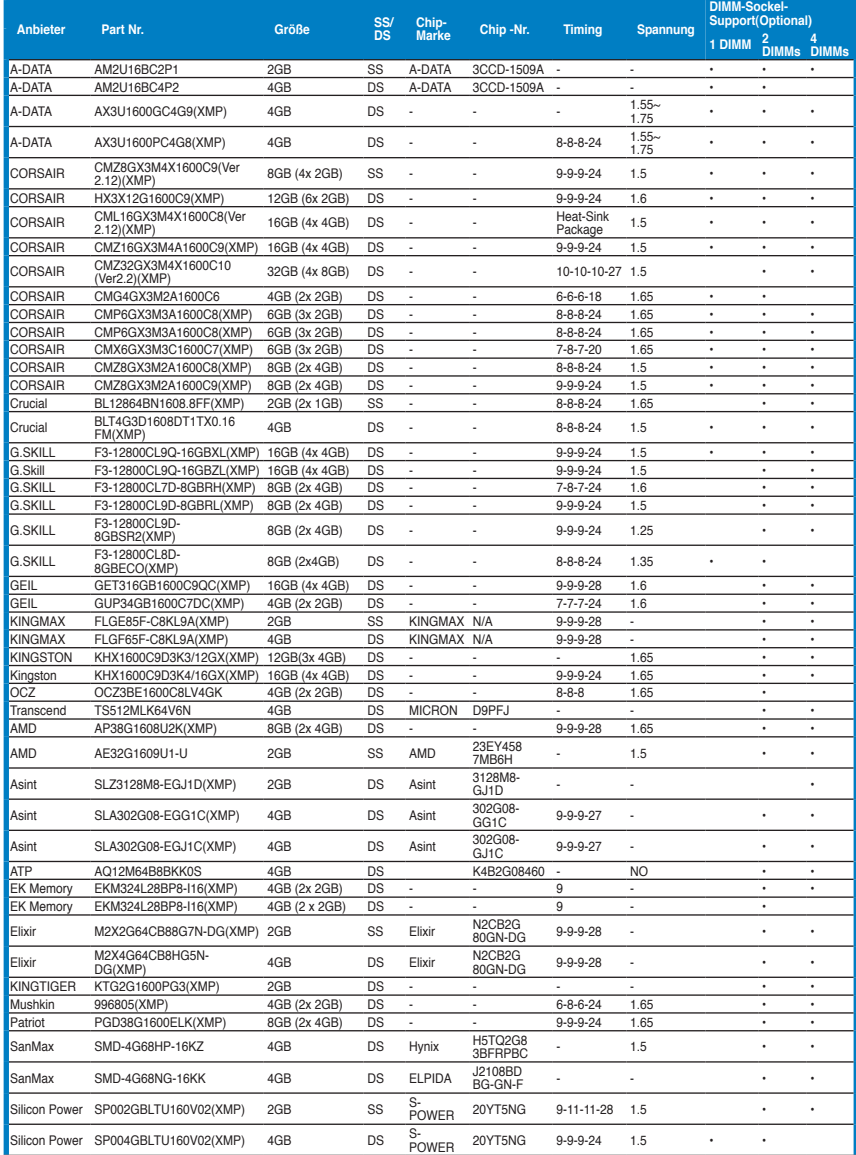

#### **DDR3-1333 MHz**

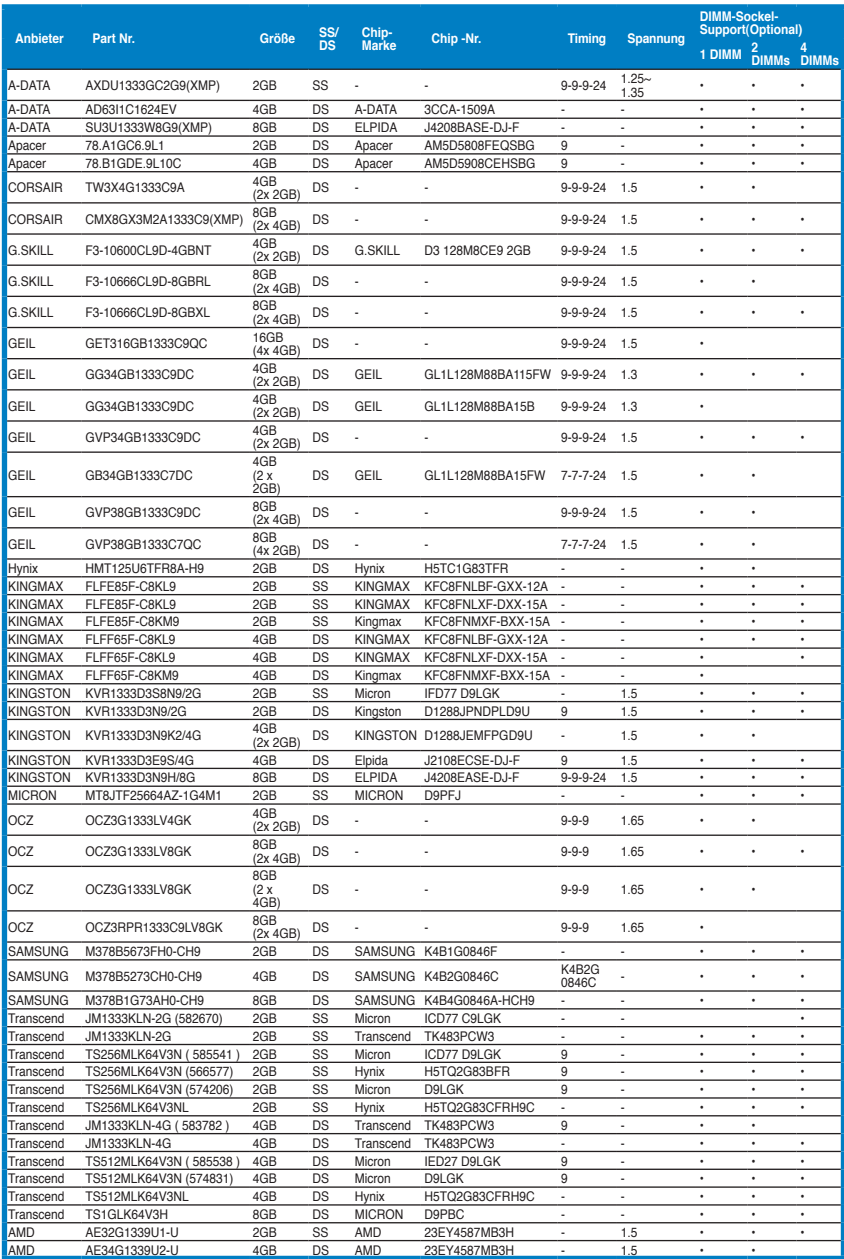

(Fortsetzung auf der nächsten Seite)

#### **DDR3-1333 MHz**

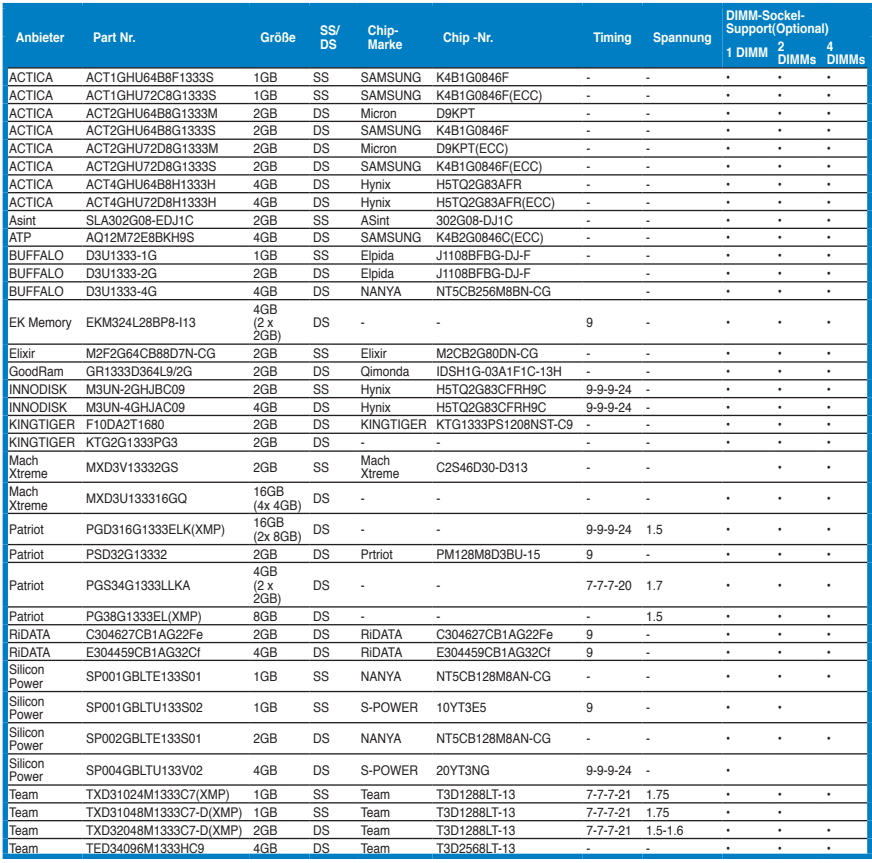

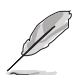

#### **Seite(n): SS - Einseitig DS - Doppelseitig DIMM-Unterstützung:**

- (1) Unterstützt ein (1) Modul, das in einer Single-Channel-Speicherkonfiguration in einen beliebigen Steckplatz gesteckt wird. **Es wird dennoch empfohlen, das Modul auf den Steckplatz A2 zu stecken.**
- (2) Unterstützt zwei (2) Module, die in den beiden blauen oder den beiden schwarzen Steckplätzen installiert sind als ein Paar einer Dual-Channel-Speicherkonfiguration. Es wird dennoch empfohlen, die Modulen in die Steckplätze A2 und B2 zu stecken.
- (3) Unterstützt vier (4) Module, die in den blauen und schwarzen Steckplätzen installiert sind als zwei Paare einer Dual-Channel-Speicherkonfiguration.

- Bei der Übertaktung könnten einige AMD Prozessoren keinen Speicher mit mehr als DDR3 1600MHz bedienen.
	- Die neueste QVL finden Sie auf der ASUS-Webseite.

# **1.2.5 Erweiterungssteckplätze**

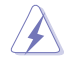

Das Netzkabel muss unbedingt vor der Installation oder dem Entfernen der Erweiterungskarten ausgesteckt werden. Ansonsten können Sie sich verletzen und die Motherboardkomponenten beschädigen.

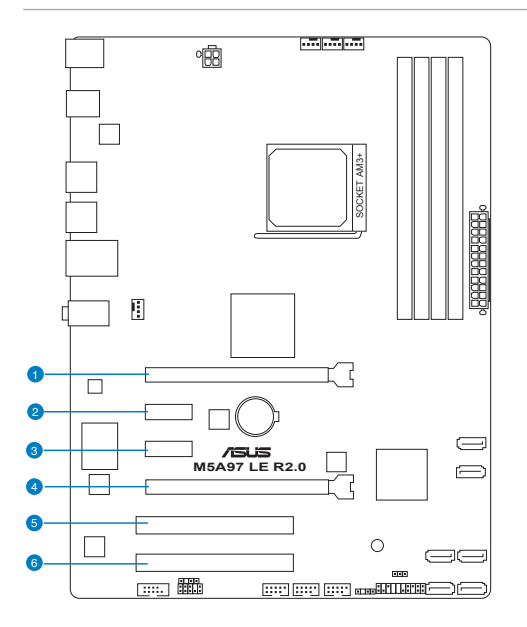

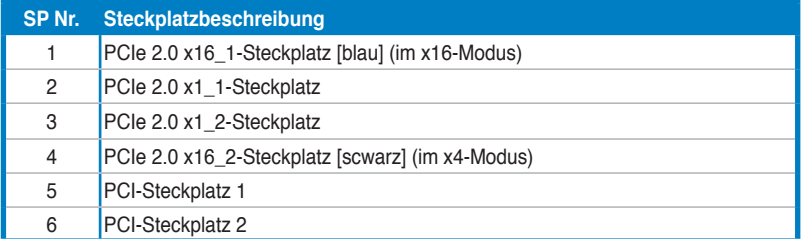

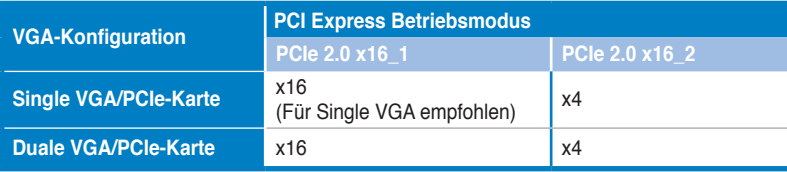

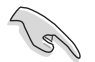

• Um die beste Grafikleistung zu erzielen, benutzen Sie bei der Verwendung einer einzelnen Grafikkarte zuerst den PCIe 2.0 x16\_1-Steckplatz (marineblau) für eine PCI Express x16-Grafikkarte.

- Wir empfehlen Ihnen, bei der Benutzung im CrossFireX™-Modus eine ausreichende Stromversorgung sicherzustellen.
- Wenn Sie zwei Grafikkarten benutzen, verbinden Sie für eine bessere Umgebungstemperatur einen Gehäuselüfter mit dem Gehäuselüfteranschluss (CHA\_FAN1/2/3).

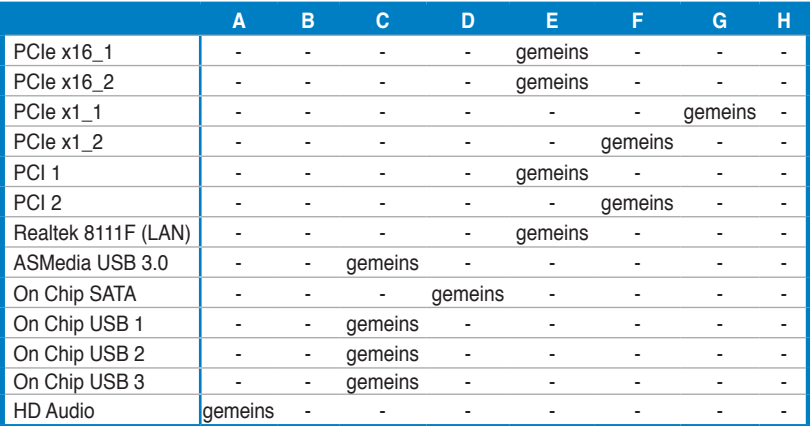

#### **IRQ-Zuweisungen für dieses Motherboard**

# **1.2.6 Jumpers**

#### **RTC RAM l����en (CLRTC)**

Mit diesem Jumper können Sie das Echtzeituhr- (RTC) RAM im CMOS löschen. Sie können die Einstellung des Datums und der Zeit sowie die Systemsetup-Parameter im CMOS löschen, indem Sie die CMOS RTC RAM-Daten löschen. Die RAM-Daten im CMOS, die Systemeinstellungsinformationen wie z.B. Systemkennwörter einbeziehen, werden mit einer integrierten Knopfbatterie aufrecht erhalten.

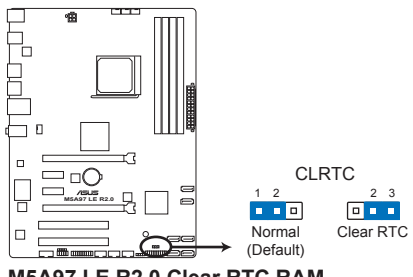

**M5A97 LE R2.0 Clear RTC RAM**

So wird das RTC-RAM gelöscht:

- 1. Schalten Sie den Computer aus und trennen Sie ihn vom Netz.
- 2. Stecken Sie die Jumpersteckbrücke für 5 bis 10 Sekunden von 1-2 (Standardeinstellung) zu 2-3 um, und dann wieder in die ursprüngliche Position 1-2 zurück.
- 3. Schließen Sie das Netzkabel an und schalten den Computer ein.
- 4. Halten Sie die Taste <Entf> während des Startvorgangs gedrückt und rufen Sie das BIOS auf, um Daten neu einzugeben.

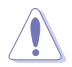

Entfernen Sie die Steckbrücke von der Standardposition am CLRTC-Jumper nur, wenn Sie das RTC RAM löschen. Ansonsten wird ein Systembootfehler hervorgerufen!

- Falls die oben beschriebenen Schritte ergebnislos ausfallen, entfernen Sie die integrierte Batterie und stecken Sie den Jumper um, um die CMOS RTC RAM Daten zu löschen. Installieren Sie daraufhin die Batterie erneut.
- Sie müssen das RTC nicht löschen, wenn das System wegen Übertaktung hängt. Verwenden Sie die C.P.R. (CPU Parameter Recall)-Funktion, wenn ein Systemfehler wegen Übertaktung auftritt. Sie müssen nur das System ausschalten und neu starten, das BIOS stellt automatisch die Standardwerte für die Parametereinstellungen wieder her.

# **1.2.7 Onboard LEDs**

#### **. Standby-Strom LED**

 Auf diesem Motherboard ist eine Standby-Strom-LED eingebaut, die leuchtet, wenn das System eingeschaltet, im Stromsparmodus oder im Soft-Aus-Modus ist. Dies dient zur Erinnerung, dass Sie das System ausschalten und das Netzkabel ausstecken müssen, bevor Sie eine Komponente von dem Motherboard entfernen oder hinzufügen. Die nachstehende Abbildung zeigt die Position der Onboard-LED an.

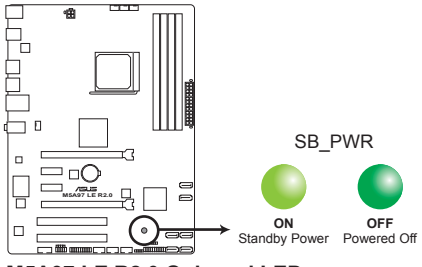

**M5A97 LE R2.0 Onboard LED**

# **1.2.8 Interne Anschlüsse**

#### **1. Serial ATA 6.0 Gb/s -Ansch ���lüsse ��� (7-�pol. �SATA6G 1�~6)**

Diese Anschlüsse sind für Serial ATA 6.0Gb/s-Signalkabel der Serial ATA 6.0 Gb/s-Festplatten und optischen Laufwerken vorgesehen. Wenn Sie Serial ATA-Festplatten installieren, können Sie mithilfe des Onboard-Controllers eine RAID 0, 1, 5 , 10 oder JBOD-Konfiguration erstellen.

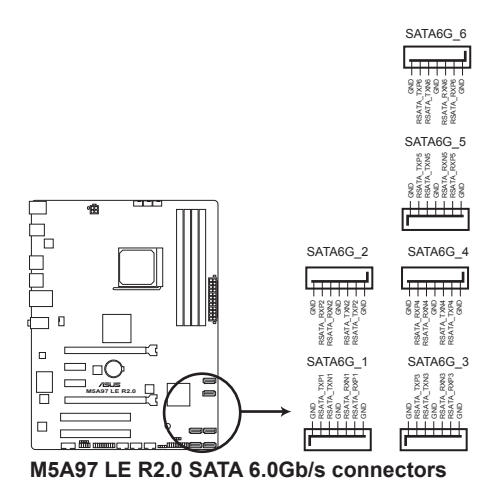

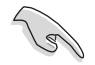

- Diese Anschlüsse sind standardmäßig auf [AHCI Mode] eingestellt. Wenn Sie planen, mit Laufwerken an diesen Anschlüssen ein RAID-Set zu erstellen, setzen Sie in BIOS das Element **SATA Mode** zu [RAID Mode]. Beziehen Sie sich auf den Abschnitt **3.5.4 SATA Configuration** für Details.
- Bevor Sie ein RAID-Set erstellen, beziehen Sie sich auf den Abschnitt **5.1 RAID-Konfigurationen** oder das RAID-Handbuch im Ordner **Manual** auf der Support-DVD.
- Wenn Sie NCQ verwenden, setzen Sie in BIOS das Element **SATA Mode** zu [AHCI Mode]. Siehe Abschnitt **3.5.4 SATA Configuration** für Details.
- Sie müssen Windows® XP Service Pack 3 oder eine neuere Version installiert haben, bevor Sie Serial ATA-Festplatten benutzen können. Die Serial ATA RAID-Funktion ist nur unter Windows® XP SP3 oder neueren Versionen verfügbar.
- Bei der Erstellung eines RAID-Sets, setzen Sie die SATA-Anschlüsse 5 und 6 auf [IDE Mode] um sicherzustellen, dass das System Ihr ODD-Gerät erkennt.

#### **2. USB 2.0-An��� schl��� üsse (10-1 �pol. ��USB910�� �� ; USB1112�� �� ; USB1314)**

Diese Anschlüsse dienen den USB 2.0-Modulen. Verbinden Sie das USB-Modulkabel mit einem dieser Anschlüsse und befestigen Sie das Modul anschließend an einer Steckplatzaussparung an der Rückseite des Computergehäuses. Diese USB-Anschlüsse entsprechen der USB 2.0-Spezifikation, welche Verbindungen mit einer Geschwindigkeit von bis zu 480 MBps ermöglicht.

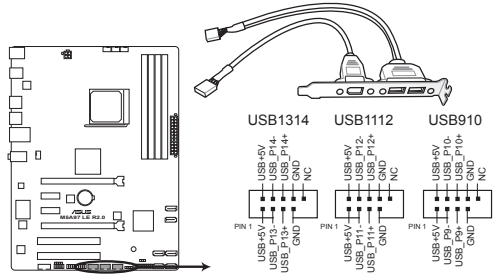

**M5A97 LE R2.0 USB2.0 connectors**

Verbinden Sie niemals ein 1394-Kabel mit den USB-Anschlüssen, sonst wird das Motherboard beschädigt!

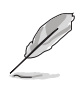

Das USB 2.0-Modul muss separat erworben werden.

**3. CPU und Gehäuselüfteranschlüsse (4-pol. CPU\_FAN, und 4-pol. CHA\_FAN1/2/3)**

Verbinden Sie die Lüfterkabel mit den Lüfteranschlüssen am Motherboard, wobei der schwarze Leiter jedes Kabels zum Erdungsstift des Anschlusses passen muss.

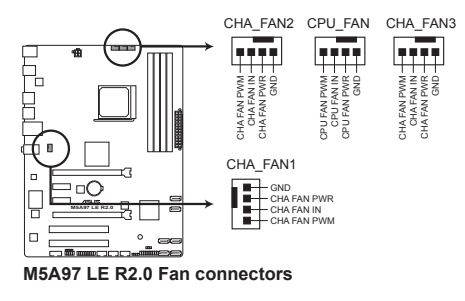

Vergessen Sie nicht, die Lüfterkabel mit den Lüfteranschlüssen zu verbinden. Eine unzureichende Belüftung innerhalb des Systems kann die Motherboard-Komponenten beschädigen. Dies sind keine Jumper! Setzen Sie KEINE Jumpersteckbrücke auf die Lüfteranschlüsse!

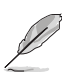

- Der Anschluss CPU\_FAN arbeitet mit einem CPU-Lüfter mit max. 1A (12W) Leistung.
- Nur die Anschlüsse CPU\_FAN, CHA\_FAN1, CHA\_FAN2 und CHA\_FAN3 unterstützen die ASUS Fan Xpert-Funktion.
- Wenn Sie zwei Grafikkarten installieren, empfehlen wir, für optimale Hitzeabsenkung das hintere Gehäuselüfterkabel an den Motherboardanschluss CHA\_FAN1, CHA\_FAN2 oder CHA\_FAN3 anzuschließen.

**Kapitel 1**

#### **4. Digitaler Audioanschluss (4-1 pol. SPDIF\_OUT)**

Dieser Anschluss ist für zusätzliche Sony/Philips Digital Interface (S/PDIF)-Anschlüsse vorgesehen.

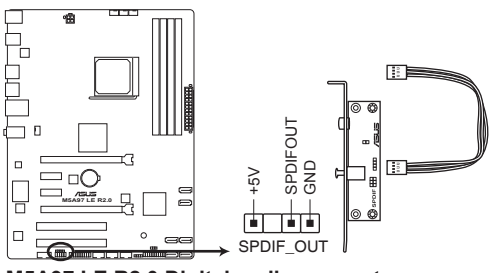

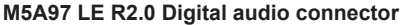

Stellen Sie sicher, dass das Audiogerät zur Wiedergabe Realtek High Definition Audio (der Name kann je nach dem Betriebssystem unterschiedlich sein) ist. Klicken Sie auf Systemsteuerung> Sounds> Wiedergabe, um die Einstellungen zu konfigurieren.

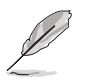

Das S/PDIF-Modul muss separat erworben werden.

#### 5. **Fronttafelaudioanschluss (10-1 pol. AAFP)**

Dieser Anschluss dient zum Verbinden eines Fronttafel-Audio E/A-Moduls, das an der Fronttafel des Computers befestigt wird und entweder HD Audio oder den herkömmlichen AC '97 Audiostandard unterstützt. Verbinden Sie das Ende des Fronttafel-Audiokabels mit diesem Anschluss.

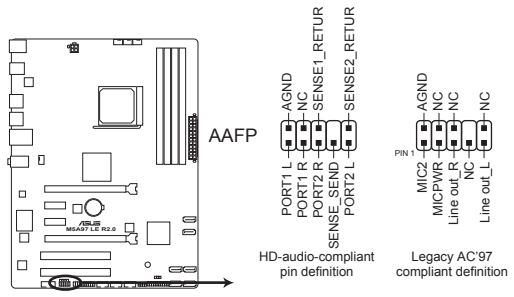

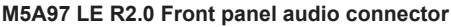

- Es wird empfohlen, ein High-Definition Fronttafel Audio E/A-Modul mit diesem Anschluss zu verbinden, um die High-Definition Audio-Funktionen dieses Motherboards nutzen zu können.
- Wenn Sie an diesen Anschluss ein High-Definition Fronttafelaudiomodul anschließen möchten, vergewissern Sie sich, dass das Element **Front Panel Type** in BIOS zu [HD] eingestellt ist. Beziehen Sie sich auf den Abschnitt 3.5.7 Konfigurationen für Onboard-Geräte für weitere Details.
- Das Audio-E/A-Modul auf der Vorderseite wird separat gekauft.

#### **6. ATX-Stromanschlüsse (24-pol. EATXPWR; 4-pol. ATX12V)**

Diese Anschlüsse sind für die ATX-Stromversorgungsstecker vorgesehen. Sie sind so aufgebaut, dass sie mit den Steckern in nur einer Richtung zusammenzupassen. Drücken Sie den Stecker in der korrekten Ausrichtung fest auf den Anschluss, bis er komplett eingerastet ist.

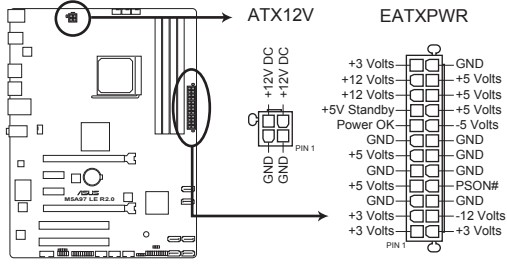

**M5A97 LE R2.0 ATX power connectors**

- Für ein komplett konfiguriertes System empfehlen wir Ihnen, dass Sie ein Netzteil benutzen, das die ATX 12 V-Spezifikation 2.0 (oder neuere Version) erfüllt und eine Mindestleistung von 300W liefern kann.
- Vergessen Sie nicht, den 4-pol. ATX +12 V Stromstecker anzuschließen. Andernfalls lässt sich das System nicht starten.
- Wir empfehlen Ihnen, ein Netzteil mit einer höheren Ausgangsleistung zu verwenden, wenn Sie ein System mit vielen stromverbrauchenden Geräten einrichten. Das System wird möglicherweise instabil oder kann nicht booten, wenn die Stromversorgung nicht ausreicht.
- Wenn Sie sich über die Mindeststromanforderungen Ihres Systems nicht sicher sind, hilft Ihnen evtl. der **Leistungsrechner** unter http://support.asus.com/PowerSupplyCalculator/PSCalculator.aspx?SLanguage=de-de.
- Wenn Sie zwei oder mehr High-End-PCI Express x16-Karten benutzen wollen, benutzen Sie ein Netzteil mit 1000W oder mehr, um die Systemstabilität zu gewährleisten.
#### 7. **Serieller Anschluss (10-1 pol. COM1)**

Dieser Anschluss ist für ein serielles (COM-) Modul gedacht. Verbinden Sie das serielle Anschlussmodulkabel mit diesem Sockel und befestigen Sie das Modul anschließend an einer Steckplatzaussparung an der Rückseite des Computergehäuses.

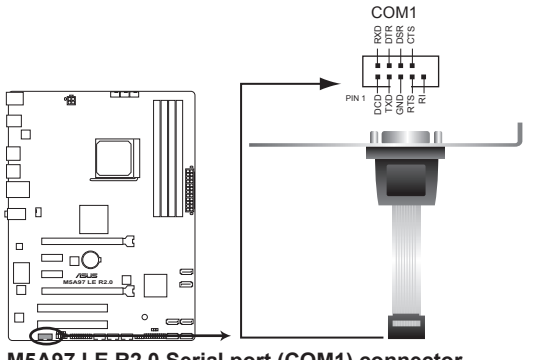

**M5A97 LE R2.0 Serial port (COM1) connector**

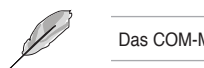

Das COM-Modul muss separat erworben werden.

#### **8. Gehäuseeinbruchsanschluss (4-1 pol. CHASSIS)**

Dieser Anschluss ist für einen am Gehäuse befestigten Einbruchssensor oder - Kabelschalter vorgesehen. Der Gehäuseeinbruchssensor sendet ein Signal zu diesen Anschluss, wenn eine Komponente im gehäuse entfernt oder ausgetauscht wurde. Dieses Signal erzeugt daraufhin ein Gehäuseeinbruchsereignis.

Standardmäßig sind die Anschlüsse die mit "Chassis Signal" und "Ground" beschriftet sind mit einem Jumper überbrückt. Entfernen Sie den Jumper nur, wenn Sie die Gehäuseeinbruchserkennungsfunktion verwenden wollen.

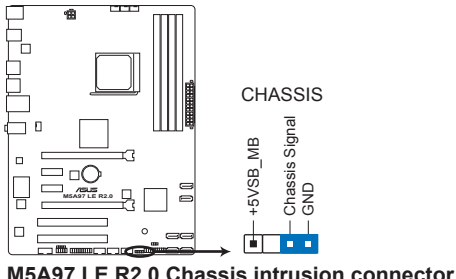

#### **9. Systemtafelanschluss (20-8 pol. PANEL)**

Dieser Anschluss unterstützt mehere gehäusegebundene Funktionen.

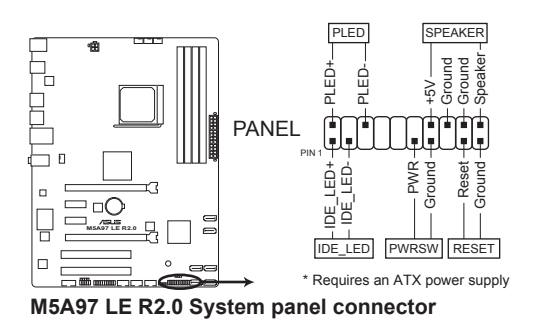

#### **• Systemstrom-LED (2-pol. PLED)**

Dieser 2-pol. Anschluss wird mit der Systemstrom-LED verbunden. Verbinden Sie das Strom-LED-Kabel vom Computergehäuse mit diesem Anschluss. Die Systemstrom-LED leuchtet, wenn Sie das System einschalten. Sie blinkt, wenn sich das System im Energiesparmodus befindet.

#### **• Festplattenaktivitäts-LED (2-pol. IDE\_LED)**

Dieser 2-pol. Anschluss wird mit der HDD Aktivitäts-LED verbunden. Verbinden Sie das HDD Aktivitäts-LED-Kabel mit diesem Anschluss. Die IDE LED leuchtet auf oder blinkt, wenn Daten auf der Festplatte gelesen oder auf die Festplatte geschrieben werden.

#### **• Systemlautsprecher (4-pol. SPEAKER)**

Dieser 4-pol. Anschluss wird mit dem am Gehäuse befestigten System-Lautsprecher verbunden. Über diesen Lautsprecher hören Sie Systemsignale und Warntöne.

#### **• ATX-Stromschalter/Soft-Aus-Schalter (2-pol. PWRSW)**

Dieser Anschluss wird mit dem Systemstromschalter verbunden. Durch Drücken des Netzschalters wird das System eingeschaltet oder wechselt das System in den Energiesparmodus oder Soft-Aus-Modus, je nach den Einstellungen im BIOS. Ist das System eingeschaltet und halten Sie den Netzschalter länger als 4 Sekunden gedrückt, wird das System ausgeschaltet.

#### **• Reset-Schalter (2-pol. RESET)**

Verbinden Sie diesen 2-pol. Anschluss mit einem am Gehäuse befestigten Reset-Schalter, um das System ohne Ausschalten neu zu starten.

# **Basisinstallation**

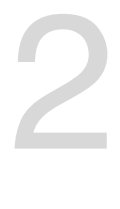

# **2.1 Aufbau des Computersystems**

# **2.1.1 Motherboard-Installation**

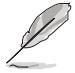

Die Abbidlungen in diesem Abschnitt werden nur als Referenz bereitgestellt. Das Motherboard-Layout kann sich je nach Modell unterscheiden, der Installationsvorgang bleibt aber gleich.

#### 1. ASUS E/A-Blende in die Gehäuserückwand einsetzen.

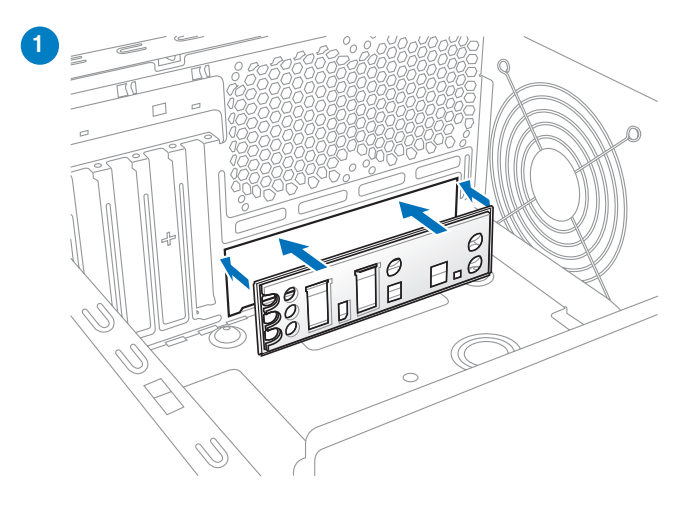

2. Installieren Sie das Motherboard in das Gehäuse. Achten Sie hierbei darauf, dass die hinteren E/A-Anschlüsse genau auf die E/A-Blende in der Gehäuserückwand ausgerichtet sind.

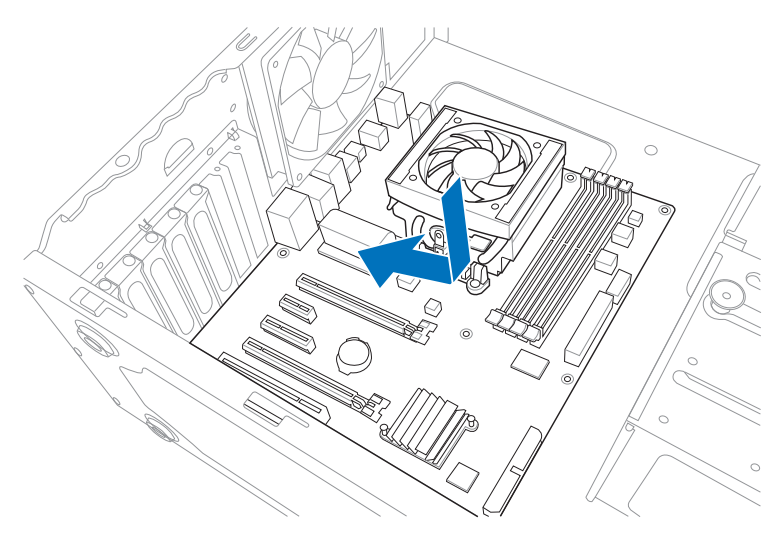

3. Setzen Sie zehn Schrauben in die durch Kreise markierten Bohrlöcher ein, um das Motherboard im Gehäuse zu befestigen.

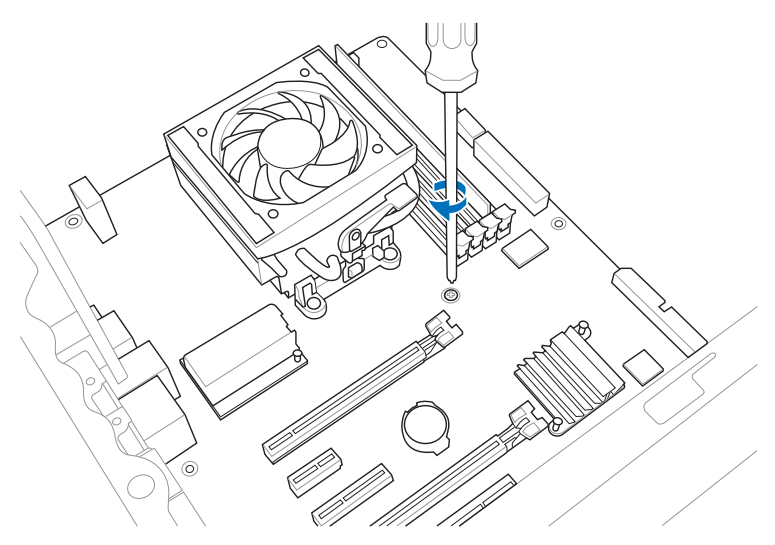

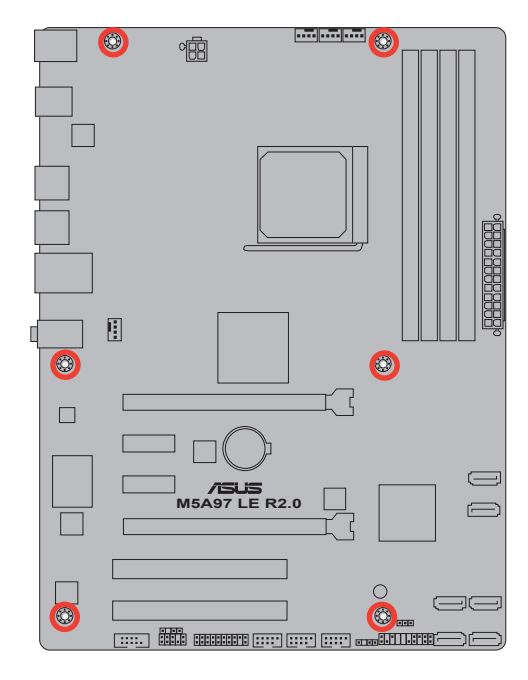

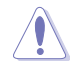

Ziehen Sie die Schrauben nicht zu fest! Das Motherboard könnte sonst beschädigt werden.

# **2.1.2 Installieren der CPU**

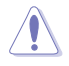

Der AMD AM3+ Sockel ist mit AMD AM3+ und AM3-Prozessoren kompatibel. Vergewissern Sie sich, dass die CPU, die Sie verwenden, für den AM3+ Sockel entworfen wurde. Die CPU lässt sich nur in eine Richtung einpassen. Stecken Sie die CPU NICHT mit übermäßiger Kraft in den Steckplatz ein, um ein Verbiegen der Sockelkontaktstifte und Schäden an der CPU zu vermeiden.

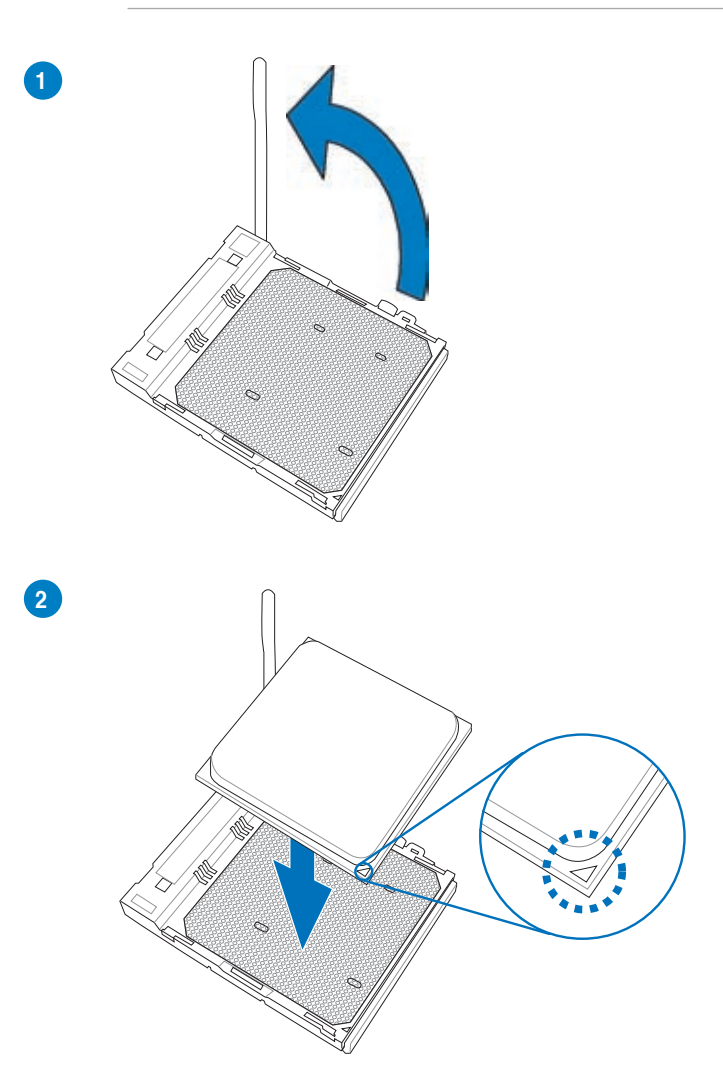

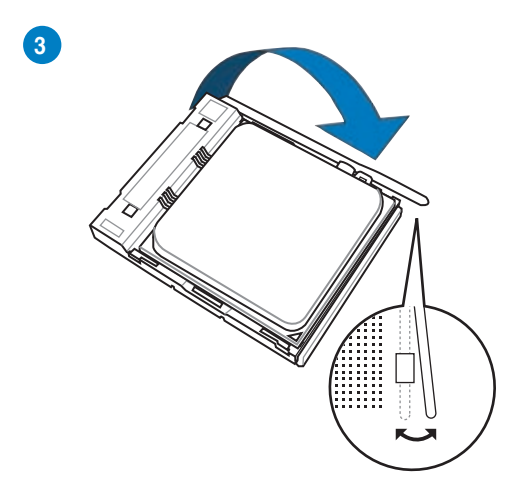

# **2.1.3 Installieren von CPU-Kühlkörper und Lüfter**

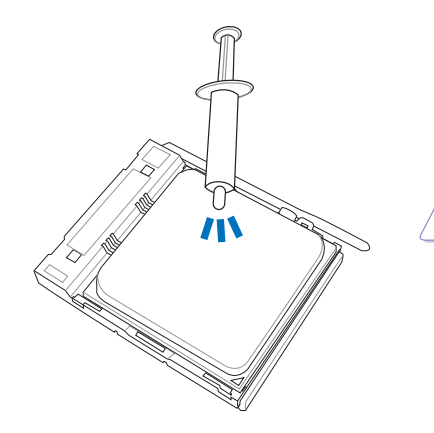

Falls erforderlich, bringen Sie die Wärmeleitpaste auf den CPU-Kühlkörper und die CPU an, bevor Sie den CPU-Kühlkörper und Lüfter montieren.

**So installieren Sie den CPU-Kühlkörper und -Lüfter:**

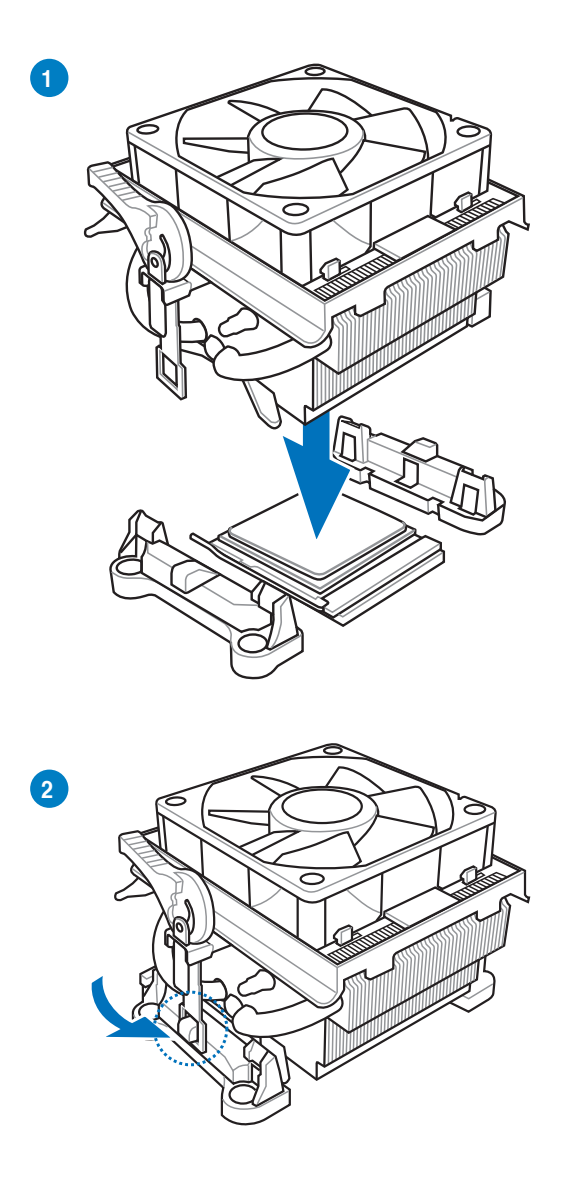

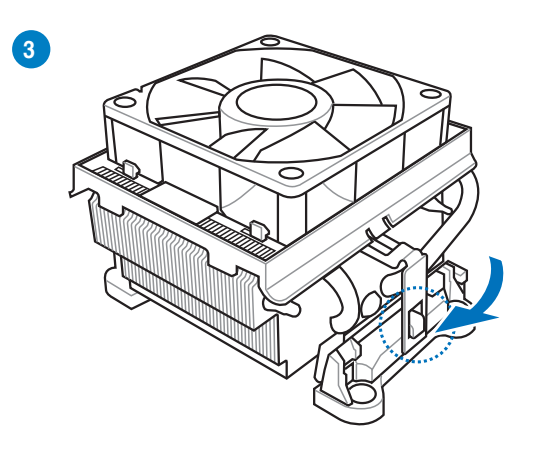

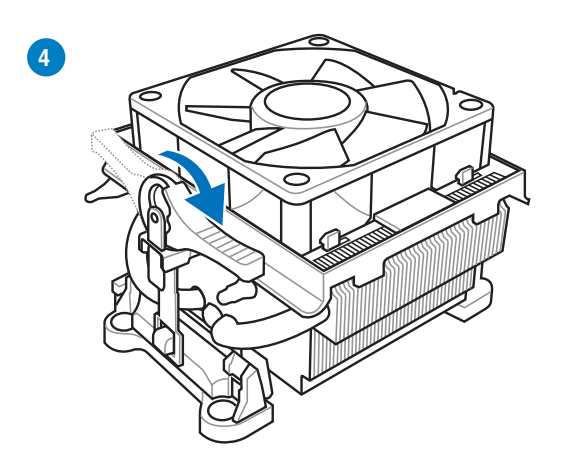

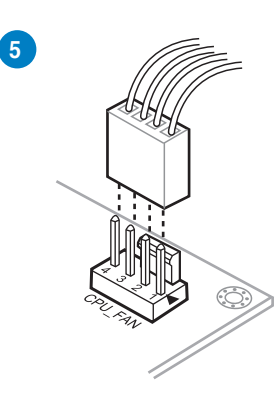

**Kapitel 2**

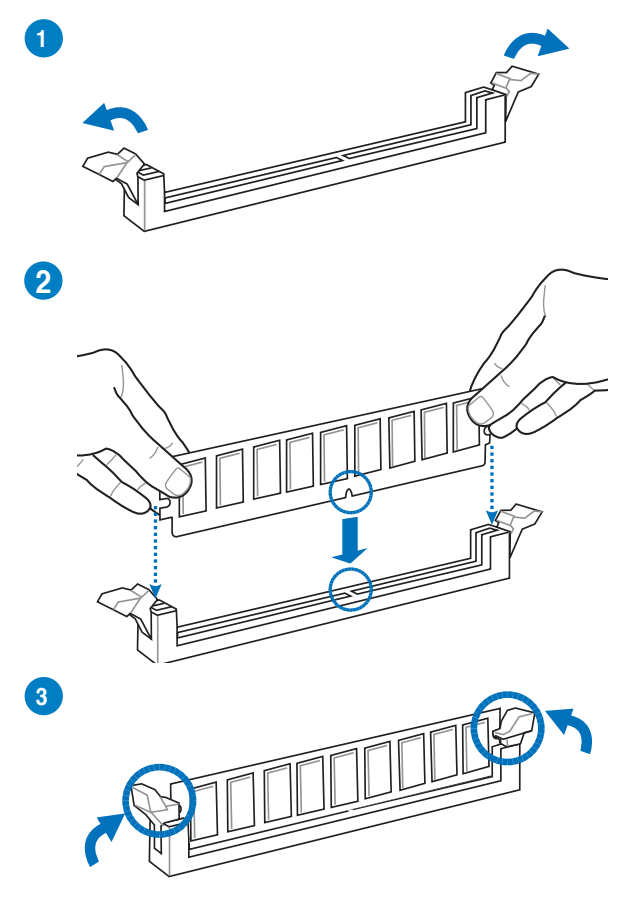

**Entfernen eines DIMMs**

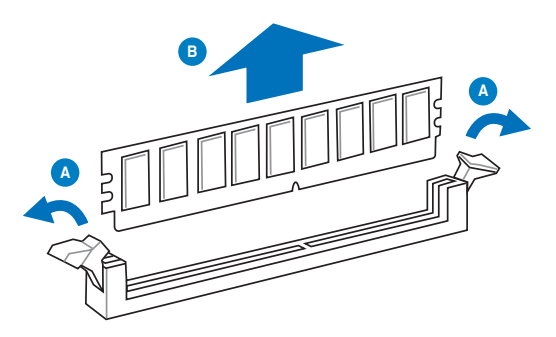

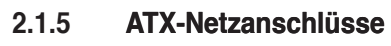

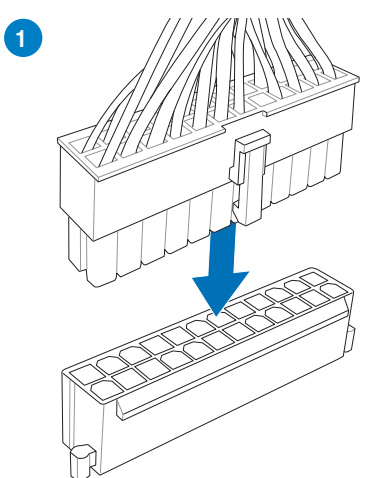

**2**

**Kapitel 2**

# **2.1.6 SATA-Gerätanschlüsse**

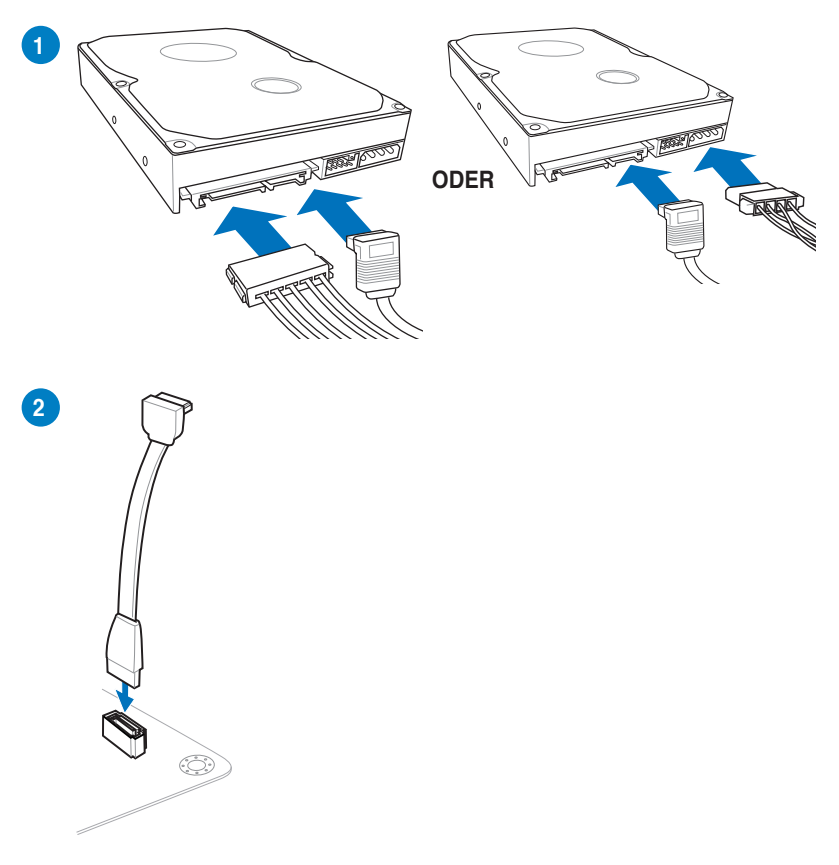

# **2.1.7 E/A-Anschlüsse auf der Forderseite**

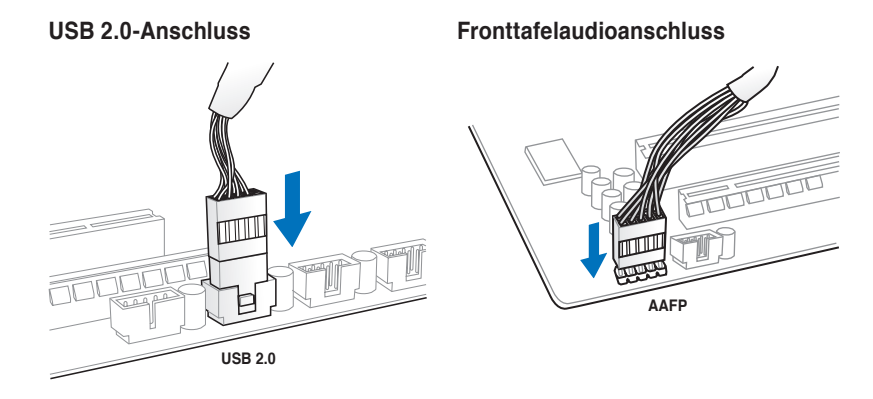

**Kapitel 2**

# **2.1.8 Erweiterungskarten**

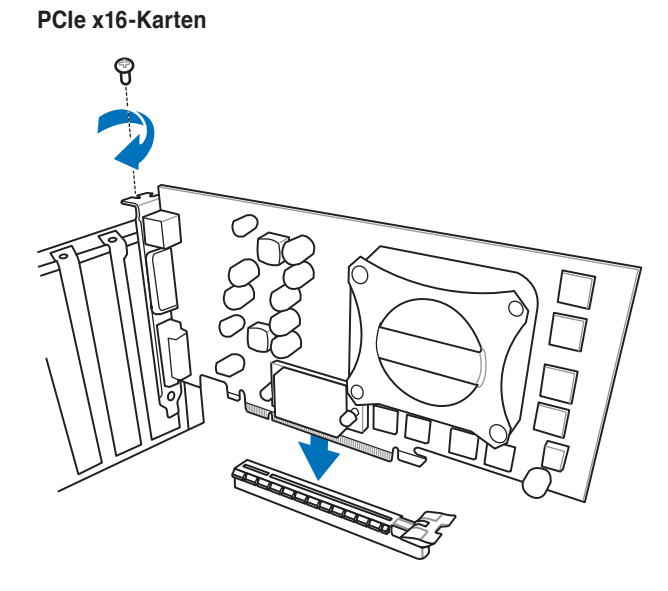

**PCIe x1-Karten PCI-Karten**

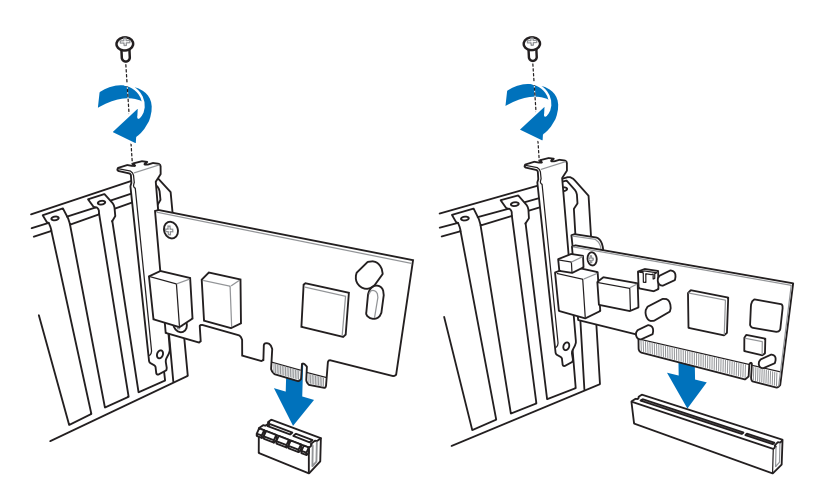

- **2.2 Audio- und rückseitige Anschlüsse am Motherboard**
- **2.2.1 Hintere E/A-Anschlüsse**

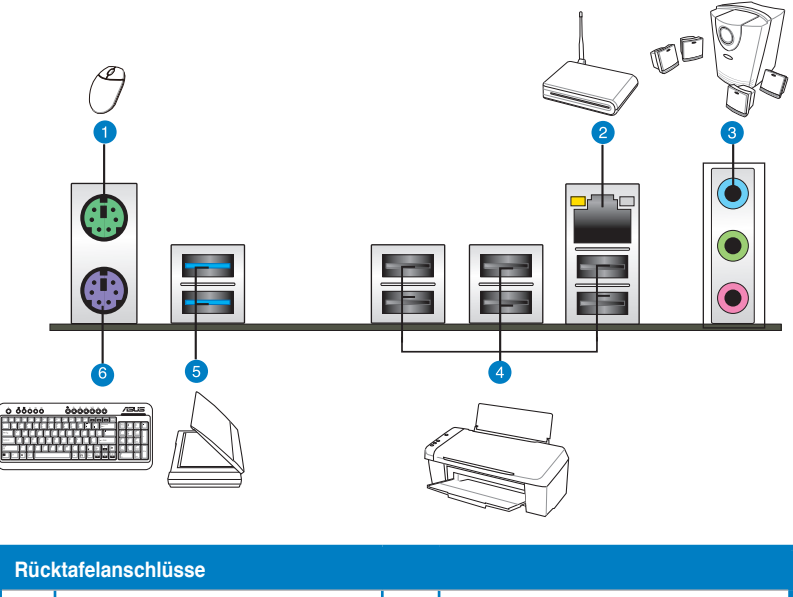

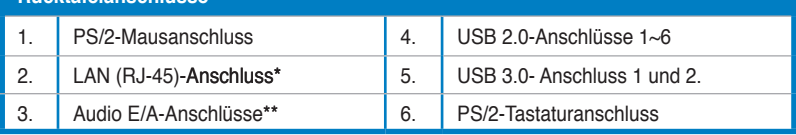

**\* und \*\*: Beziehen Sie sich für die Definitionen der LAN-Anschluss LED und Audioanschlüsse auf die Tabellen auf der nächsten Seite.**

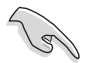

Der Beschränkungen des USB 3.0-Controllers wegen, können USB 3.0-Geräte nur unter Windows® und nur nach der Installation eines USB 3.0-Treibers verwendet werden.

- USB 3.0-Geräte können nur als Datenspeicher verwendet werden.
- Wir empfehlen Ihnen, für eine schnellere Datenübertragung und bessere Leistung alle USB 3.0-Geräte mit den USB 3.0-Anschlüssen zu verbinden.

# **\* LED-Anzeigen am LAN-Anschluss**

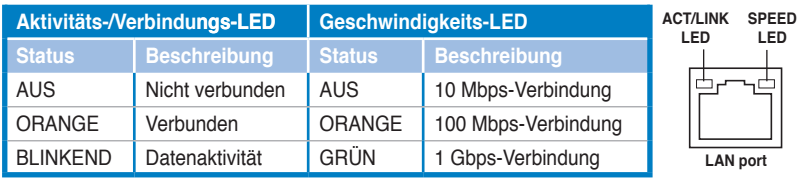

# **\*\* Audio 2, 4, 6, oder 8-Kanalkonfigurationen**

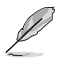

Die Funktionen der Audioausgänge in 2, 4, 6 oder 8-Kanalkonfigurationen entnehmen Sie bitte der folgenden Audio-Konfigurationstabelle.

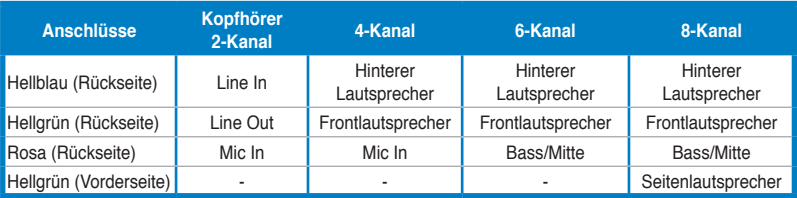

# **2.3.2 Audio E/A-Verbindungen**

# **Audio E/A-Anschlüsse**

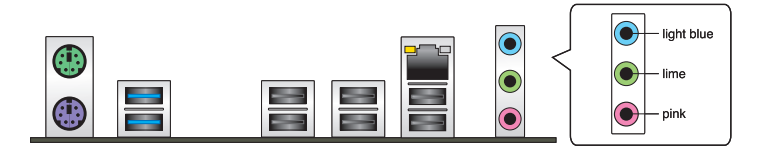

### **Anschluss eines Kopfhörers und Mikrofons**

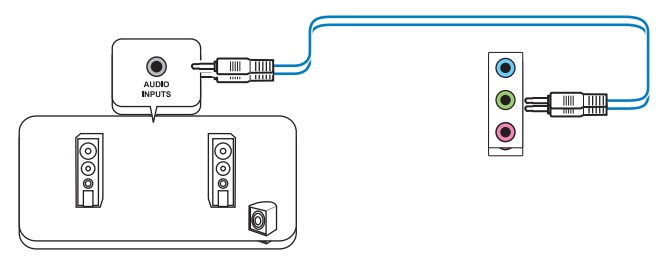

#### **Anschluss von Stereo Lautsprechern**

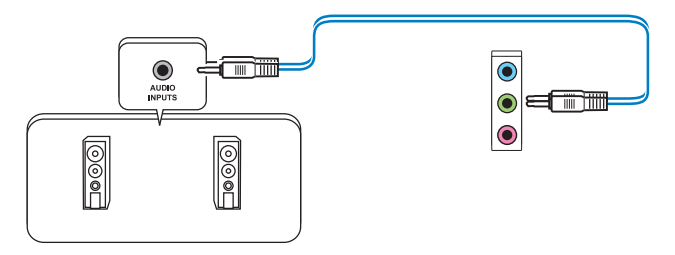

# **Anschluss von 2.1-Kanal Lautsprechern**

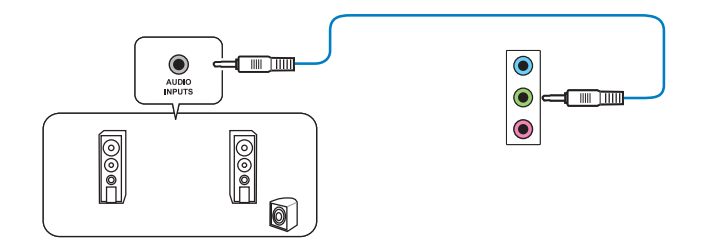

#### **Anschluss von 4.1-Kanal Lautsprechern**

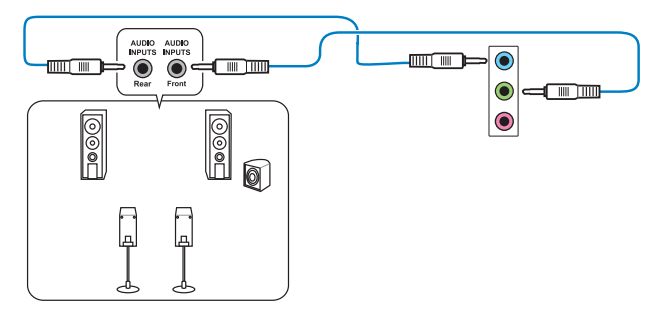

# **Anschluss von 5.1-Kanal Lautsprechern**

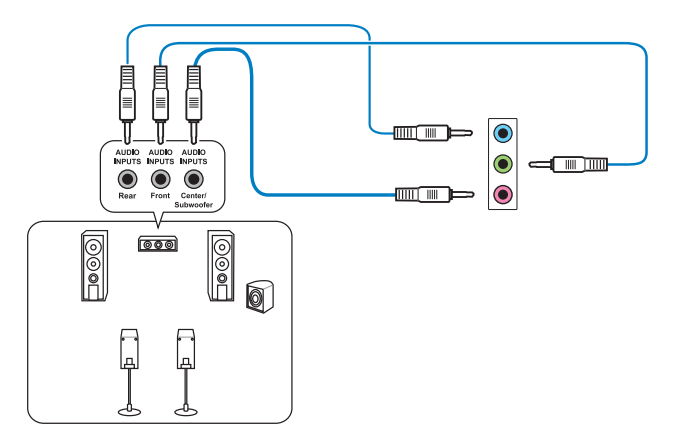

#### **Anschluss von 7.1-Kanal Lautsprechern**

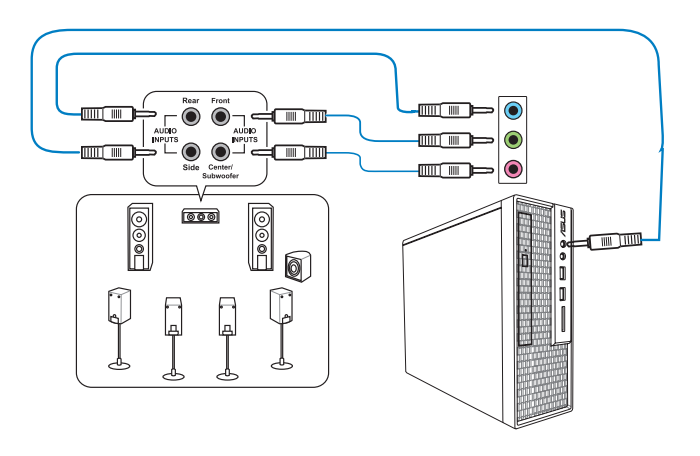

# **2.4 Erstmaliges Starten**

- 1. Bringen Sie nach Vervollständigen aller Anschlüsse die Abdeckung des Systemgehäuses wieder an.
- 2. Stellen Sie sicher, dass alle Schalter im ausgeschalteten Zustand sind.
- 3. Verbinden Sie das Netzkabel mit dem Netzanschluss an der Rückseite des Systemgehäuses.
- 4. Verbinden Sie das Netzkabel mit einer Steckdose, die einen Überspannungsschutz besitzt.
- 5. Schalten Sie die Geräte in folgender Reihenfolge ein:
	- a. Monitor
	- b. Externe SCSI-Geräte (fangen Sie mit dem letzten Gerät in der Kette an)
	- c. Systemstromversorgung
- 6. Nach dem Einschalten leuchtet die Systemstrom-LED auf dem vorderen Bedienfeld des Computers. Bei ATX-Stromversorgungen leuchtet die System-LED nach Betätigen des ATX-Stromschalters. Nachdem die System-LED aufleuchtet, leuchtet die Monitor-LED oder ändert sich die Farbe von Orange in Grün, wenn Ihr Monitor konform mit den "grünen" Standards ist oder eine "Strom-Standby"-Funktion besitzt.

Das System durchläuft jetzt Einschaltselbsttests (POST). Während des Tests gibt das BIOS Signaltöne ab, oder Meldungen erscheinen auf dem Bildschirm. Wird 30 Sekunden nach Einschalten des Systems nichts angezeigt, hat das System einen Einschaltselbsttest u.U. nicht bestanden. Prüfen Sie die Einstellungen und Anschlüsse der Jumper, oder bitten Sie Ihren Händler um Hilfe.

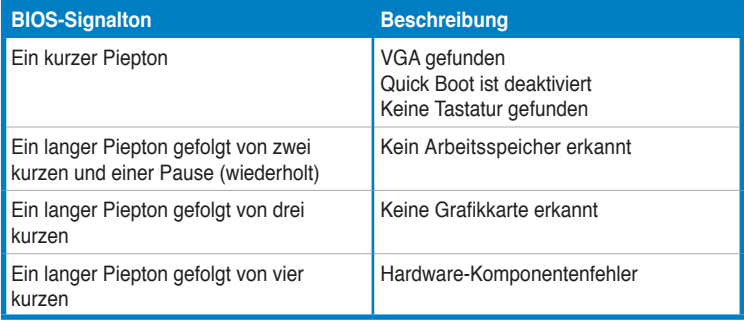

7. Halten Sie kurz nach dem Einschalten die Taste <Entf> gedrückt, um das BIOS-Setupprogramm aufzurufen. Folgen Sie den Anweisungen in Kapitel 3.

# **2.5 Ausschalten des Computers**

Das Drücken des Stromschalters für kürzer als vier Sekunden stellt das System, wenn es eingeschaltet ist, auf den Schlaf-Modus oder Soft-Aus-Modus je nach der BIOS-Einstellung. Das Drücken des Stromschalters für länger als vier Sekunden stellt das System, ungeachtet der BIOS-Einstellung, auf den Soft-Aus-Modus.

# **BIOS-Setup**

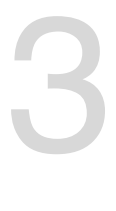

# **3.1 Kennenlernen des BIOS**

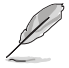

Das neue UEFI BIOS von ASUS ist eine mit der UEFI-Architektur konforme Schnittstelle, die mit flexibler und bequemer Maussteuerung die bisherige tastaturgebundene BIOS-Kontrolle in den Schatten stellt. Sie können sich kinderleicht und mit einer Sanftheit durch das neue UEFI BIOS bewegen, die bisher nur Betriebssystemen vorbehalten war. Der Begriff "BIOS" in diesem Benutzerhandbuch bezieht sich auf "UEFI BIOS", soweit nicht anders vorgegeben.

Im BIOS (Basic Input und Output System) sind die Einstellungen der System-Hardware, z.B. Datenträgerkonfiguration, Übertaktungseinstellungen, erweiterte Energieverwaltung und Boot-Gerätekonfiguration, die zum Systemstart benötigt werden, im Motherboard-CMOS gespeichert. Unter normalen Umständen erfüllen die Standardeinstellungen des BIOS die meisten Anforderungen, um eine optimale Leistung zu gewährleisten. **Wir empfehlen Ihnen, dass Sie die Standardeinstellungen des BIOS nicht ändern**, ausgenommen unter folgenden Umständen:

- Eine Fehlermeldung auf dem Bildschirm während des Systemstarts, die Sie auffordert, die BIOS-Einstellungen aufzurufen.
- Sie haben eine neue Systemkomponente installiert, die weitere BIOS-Einstellungen oder eine Aktualisierung erfordert.

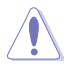

Unangebrachte Einstellungen im BIOS können eine Instabilität oder Startprobleme verursachen. **Wir empfehlen Ihnen ausdrücklich, dass sie Änderungen der BIOS-Einstellungen nur mit Hilfe von erfahrenen Service-Personal vornehmen.**

# **3.2 BIOS-Setup-Programm**

Verwenden Sie das BIOS-Setup-Programm, um das BIOS zu aktualisieren oder Systemeinstellungen zu verändern. Der BIOS-Bildschirm enthält Navigationstasten und Kurzhinweise, die Ihnen bei der Verwendung des BIOS-Programmes helfen.

#### **BIOS-Ausführung beim Startup**

Beim Startup BIOS-Programm ausführen

• Drücken Sie <Entf> beim Einschaltselbsttest(POST). Wenn Sie <Delete> nicht drücken, werden die POST-Routinen fortgeführt.

#### **BIOS-Setup-Programm nach POST**

Um das BIOS-Setup-Programm nach dem POST zu starten:

- •. Drücken Sie <STRG>+<Alt>+<Entf> gleichzeitig.
- Drücken Sie die Reset-Taste am System-Gehäuse.
- Drücken Sie die Power-Taste zum Ausschalten des Systems und schalten es dann erneut ein. Gehen Sie auf diese Weise nur dann vor, wenn Ihnen der Start des BIOS-Setup-Programms mit den ersten zwei Optionen nicht gelungen ist.

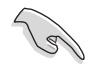

- Die in diesem Abschnitt angezeigten BIOS-Setup-Bildschirme dienen nur als Referenz und können u.U. von dem, was Sie auf dem Bildschirm sehen, abweichen.
- Falls Sie eine Maus für die Navigation im BIOS-Setupprogramm verwenden möchten, sollten Sie eine USB-Maus an das Motherboard anschließen.
- Laden Sie bitte die Standardeinstellungen, wenn das System nach Änderung der BIOS-Einstellungen unstabil geworden ist. Wählen Sie hierzu das Element **Load Optimized Defaults (Optimierte Standardwerte laden)** im Exit-Menü. Siehe Abschnitt **3.9 Exit-Menü**.
- Wenn der Systemstart fehlschlägt, nachdem Sie eine BIOS-Einstellung geändert haben, versuchen Sie das CMOS zu löschen und das Motherboard auf seine Standardwerte zurückzusetzen. Siehe Abschnitt **1.2.6 Jumper** für Details.
- Das BIOS-Setup-Programm unterstüzt keine Bluethooth-Geräte.

#### **BIOS-Menübildschirm**

Das BIOS-Setupprogramm kann in zwei Modi ausgeführt werden: **EZ Mode** and **Advanced Mode (Erweiterter Modus)**. Sie können im **Exit**-Menü oder durch die Schaltfläche **Exit/ Advanced Mode** des Fensters **EZ Mode/Advanced Mode** zwischen den Modi schalten.

# **3.2.1 EZ Mode**

Standardmäßig wird beim Aufrufen des BIOS-Setupprogramms das **EZ-Mode**-Fenster geladen. **EZ Mode** bietet Ihnen einen Überblick über die Grundsysteminfos und ermöglicht die Auswahl der Sprache, Systembetriebsmodus und Bootpriorität der Geräte. Um in den **Advanced Mode (Erweiterten Modus)** zu gelangen, klicken Sie auf **Exit/Advanced Mode** und wählen <Sie> **Advanced Mode (Erweiterter Modus)**.

Das Standardfester beim Aufrufen des BIOS-Setupprogramms kann geändert werden. Für Details beziehen Sie sich auf das Element **Setup Mode** in **3.7 Boot-Menü**. **Anzeigesprache des BIOS-Alle Lüftergeschwindigkeiten Setupprogramms anzeigen (falls vorhanden) Zeigt CPU-/Motherboard-Temperatur, BIOS-Setupprogramm ohne Speichern der Änderungen CPU/5V/3.3V/12V-Spannungs(ausgabe), verlassen, Änderungen speichern und das System CPU-/Gehäuse-/Netzteillüftergeschwindigkeit zurücksetzen oder zum Erweiterten Modus gehen Distribution Role** 11 U - 17 **15657 LE 82.0** English<sup>\*</sup> HIIS Wester : 0104 CRI Tupe : RRD Pleman (La) II: Mt 945 Processor Speed : 3000 Min Total Newsy : 1024 NB 0000 13331623 Thursday 101/31/2003 <sup>1</sup> Temperature  $\not\equiv$  usings  $S_2$   $F_{d11}$   $S_2$ OKLEWEL 3727-40.0 CPU  $1.32$ œ CRU FWN 4197420.01 icu **ORLEWS** full CIRLINGS 1.120 120 of Spites Performance m.c. Perform Energy Smiths Normal<sup>1</sup> **U** lest Priority **Shortcut (Fig.** Absenced Bade OFD beforit (PS) **Funktionen des Fortgeschrittenen-Modus Energiesparmodus Optimierte Standardwerte anzeigen Menüs des erweiterten Modus anzeigen Normaler Modus ASUS-Optimierter Modus Zeigt Systemeingenschaften für den aktuellen Modus auf der rechten Seite** 

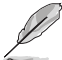

• Die Auswahl der Boot-Geräte variiert je nach den Geräten, die installiert wurden.

• Die Schaltfläche **Boot Menu (Boot-Menü; F8)** ist nur bei installierten Boot-Geräten verfügbar.

# **3.2.2 Advanced Mode (Erweiterter Modus)**

Advanced Mode (Erweiterter Modus) bietet erfahrenen Benutzern fortgeschrittene Auswahlmöglichkeiten in den BIOS-Einstellungen. Ein Beispiel für den **Advanced Mode** wird in der nachfolgenden Abbildung dargestellt. Für genaue Konfigurationsmöglichkeiten beziehen Sie sich auf die folgenden Abschnitte.

Um in den Advanced Mode zu gelangen, klicken Sie auf **Exit** und wählen Sie **Advanced Mode** oder drücken Sie die F7-Taste.

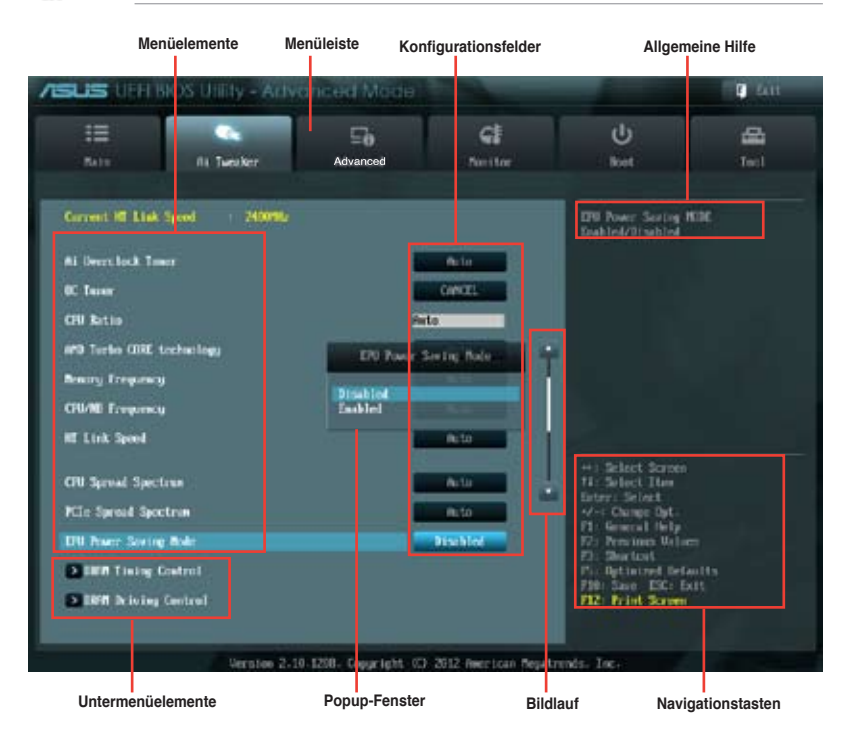

#### **Menüleiste**

Oben im Bildschirm gibt es eine Menüleiste mit folgenden Optionen:

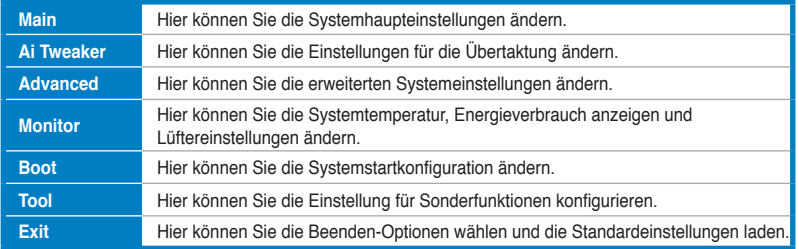

#### **Menüelemente**

Wenn ein Element auf der Menüleiste markiert ist, werden die speziellen Elemente für dieses Menü angezeigt. Wenn Sie z.B. **Main** gewählt haben, werden die Elemente des Main-Menüs angezeigt.

Die anderen Elemente (Ai Tweaker, Advanced, Monitor, Boot, Tools und Exit) auf der Menüleiste haben ihre eigenen Menüelemente.

#### **Rücktaste**

Diese Taste erscheint, sobald Sie ein Untermenü betreten. Drücken Sie <Esc> oder verwenden Sie zum klicken dieser Taste die USB-Maus, um zum vorherigen Fenster zu gelangen.

#### **Untermenüelemente**

Ein größer als-Zeichen (>) vor einem Element auf dem Menübildschirm bedeutet, dass dieses Element ein Untermenü enthält. Wählen Sie das gewünschte Element aus und drücken dann die <Eingabetaste>, um sein Untermenü anzeigen zu lassen.

#### **Popup-Fenster**

Ein Popup-Fenster mit den jeweiligen Konfigurationsoptionen erscheint, wenn Sie ein Menüelement wählen und dann die <Eingabetaste> drücken.

#### **Bildlaufleiste**

Eine Bildlaufleiste befindet sich an der rechten Seite eines Menübildschirms, wenn es Elemente außerhalb des Bildschirms gibt. Drücken Sie die Oben-/Unten-Pfeiltasten oder Bild auf-/Bild ab-Tasten, um die weiteren Elemente auf dem Bildschirm anzeigen zu lassen.

#### **Navigationstasten**

In der rechten-unteren Ecke des Menüfensters befinden sich die Navigationstasten für das BIOS-Setupprogramm. Verwenden Sie die Navigationstasten für die Auswahl der Menüelemente und für Änderungen der Einstellungen. Verwenden Sie die Taste <F12>, um einen Schnappschuss des BIOS-Bildschirms zu erstellen und auf einen Wechseldatenträger zu speichern.

#### **Allgemeine Hilfe**

In der oberen rechten Ecke des Menübildschirms steht eine Kurzbeschreibung des gewählten Elements. Benutzen Sie die F12-Taste, um ein BIOS-Bildschirmfoto aufzunehmen und es auf einen Wechseldatenträger zu speichern.

#### **Konfigurationsfelder**

In diesen Feldern stehen die Werte der Menüelemente. Sie können den Wert in dem Feld neben einem Element ändern, wenn das Element benutzereinstellbar ist. Sie können kein Element, das nicht benutzereinstellbar ist, wählen.

Ein einstellbarer Wert wird hervorgehoben, wenn das entsprechende Element gewählt wird. Um den Wert innerhalb eines Feldes zu ändern, wählen Sie bitte das entsprechende Element und drücken dann die <Eingabetaste>, um eine Liste von Optionen anzeigen zu lassen.

# **3.3 Main-Menü**

Beim öffnen des Advanced Mode im BIOS-Setupprogramm erscheint das Hauptmenü. Das Hauptmenü verschafft Ihnen einen Überblick über die grundlegenden Systeminfos und ermöglicht die Einstellung des Systemdatums, der Zeit, der Menüsprache und der Sicherheit seinstellungen.

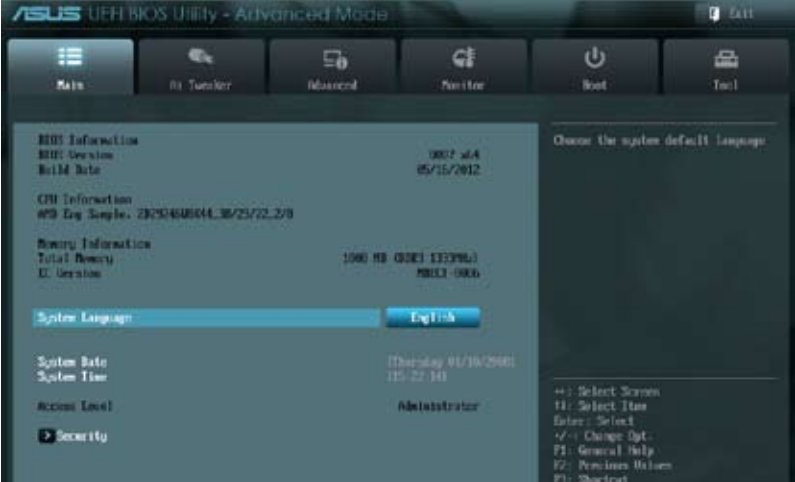

# **Security**

Die Elemente im Sicherheitsmenü gestatten Ihnen, die Systemsicherheitseinstellungen zu ändern.

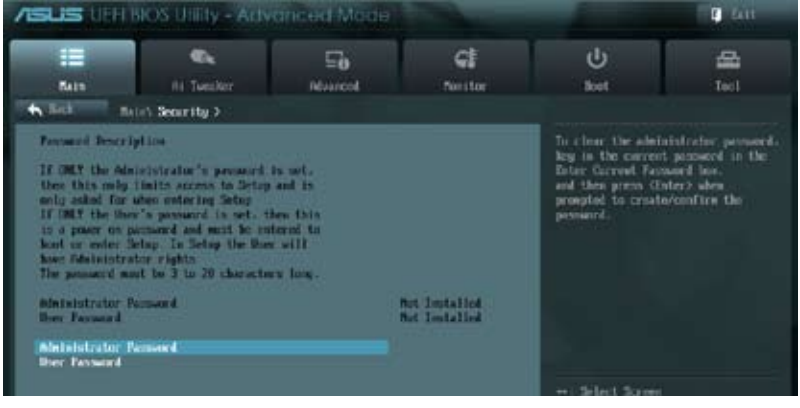

- Falls Sie das BIOS-Kennwort vergessen haben, können Sie das CMOS Real Time Clock (RTC) RAM löschen und das Motherboard auf seine Standardwerte zurückzusetzen. Siehe Abschnitt **1.2.6 Onboard-Schalter** für Details.
- Die Elemente **Administrator** oder **User Password** oben im Fenster zeigen Standardmäßig **Not Installed** an. Die Elemente zeigen **Installed** an, nachdem Sie ein Kennwort eingerichtet haben.

**Kapitel 3**

#### **Administrator Password**

Falls Sie ein Administrator-Kennwort eingerichtet haben, sollten Sie für den vollen Systemzugriff das Kennwort eingeben. Andernfalls lässt Sie das BIOS-Setupprogramm nur bestimmte Elemente einsehen bzw. ändern.

So richten Sie ein Administrator-Kennwort ein:

- 1. Wählen Sie das Element **Administrator Password** und drücken Sie die <Eingabetaste>.
- 2. Geben Sie im Feld **Create New Password** ein Kennwort ein und drücken Sie die <Eingabetaste>.
- 3. Bestätigen Sie bei der Aufforderung das Kennwort.

So ändern Sie das Administrator-Kennwort:

- 1. Wählen Sie das Element **Administrator Password** und drücken Sie die <Eingabetaste>.
- 2. Geben Sie im Feld **Enter Current Password** das aktuelle Kennwort ein und drücken Sie die <Eingabetaste>.
- 3. Geben Sie im Feld **Create New Password** ein neues Kennwort ein und drücken Sie die <Eingabetaste>.
- 4. Bestätigen Sie bei der Aufforderung das Kennwort.

Um das Administrator-Kennwort zu entfernen, folgen Sie den Schritten zur Änderung des Administrator-Kennworts, drücken Sie aber bei der Aufforderung zur Passworteingabe/-bestätigung die <Eingabetaste>, damit das Feld leer bleibt. Nachdem Sie das Kennwort entfernt haben, zeigt das Element **Administrator Password** oben im Fenster **Not Installed** an.

#### **User Password**

Falls Sie ein User-Kennwort eingerichtet haben, müssen Sie das User-Kennwort eingeben, um auf das System zugreifen zu können. Das Element **User Password** oben im Bildschirm zeigt die Werkseinstellung **Not Installed** an. Das Element zeigt **Installed** an, nachdem Sie ein Kennwort eingerichtet haben.

So richten Sie ein User-Kennwort ein:

- 1. Wählen Sie das Element **User Password** und drücken Sie die <Eingabetaste>.
- 2. Geben Sie im Feld **Create New Password** ein Kennwort ein und drücken Sie die <Eingabetaste>.
- 3. Bestätigen Sie bei der Aufforderung das Kennwort.

So ändern Sie das User-Kennwort:

- 1. Wählen Sie das Element **User Password** und drücken Sie die <Eingabetaste>.
- 2. Geben Sie im Feld **Enter Current Password** das aktuelle Kennwort ein und drücken Sie die <Eingabetaste>.
- 3. Geben Sie im Feld **Create New Password** ein neues Kennwort ein und drücken Sie die <Eingabetaste>.
- 4. Bestätigen Sie bei der Aufforderung das Kennwort.

Um das User-Kennwort zu entfernen, folgen Sie den Schritten zur Änderung des User-Kennworts, drücken Sie aber bei der Aufforderung zur Passworteingabe/-bestätigung die <Eingabetaste>, damit das Feld leer bleibt. Nachdem Sie das Kennwort entfernt haben, zeigt das Element **User Password** oben im Fenster **Not Installed** an.

# **3.4 Ai Tweaker-Menü**

Im **Ai Tweaker**-Menü können Sie die Übertaktungs-bezogenen Einstellungen konfigurieren.

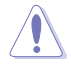

Beim Einstellen der AI Tweaker-Menüelemente ist Vorsicht geboten. Falsche Werte können Systemfehler hervorrufen.

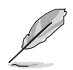

Die Konfigurationsoptionen in diesem Abschnitt sind von den im System installierten DIMMs und des CPU-Modells abhängig.

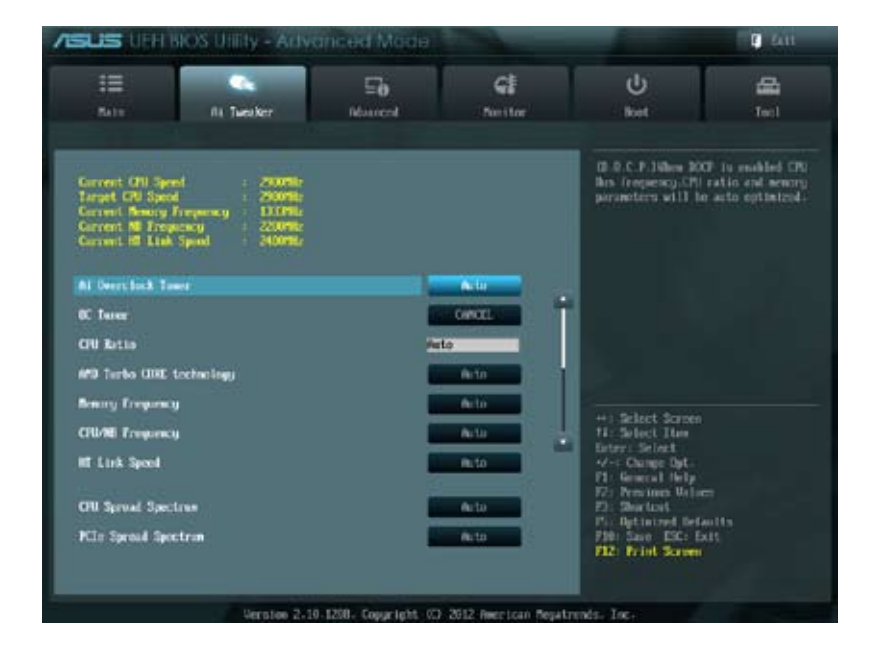

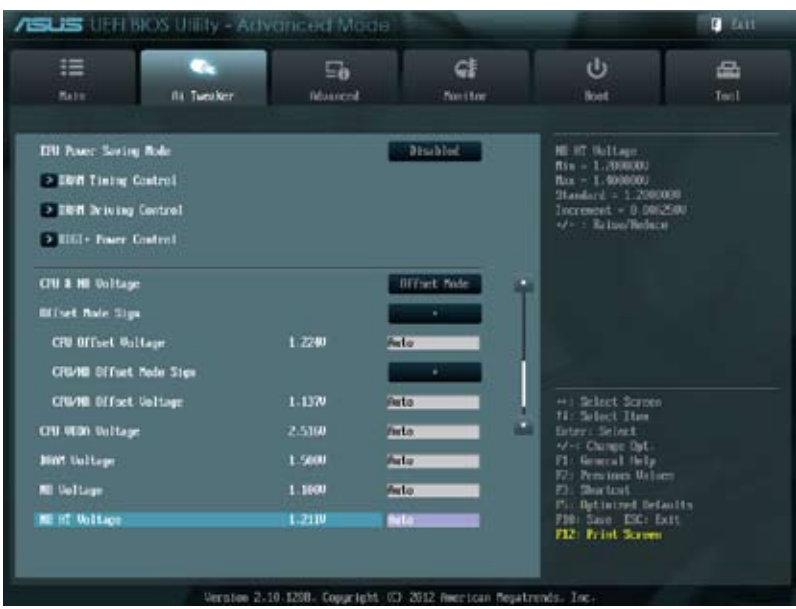

Scrollen Sie nach unten, um auch die anderen Elemente anzuzeigen:

Scrollen Sie nach unten, um auch die anderen Elemente anzuzeigen:

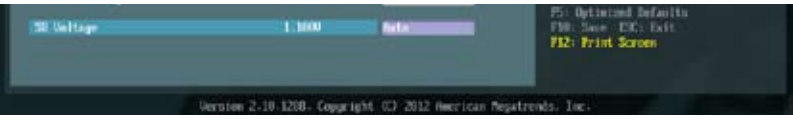

### **Current CPU Speed: xxxxMHz**

Zeigt die Ziel-CPU-Geschwindigkeit an.

#### **Target CPU Speed: xxxxMHz**

Zeigt die Ziel-CPU-Geschwindigkeit an.

# **Current Memory Frequency: xxxxMHz**

Zeigt die aktuelle Speicherfrequenz an.

### **Current NB Frequency: xxxxMHz**

Zeigt die aktuelle NB-Frequenz an.

#### **Current HT Link Speed: xxxxMHz**

Zeigt die aktuelle HI Link-Frequenz an.

# **Ai Overclock Tuner [Auto]**

Hier können Sie die CPU-Übertaktungsoptionen auswählen, um eine gewünschte interne CPU-Frequenz zu bestimmen. Wählen Sie eine der voreingestellten Übertaktungskonfigurationsoptionen aus.

[Auto] Lädt automatisch die optimalen Systemeinstellungen. [Manual] Lässt Sie die Parameter für die Übertaktung selbst festlegen. [D.O.C.P.] Ermöglicht die Auswahl eines DARM O.C.-Profils und die bezogenen Pareameter werden automatisch eingestellt.

# **CPU Bus Frequency [XXX]**

Dieses Element erscheint nur, wenn Sie das Element AI Overclock Tuner auf [Manual] oder [D.O.C.P.] gesetzt haben, und ermöglicht Ihnen die Einstellungen der CPU- und VGA-Frequenz zur Erhöhung der Systemleistung. Sie können den Wert mit den Tasten <+> und <-> einstellen. Sie können auch mit der Nummerntastatur den gewünschten Wert eingeben. Der wählbare Bereich liegt zwischen 100.0MHz und 600.0MHz.

# **PCIE Frequency [Auto]**

Dieses Element erscheint nur, wenn Sie das Element AI Overclock Tuner auf [Manual] oder [D.O.C.P.] gesetzt haben, und ermöglicht Ihnen die Einstellungen der PCIE-Frequenz zur Erhöhung der Systemleistung. Sie können den Wert mit den Tasten <+> und <-> einstellen. Sie können auch mit der Nummerntastatur den gewünschten Wert eingeben. Der wählbare Bereich liegt zwischen 100.0MHz und 150.0MHz.

### **DRAM O.C. Profile [DDR3-1600MHz]**

Dieses Element erscheint nur, wenn Sie das Element AI Overclock Tuner auf [D.O.C.P.] gesetzt haben, und ermöglicht Ihnen ein DRAM O.C.-Profil auszuwählen, das unterschiedliche Einstellungen für DRAM-Frequenz, DRAM-Timing sowie DRAM-Spannung vergibt. Konfigurationsoptionen: [DDR3-1600MHz] [DDR3-1800MHz] [DDR3-1866MHz] [DDR3-2000MHz] [DDR3-2133MHz] [DDR3-2200MHz] [DDR3-2400MHz] [DDR3-2600MHz] [DDR3-2666MHz] [DDR3-2800MHz]

# **CPU Ratio [Auto]**

Erlaubt Ihnen die manuelle Einstellung des maximalen nicht-CPB CPU-Ratios (Multiplikators). Sie können den Wert mit den Tasten <+> und <-> einstellen. Gültige Werte variieren mit CPU-Modellen.

#### **AMD Turbo CORE technology [Auto]**

Ermöglicht Ihnen die AMD Turbo CORE-Technologie zu de-/aktivieren. Konfigurationsoptionen: [Auto] [Disabled] [Enabled]

#### **Memory Frequency [Auto]**

Hier können Sie die Speicherbetriebsfrequenz einstellen. Konfigurationsoptionen: [Auto] DDR3-800MHz] [DDR3-1066MHz] [DDR3-1333MHz] [DDR3- 1600MHz] [DDR3-1866MHz] [DDR3-2133MHz] [DDR3-2400MHz]

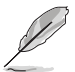

Die Auswahl einer sehr hohen Speicherfrequenz kann u.U. zu einem unstabilen System führen! Wenn dies auftritt, holen Sie bitte die Standardeinstellungen zurück.

# **CPU/NB Frequency [Auto]**

Ermöglicht Ihnen, das Verhältnis zwischen NB(in CPU) Clock und der CPU-Bus-Frequenz einzustellen. Konfigurationsoptionen:[Auto] [1400MHz] [1600MHz] [1800MHz] [2000MHz]

# **HT Link Speed [Auto]**

Erlaubt die Auswahl der HyperTransport-Verbindungsgeschwindigkeit. Konfigurationsoptionen: [Auto] [800MHz] [1000MHz] [1200MHz] [1400MHz] [1600MHz] [1800MHz] [2000MHz] [2200MHz] [2400MHz]

#### **CPU Spread Spectrum [Auto]**

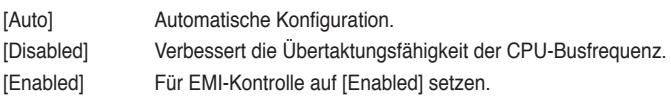

#### **PCIe Spread Spectrum [Auto]**

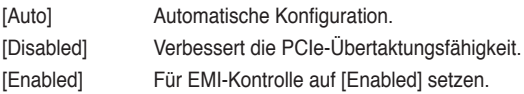

### **EPU Power Saving Mode [Disabled]**

Erlaubt die Aktivierung/Deaktivierung der EPU-Energiesparfunktion. Konfigurationsoptionen: [Disabled] [Enabled]

#### **EPU Setting [Auto]**

Dieses Element erscheint nur, wenn Sie das Element **EPU Power Saving Mode** zu [Enabled] setzen und erlaubt Ihnen die Auswahl eines EPU-Energiesparmodus. Konfigurationsoptionen: [Auto] [Light Power Saving Mode] [Medium Power Saving Mode] [Max Power Saving Mode]

#### **OC Tuner**

OC Tuner übertaktet automatisch die Frequenz und Spannung von CPU und DRAM, um die Systemleistung zu verbessern. Drücken Sie die <Engabetaste>, um die automatische Anpassung zu starten. Es dauert etwa fünf Minuten und das System wird mehrmals neu gestartet, bis die Anpassung abgeschlossen ist. Konfigurationsoptionen: [OK] [CANCEL]

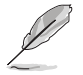

Konfigurationsmöglichkeiten für einige der folgenden Elemente können je nach den von Ihnen auf dem Motherboard installierten DIMMs variieren.

#### **DRAM Timing Control**

**DRAM CAS# Latency [Auto]** Konfigurationsoptionen: [Auto] [4 CLK] – [12 CLK] **DRAM RAS# to CAS# Delay [Auto]** Konfigurationsoptionen: [Auto] [5 CLK] – [12 CLK] **DRAM RAS# PRE Time [Auto]** Konfigurationsoptionen: [Auto] [5 CLK] – [12 CLK] **DRAM RAS# ACT Time [Auto]** Konfigurationsoptionen: [Auto] [15 CLK] – [30 CLK] **DRAM READ to PRE Time [Auto]** Konfigurationsoptionen: [Auto] [4 CLK] [5 CLK] [6 CLK] [7 CLK] **DRAM RAS# to RAS# Delay [Auto]** Konfigurationsoptionen: [Auto] [4 CLK] [5 CLK] [6 CLK] [7 CLK]

#### **DRAM WRITE to READ Delay [Auto]**

Konfigurationsoptionen: [Auto] [4 CLK] [5 CLK] [6 CLK] [7 CLK] **DRAM CAS# write Latency [Auto]** Konfigurationsoptionen: [Auto] [5 CLK] – [12 CLK] **DRAM WRITE Recovery Time [Auto]** Konfigurationsoptionen: [Auto] [5 CLK] [6 CLK] [7 CLK] [8 CLK] [10 CLK] [12 CLK] **DRAM REF Cycle Time [Auto]** Konfigurationsoptionen: [Auto] [90ns] [110ns] [160ns] [300ns] [350ns] **DRAM Row Cycle Time [Auto]** Konfigurationsoptionen: [Auto] [11 CLK] – [42 CLK] **DRAM READ to WRITE Delay [Auto]** Konfigurationsoptionen: [Auto] [3 CLK] – [17 CLK] **DRAM WRITE to READ Delay(DD) [Auto]** Konfigurationsoptionen: [Auto] [2 CLK] – [10 CLK] **DRAM WRITE to WRITE Timing [Auto]** Konfigurationsoptionen: [Auto] [2 CLK] – [10 CLK] **DRAM READ to READ Timing [Auto]** Konfigurationsoptionen: [Auto] [2 CLK] – [10 CLK] **DRAM Refresh Rate [Auto]** Konfigurationsoptionen: [Auto] [Every 7.8ms] [Every 3.9ms] **DRAM Command Rate [1T]** Konfigurationsoptionen: [Auto] [1T] [2T]

# **DRAM Driving Control**

# **DCT0 Information:**

# **CKE drive strength [Auto]**

Konfigurationsoptionen: [Auto] [1x] [1.25x] [1.5x] [2x]

**CS/ODT drive strength [Auto]**

Konfigurationsoptionen: [Auto] [1x] [1.25x] [1.5x] [2x]

#### **ADDR/CMD drive strength [Auto]**

Konfigurationsoptionen: [Auto] [1x] [1.25x] [1.5x] [2x]

#### **MEMCLK drive strength [Auto]**

Konfigurationsoptionen: [Auto] [0.75x] [1x] [1.25x] [1.5x]

# **Data drive strength [Auto]**

Konfigurationsoptionen: [Auto] [0.75x] [1x] [1.25x] [1.5x]

#### **DQS drive strength [Auto]**

Konfigurationsoptionen: [Auto] [0.75x] [1x] [1.25x] [1.5x]

# **Processor ODT [Auto]**

Konfigurationsoptionen: [Auto] [240 ohms +/- 20%] [120 ohms +/- 20%] [60 ohms +/- 20%]

#### **DCT1 Information:**

# **CKE drive strength [Auto]**

Konfigurationsoptionen: [Auto] [1x] [1.25x] [1.5x] [2x]

**CS/ODT drive strength [Auto]**

Konfigurationsoptionen: [Auto] [1x] [1.25x] [1.5x] [2x]

# **ADDR/CMD drive strength [Auto]**

Konfigurationsoptionen: [Auto] [1x] [1.25x] [1.5x] [2x]

# **MEMCLK drive strength [Auto]**

Konfigurationsoptionen: [Auto] [0.75x] [1x] [1.25x] [1.5x]

# **Data drive strength [Auto]**

Konfigurationsoptionen: [Auto] [0.75x] [1x] [1.25x] [1.5x]

# **DQS drive strength [Auto]**

Konfigurationsoptionen: [Auto] [0.75x] [1x] [1.25x] [1.5x]

# **Processor ODT [Auto]**

Konfigurationsoptionen: [Auto] [240 ohms +/- 20%] [120 ohms +/- 20%] [60 ohms +/- 20%]

# **CPU Load-Line Calibration [Auto]**

Load-Line ist in den AMD VRM-Spezifikationen enthalten und beeinflusst die CPU-Spannung. Die Betriebsspannung der CPU wird proportional zur Betriebslast der CPU abnehmen. Dieses Element ermöglicht die De-/Aktivierung der Kalibrierung von Load-Line. Konfigurationsoptionen: [Auto] [Disabled] [Enabled]

# **CPU/NB Load-Line Calibration [Auto]**

CPU/NB Load-Line Calibration kontrolliert das Verhalten des DRAM controllers. Erlaubt die Auswahl des CPU/NB Load-Line Modus. Konfigurationsoptionen: [Auto] [Disabled] [Enabled]

# **CPU & NB Voltage [Offset Mode]**

Ermöglicht Ihnen, den CPU&NB-Spannungsmodus einzustellen. Verschiedene Sub-Elemente erscheinen entsprechend der Einstellungen vom CPU&NB-Spannungsmodus. Konfigurationsoptionen: [Offset Mode] [Manual Mode]

# **Offset Mode Sign [+]**

Dieses Element erscheint nur, wenn **CPU & NB Voltage** auf [Offset Mode] eingestellt wurde und erlaubt Ihnen die Einstellung der CPU/NB Offset-Spannung. Konfigurationsoptionen: [+] [-]

#### **CPU Offset Voltage [Auto]**

Dieses Element erscheint nur, wenn **CPU & NB Voltage** auf [Offset Mode] eingestellt wurde und erlaubt Ihnen die Einstellung der CPU Offset-Spannung. Diese Werte sind vom CPU-Typ abhängig, einstellbar in 0,006250v-Schnitten.

#### **CPU/NB Offset Mode Sign [+]**

Dieses Element erscheint nur, wenn **CPU & NB Voltage** auf [Offset Mode] eingestellt wurde und ermöglicht Ihnen die Einstellung des Vorzeichens im Offset-Modus. Konfigurationsoptionen: [+] [-]

#### **CPU/NB Offset Voltage [Auto]**

Dieses Element erscheint nur, wenn **CPU & NB Voltage** auf [Offset Mode] eingestellt wurde und erlaubt Ihnen die Einstellung der CPU/NB Offset-Spannung. Diese Werte sind vom CPU-Typ abhängig, einstellbar in 0,006250v-Schnitten.

#### **CPU Manual Voltage [Auto]**

Dieses Element erscheint nur, wenn **CPU & NB Voltage** zu [Manual Mode] gesetzt wurde und erlaubt Ihnen die Einstellung einer festen CPU-Spannung.

#### **CPU/NB Manual Voltage [Auto]**

Dieses Element erscheint nur, wenn CPU & NB Voltage auf [Offset Mode] eingestellt wurde und erlaubt Ihnen die Einstellung der CPU/NB Offset-Spannung.

#### **CPU VDDA Voltage [Auto]**

Erlaubt die Einstellung der CPU VDDA-Spannung. Die Werte liegen zwischen 2.200000V und 2.800000V, einstellbar in 0.006250V-Schritten.

#### **DRAM Voltage [Auto]**

Hier können Sie die DRAM-Spannung einstellen. Die Werte reichen von 1.200000V bis 2.200000V in 0.006250V-Schritten.

#### **NB Voltage [Auto]**

Erlaubt die einstellung der NorthBridge-Spannung. Die Werte reichen von 1.10000V bis 1.2500000V in 0.006250V-Schritten.

#### **NB HT Voltage [Auto]**

Erlaubt die einstellung der NorthBridge HyperTransport-Spannung. Die Werte reichen von 1.200000V bis 1.400000V in 0.006250V-Schritten.

#### **NB 1.8V Voltage [Auto]**

Erlaubt die einstellung der NorthBridge-Spannung. Die Werte reichen von 1.800000V bis 2.100000V in 0.005000V-Schritten.

#### **SB Voltage [Auto]**

Erlaubt die einstellung der SouthBridge-Spannung. Die Werte reichen von 1.1000000V bis 1.8000000V in 0.005000V-Schritten.

# **3.5 Advanced-Menü**

Die Elemente im Advanced-Menü gestatten Ihnen, die Einstellung für den Prozessor und andere Systemgeräte zu ändern.

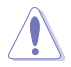

Beim Einstellen der Elemente im Advanced-Menü ist Vorsicht geboten. Falsche Werte können zu einer Systemfunktionsstörung führen.

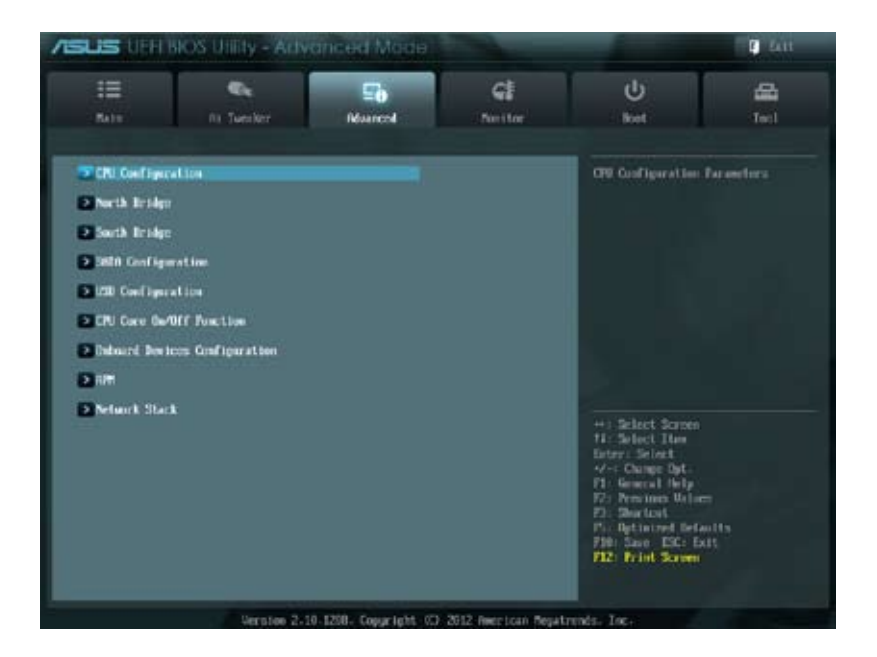

# **3.5.1 CPU Configuration**

Die Werte in diesem Menü zeigen die vom BIOS automatisch erkannten CPU-bezogene Informationen an.

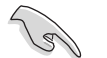

Die hier gezeigten Elemente sind abhängig vom installierten Prozessor.

# **Cool'n'Quiet [Disabled]**

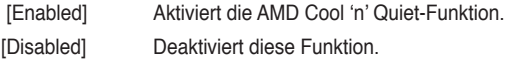

# **C1E [Enabled]**

Die Aktivierung dieser Funktion lässt das System die AMD-bezogenen ACPI-Betriebszustände verwenden, um Energie zu sparen. Konfigurationsoptionen: [Disabled] [Enabled].

# **SVM [Enabled]**

Aktiviert AMD-Virtualisierung in der CPU. Dieser Virtualisierungsmodus lässt zwei Betriebssysteme auf der gleichen physischen Hardware laufen, indem das Betriebssystem und die physische Hardware durch eine Hypervisor-Schicht voneinander abgekoppelt werden. Konfigurationsoptionen: [Enabled] [Disabled]

### **Core C6 State [Enabled]**

De-/Aktiviert die Core C6 State-Funktion. Konfigurationsoptionen: [Disabled] [Enabled]

### **HPC Mode [Enabled]**

Ermöglicht Ihnen die De-/Aktivierung der HPC-Funktion. Konfigurationsoptionen: [Enabled] [Disabled]

### **Apm Master Mode [Auto]**

Ermöglicht Ihnen die De-/Aktivierung der APM-Funktion. Konfigurationsoptionen: [Disabled] [Enabled]

# **3.5.2 North Bridge**

#### **IOMMU [Disabled]**

Ermöglicht die De-/Aktivierung von IOMMU. IOMMU wird bei LINUX Betriebssystemen verwendet, um 32bit E/A in 64bit MMIO zu konvertieren. Konfigurationsoptionen: [Disabled] [Enabled]

#### **Memory Configuration**

Ermöglicht die Einstellungen des bezogenen Speichers.

#### **Bank Interleaving [Auto]**

Ermöglicht Ihnen den leeren Speicherdurchschluss zu aktivieren. Konfigurationsoptionen: [Auto] [Disabled]

#### **Channel Interleaving [Auto]**

Ermöglicht Ihnen den Kanalspeicherdurchschluss zu aktivieren. Konfigurationsoptionen: [Disabled] [Auto]

#### **ECC Mode [Enabled]**

Ermöglicht die De-/Aktivierung vom ECC-Modus. Konfigurationsoptionen: [Disabled] [Enabled]

#### **Power Down Enable [Disabled]**

De-/Aktiviert den DDR Power Down-Modus. Konfigurationsoptionen: [Disabled] [Enabled]

#### **Memory Hole Remapping [Enabled]**

Ermöglicht Ihnen die De-/Aktivierung der Speicheradressierung. Konfigurationsoptionen: [Disabled] [Enabled]

#### **DCT Unganged Mode [Enabled]**

Ermöglicht die Auswahl von Ganged oder Unganged Modus Konfigurationsoptionen: [Disabled] [Enabled]

# **Initiate Graphic Adapter [PEG/PCI]**

Hier können Sie entscheiden, welcher Grafik Controller as primäres Boot-Gerät verwendet wird. Konfigurationsoptionen: [PEG/PCI] [PCI/PEG]

# **3.5.3 South Bridge**

# **HPET [Enabled]**

Ermöglicht die De-/Aktivierung von HPET Timer. Konfigurationsoptionen: [Disabled] [Enabled]

# **3.5.4 SATA Configuration**

Das BIOS erkennt automatisch die vorhandenen SATA-Geräte, wenn Sie das BIOS-Setupprogramm aufrufen. Die BIOS-Elemente für die SATA-Anschlüsse zeigen **Not Present** an, wenn in dem entsprechenden Anschluss kein SATA-Gerät installiert ist.

# **SB SATA Configuration**

Ermöglicht die Einstellungen der SATA-Optionen.

#### **OnChip SATA Channel [Enabled]**

Ermöglicht die De-/Aktivierung von SATA. Konfigurationsoptionen: [Enabled] [Disabled]

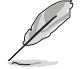

Die folgenden Elemente erscheinen nur, wenn Sie das obene Element zu [Enabled] setzen.

#### **SATA Port1 - Port4 [AHCI]**

- [IDE] Stellen Sie [IDE] ein, wenn Sie die Serial ATA-Festplattenlaufwerke als parallele, physische ATA-Datenträger benutzen wollen.
- [AHCI] Stellen Sie [AHCI] ein, wenn die SATA-Festplattenlaufwerke AHCI (Advanced Host Controller Interface) benutzen sollen. AHCI ermöglicht dem integrierten Datenträgertreiber die erweiterten Serial ATA-Funktionen zu aktivieren, was die Speicherleistung bei zufälliger Arbeitslast erhöht, da dem Laufwerk gestattet wird, die interne Befehlsreihenfolge zu optimieren.
- [RAID] Stellen Sie [RAID] ein, wenn Sie mit den SATA-Festplattenlaufwerken eine RAID-Konfiguration erstellen wollen.

#### **SATA Port5 - Port6 [AHCI]**

- [IDE] Stellen Sie [IDE] ein, wenn Sie die Serial ATA-Festplattenlaufwerke als parallele, physische ATA-Datenträger benutzen wollen.
- [AHCI] Stellen Sie [AHCI] ein, wenn die SATA-Festplattenlaufwerke AHCI (Advanced Host Controller Interface) benutzen sollen. AHCI ermöglicht dem integrierten Datenträgertreiber die erweiterten Serial ATA-Funktionen zu aktivieren, was die Speicherleistung bei zufälliger Arbeitslast erhöht, da dem Laufwerk gestattet wird, die interne Befehlsreihenfolge zu optimieren.

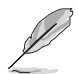

Dieses Element kann nur als [IDE] konfiguriert werden,wenn die SATA Anschlüsse 1-4 auf [IDE] gesetzt werden.

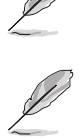

- Wenn Sie Sie **SATA Port1–Port 4** und **SATA Port5–Port6** zu [AHCI] setzen, kann die Information über die SATA-Anschlüsse 1-6 nur im Betriebssystem oder während POST eingesehen werden.
- In Windows® XP-Betriebssystem sollten Sie den AHCI-Treiber installieren, um die SATA-Anschlüsse 1-6 im AHCI-Modus unter Betriebssystem-Umgebung zu nutzen.
- Falls Sie ein optisches SATA-Laufwerk benutzen, um die Installationsdisk des Betriebssystems auszuführen, empfehlen wir dringend, das optische Laufwerk an die SATA-Anschlüsse 5/6 anzuschließen und diese zum [IDE] Modus zu setzen.

#### **Board SATA RAID ROM [Legacy ROM]**

Dieses Element erscheint nur, wenn Sie SATA auf [RAID] gesetzt haben, und ermöglicht Ihnen die Auswähl von Board SATA RAID ROM. Konfigurationsoptionen: [Disabled] [Legacy ROM] [UEFI DRIVER]

#### **S.M.A.R.T. Status Check [Enabled]**

[Enabled] Aktiviert die S.M.A.R.T-Funktion.

[Disabled] Deaktiviert die S.M.A.R.T-Funktion.

#### **SATA ESP on PORT1 ~ 6 [Disabled]**

Konfigurationsoptionen: [Enabled] [Disabled]

# **3.5.5 USB Configuration**

Die Elemente in diesem Menü gestatten Ihnen, die USB-verwandten Funktionen einzustellen.

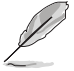

Das Element **USB Devices** zeigt die automatisch ermittelten Werte an. **None** wird angezeigt, wenn kein USB-Gerät erkannt wurde.

# **Legacy USB Support [Enabled]**

[Enabled] Aktiviert die Unterstützung für USB-Geräte bei älteren Betriebssystemen.

[Disabled] USB-Geräte können nur im BIOS-Setupprogramm verwendet werden.

[Auto] Ermöglicht dem System, die Präsenz von USB-Geräten beim Systemstart zu erkennen. Wenn erkannt, wird der USB Controller Legacy-Modus aktiviert. Wenn kein USB-Gerät erkannt wurde, bleibt die USB Legacy-Unterstützung deaktiviert.

# **Legacy USB3.0 Support [Enabled]**

Dieses Element erscheint nur, wenn Sie das vorherige Element auf [Enabled] gesetzt haben.

[Enabled] Aktiviert die Unterstützung für USB 3.0-Geräte bei älteren Betriebssystemen.

[Disabled] Deaktiviert diese Funktion.

#### **EHCI Hand-off [Disabled]**

[Enabled] Aktiviert die Unterstützung für Betriebssysteme ohne eine EHCI Hand-Off-**Funktion** 

[Disabled] Deaktiviert diese Funktion.

# **SB USB Configuration**

SB USB-Konfigurationsoptionen:

USB PORT 1~6 & 9~14 **[Enabled]**

Konfigurationsoptionen: [Enabled] [Disabled]

# **3.5.6 CPU Core On/Off Function**

# **CPU Core Activation [Auto]**

Hier können Sie Kerne 2, 3, 4, 5 usw. (außer Kern 1) manuell abschalten. Konfigurationsoptionen: [Auto] [Manual]
# **3.5.7 Onboard Devices Configuration**

## **Asmedia USB 3.0 Controller [Enabled]**

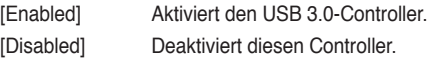

## **Asmedia USB 3.0 Battery Charging Support [Disabled]**

Dieses Element erscheint nur, wenn **Asmedia USB 3.0 Controller( hinter)** oder **Asmedia USB 3.0 Controller(vorder)** auf [Enabled] gesetzt wird.

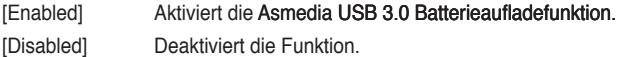

## **Realtek LAN Controller [Enabled]**

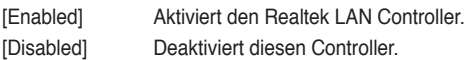

## **Realtek PXE OPROM [Disabled]**

Dieses Element erscheint nur, wenn sie das vorherige Element zu [Enabled] setzen und erlaubt die Aktivierung oder Deaktivierung von PXE OptionRom des Realtek LAN-Controllers. Konfigurationsoptionen: [Enabled] [Disabled]

## **S3 Video Repost [Disabled]**

Ermöglicht Ihnen, S3 Video Repost einzustellen.

Konfigurationsoptionen: [Disabled] [Enabled]

## **Serial Port Configuration**

Die Unterelemente in diesem Menü erlauben die Konfiguration der seriellen Schnittstelle.

## **Serial Port [Enabled]**

Erlaubt die Aktivierung oder Deaktivierung der seriellen Schnittstelle (COM).

Konfigurationsoptionen: [Enabled] [Disabled]

#### **Change Settings [IO=3F8h; IRQ=4]**

Dieses Element erscheint nur, wenn sie das vorherige Element zu [Enabled] setzen und ermöglicht Ihnen, die basierte Adresse vom seriellen Anschluss auszuwählen. Konfigurationsoptionen: [IO=3F8h; IRQ=4] [IO=2F8h; IRQ=3] [IO=3E8h; IRQ=4] [IO=2E8h; IRQ=3]

## **SB HD Azalia Configuration**

SB HD Azalia-Konfigurationsoptionen:

#### **HD Audio Azalia Device [Enabled]**

Hier können Sie den HD Audio Controller aktivieren oder deaktivieren. Konfigurationsoptionen: [Disabled] [Enabled]Dieses folgenden zwei

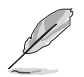

**Elemente erscheinen nur, wenn Sie das Element HD Audio Azial-Gerät auf [Enabled] setzen.**

#### **Azalia Front Panel [HD]**

Hier können Sie den Modus des Fronttafelaudioanschlusses (AAFP) auf Legacy AC'97 oder High-Definition Audio einstellen, je nachdem, welcher Audiostandard vom Fronttafelmodul unterstützt wird.

- [AC97] Setzt den Fronttafelaudioanschluss-Modus (AAFP) auf das ältere AC'97
- [HD] Setzt den Fronttafelaudioanschluss-Modus (AAFP) auf High-Definition-Audio.

#### **SPDIF Out Type [SPDIF]**

[SPDIF] Für SPDIF-Audioausgabe zu [SPDIF] setzen.

[HDMI] Für HDMI-Audioausgabe zu [HDMI] setzen.

# **3.5.8 APM**

## **ErP Ready [Enabled]**

[Disabled] Deaktiviert die Energy Related Products (ErP) Bereitschaftsfunktion.<br>[Enabled] Erlaubt dem BIOS, etwaige Energieversorgung im S5-Zustand Erlaubt dem BIOS, etwaige Energieversorgung im S5-Zustand abzuschalten, um das System auf ErP-Anforderung vorzubereiten. Wenn zu [Enabled] gesetzt, wird die Energieversorgung für WOL, WO\_USB, Audio und eingebauter LEDs im S5-Zustand abgeschaltet.

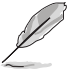

Dieses Element erscheint nur, wenn Sie ErP Ready auf [Disabled] gesetzt haben.

# **Restore AC Power Loss [Power Off]**

- [Power On] Das System begibt sich nach einer Netzspannungsunterbrechung in den Ein-Status.
- [Power Off] Das System begibt sich nach einer Netzspannungsunterbrechung in den Aus-Status.
- [Last State] Das System begibt sich nach einer Netzspannungsunterbrechung in den Status, in dem es sich zuletzt befunden hat.

## **Power On By PS/2 Device [Disabled]**

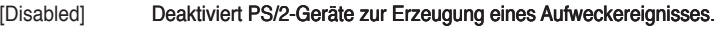

[Enabled] Aktiviert PS/2-Geräte zur Erzeugung eines Aufweckereignisses.

#### **Power On By PME Device [Disabled]**

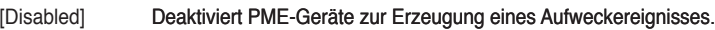

[Enabled] Aktiviert PME-Geräte zur Erzeugung eines Aufweckereignisses.

# **Power On By Ring [Disabled]**

- [Disabled] Deaktiviert Ring zum Erzeugen eines Weckereignisses.
- [Enabled] Aktiviert Ring zum Erzeugen eines Weckereignisses.

# **Power On By RTC [Disabled]**

- [Disabled] Deaktiviert RTC, um ein Aufweckereignis zu erzeugen.
- [Enabled] Wenn auf [Enabled] gesetzt, werden die Elemente **RTC Alarm Date (Days)** und **Hour/Minute/Second** mit den eingestellten Werten für den Benutzer konfigurierbar.

# **3.5.9 Network Stack**

## **Network Stack [Disable]**

Hier können Sie den UEFI-Netzwerk-Stack aktivieren/deaktivieren.

Konfigurationsoptionen: [Disable Link] [Enabled]

## **Ipv4 PXE Support [Enabled]**

Dieses Element erscheint nur, wenn Sie das Element Network Stack auf [Enabled] setzen. Wenn dieses Element deaktiviert ist, wird die IPV4 PXE-Start-Option nicht erstellt.

Konfigurationsoptionen: [Disabled] [Enabled]

## **Ipv6 PXE Support [Enabled]**

Dieses Element erscheint nur, wenn Sie das Element Network Stack auf [Enabled] setzen. Wenn dieses Element deaktiviert ist, wird die IPV6 PXE-Start-Option nicht erstellt.

Konfigurationsoptionen: [Disabled] [Enabled]

# **3.6 Monitor-Menü**

Das Monitor-Menü zeigt die Systemtemperatur/den Energiestatus an und erlaubt die Anpassung der Lüftereinstellungen.

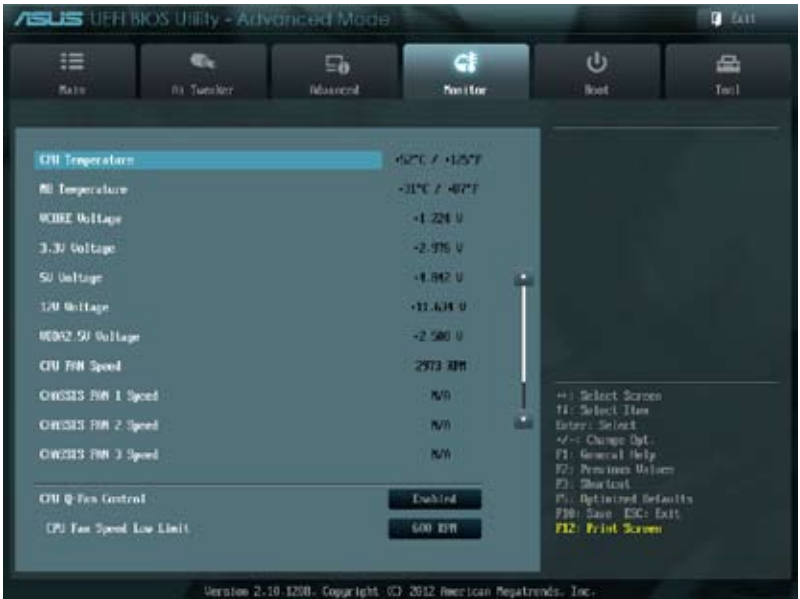

Scrollen Sie nach unten, um auch die anderen Elemente anzuzeigen:

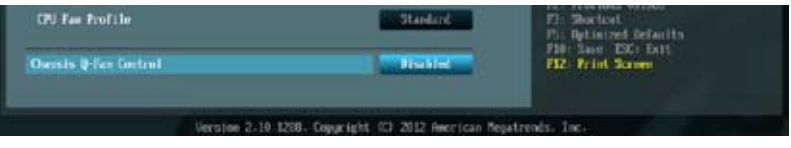

# CPU Temperature / MB Temperature [xxx<sup>o</sup>C/xxx<sup>o</sup>F]

Die integrierte Hardware-Überwachung erkennt automatisch die Motherboard- und CPU-Temperaturen und zeigt sie an.

## **VCORE Voltage, 3.3V Voltage, 5V Voltage, 12V Voltage, VDDA2.5V Voltage**

Die integrierte Hardware-Überwachung erkennt den Spannungsstatus automatisch über die integrierten Spannungsregler.

# **CPU\_FAN Speed [xxxx RPM] or [Ignore] / [N/A]**

# **CHA\_FAN1/2/3 Speed [xxxx RPM] or [Ignore] / [N/A]**

Die integrierte Hardware-Überwachung erkennt automatisch die CPU-, Gehäuse- und Netzteillüfterdrehzahlen und zeigt sie in Umdrehungen pro Minute (RPM) an. Wenn der Lüfter nicht mit dem Lüfteranschluss am Motherboard verbunden ist, wird **N/A** in dem Feld angezeigt.

## **CPU Q-Fan Control [Enabled]**

[Disabled] Deaktiviert die CPU Q-Fan-Kontrollfunktion.

[Enabled] Aktiviert die CPU Q-Fan-Kontrollfunktion.

## **CPU\_FAN Speed Low Limit [600 RPM]**

Dieses Element erscheint nur, wenn Sie die Funktion **CPU Q-Fan Control** aktivieren und erlaubt Ihnen das Deaktivieren / das Einstellen der Warnnachricht für die CPU-Lüftergeschwindigkeit.

Konfigurationsoptionen: [Ignore] [100 RPM] [200 RPM] [300 RPM] [400 RPM] [500 RPM] [600 RPM]

#### **CPU Fan Profile [Standard]**

Dieses Element erscheint nur, wenn **CPU Q-Fan Control** aktiviert wurde und Ihnen die Möglichkeit gibt, einen entsprechenden Leistungspegel für den CPU-Lüfter einzustellen.

- [Standard] Auf [Standard] setzen, um den CPU-Lüfter automatisch entsprechend der CPU-Temperatur zu regeln.
- [Silent] Auf [Silent] setzen, um für einen leisen Betrieb die Lüftergeschwindigkeit zu minimieren.
- [Turbo] Auf [Turbo] setzen, um die maximale CPU-Lüftergeschwindigkeit zu erzielen.
- [Manual] Auf [Manual] setzen, um detaillierte CPU-Lüftergeschwindigkeits-Kontrollparameter festzulegen.

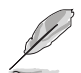

Die folgenden vier Elemente erscheinen nur, wenn Sie das Element **CPU Fan Profile** zu [Manual] setzen.

#### **CPU Upper Temperature [70]**

Verwenden Sie die Tasten <+> und <->, um die Höchstgrenze der CPU-Temperatur festzulegen. Die Werte liegen zwischen 20ºC und 75ºC.

#### **CPU Lower Temperature [20]**

Zeigt die Mindestgrenze der CPU-Temperatur an.

#### **CPU Fan Ma�x. Duty Cy�cle(�%) [100]**

Verwenden Sie die Tasten <+> and <->, um den maximalen CPU-Lüfterarbeitszyklus festzulegen. Die Werte liegen zwischen 20% und 100%. Wenn die CPU-Temperatur die Höchstgrenze erreicht, wird der CPU-Lüfter im maximalen Arbeitszyklus betrieben.

#### **CPU Fan Min. Duty Cy� �) [30]**

Verwenden Sie die Tasten <+> and <->, um den minimalen CPU-Lüfterarbeitszyklus festzulegen. Die Werte liegen zwischen 0% und 100%. Wenn die CPU-Temperatur 40ºC unterschreitet, wird der CPU-Lüfter im minimalen Arbeitszyklus betrieben.

#### **Chassis Q-Fan Control [Disabled]**

[Disabled] Deaktiviert die Gehäuse Q-Fan-Kontrollfunktion.

[Enabled] Aktiviert die Gehäuse Q-Fan-Kontrollfunktion.

#### **Chassis Fan Speed Low Limit [600 RPM]**

Dieses Element erscheint nur, wenn Sie die Funktion **Chassis Q-Fan Control** aktivieren und erlaubt Ihnen das Deaktivieren / das Einstellen der Warnnachricht für die Gehäuselüftergeschwindigkeit.

 Konfigurationsoptionen: [Ignore] [100 RPM] [200 RPM] [300 RPM] [400 RPM] [500 RPM] [600 RPM]

#### **Chassis Fan Profile [Standard]**

Dieses Element erscheint nur, wenn Chassis Q-Fan Control aktiviert wurde und Ihnen die Möglichkeit gibt, einen entsprechenden Leistungspegel für den Gehäuselüfter einzustellen.

- [Standard] Auf [Standard] setzen, um den Gehäuselüfter automatisch entsprechend der Gehäusetemperatur zu regeln.
- [Silent] Auf [Silent] setzen, um für einen leisen Betrieb die Lüftergeschwindigkeit zu minimieren.
- [Turbo] Auf [Turbo] setzen, um die maximale Gehäuselüftergeschwindigkeit zu erzielen.
- [Manual] Auf [Manual] setzen, um detaillierte Gehäuselüftergeschwindigkeits-Kontrollparameter festzulegen.

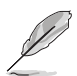

Die folgenden vier Elemente erscheinen nur, wenn Sie das Element **Chassis Fan Profile** zu [Manual] setzen.

#### **Chassis Upper Temperature [70]**

Verwenden Sie die Tasten <+> und <->, um die Höchstgrenze der Gehäusetemperatur festzulegen. Die Werte liegen zwischen 40ºC und 90ºC.

#### **Chassis Lower Temperature [40]**

Zeigt die Mindestgrenze der Gehäusetemperatur an.

#### **Chassis Fan Max. Duty Cycle(%) [100]**

Verwenden Sie die Tasten <+> and <->, um den maximalen Gehäuselüfterarbeitszyklus festzulegen. Die Werte liegen zwischen 60% und 100%. Wenn die Gehäusetemperatur die Höchstgrenze erreicht, wird der Gehäuselüfter im maximalen Arbeitszyklus betrieben.

#### **Chassis Fan Min. Duty Cycle(%) [60]**

Verwenden Sie die Tasten <+> and <->, um den minimalen Gehäuselüfterarbeitszyklus festzulegen. Die Werte liegen zwischen 60% und 100%. Wenn die Gehäusetemperatur 40ºC unterschreitet, wird der Gehäuselüfter im minimalen Arbeitszyklus betrieben.

# **3.7 Boot-Menü**

Die Elemente im Boot-Menü gestatten Ihnen, die Systemstartoptionen zu ändern.

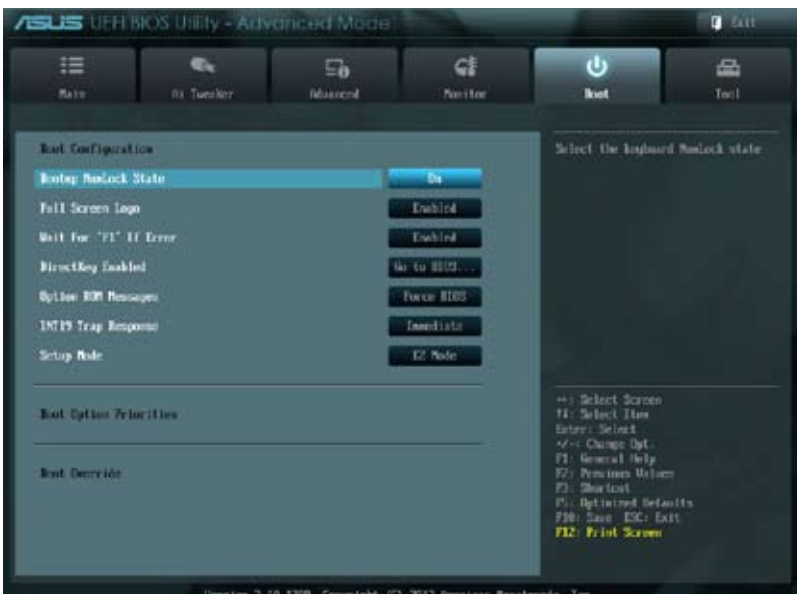

## **Bootup NumLock State [On]**

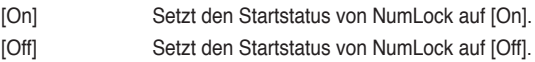

## **Full Screen Logo [Enabled]**

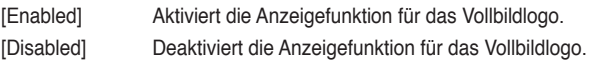

Wählen Sie [Enabled], um die ASUS MyLogo2™-Funktion zu verwenden.

# **Post Report [5 sec]**

Dieses Element erscheint nur, wenn Sie Vollbild auf [Disabled] setzen und erlaubt Ihnendie Einstellung der gewünschten Wartezeit bis zum Post Report.

Konfigurationsoptionen: [1 sec] [2 sec] [3 sec] [4 sec] [5 sec] [6 sec] [7 sec] [8 sec] [9 sec] [10 sec] [Until Press ESC]

## **Wait for 'F1' If Error [Enabled]**

Bei Einstellung auf [Enabled] wartet das System auf das Drücken der F1-Taste, wenn Fehler auftreten.

Konfigurationsoptionen: [Disabled] [Enabled]

## **Option ROM Messages [Force BIOS]**

[Force BIOS] Die ROM-Meldungen dritter Parteien werden während des Boot-Vorgangs zwangsweise angezeigt.

[Keep Current] Die ROM-Meldungen dritter Parteien werden während des Boot-Vorgangs nur angezeigt, wenn dies vom Hersteller speziell vorgesehen wurde.

#### **INT19 Trap Response [Immediate]**

- [Immediate] Erlaubt Option ROMs den sofortigen Start von Interrupt 19.
- [Postponed] Ermöglicht den Start von Interrupt 19 beim Legacy-Boot.

#### **Setup Mode [EZ Mode]**

[Advanced Mode] Setzt Advanced Mode als die Standardanzeige fest, wenn auf das BIOS-Setupprogramm zugegriffen wird.

[EZ Mode] Setzt EZ Mode als die Standardanzeige fest, wenn auf das BIOS-Setupprogramm zugegriffen wird.

#### **Boot Option Priorities**

Diese Elemente bestimmen die Bootgerätepriorität der verfügbaren Geräte. Die Anzahl der auf diesem Bildschirm angezeigten Geräte hängt von der Anzahl der in diesem System installierten Geräte ab.

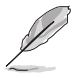

- Um das Boot-Gerät während des Systemstarts auszuwählen, drücken Sie beim Erscheinen des ASUS-Logos auf die Taste <F8>.
	- Um auf Windows® im abgesicherten Modus zuzugreifen, drücken Sie nach dem POST auf <F8>.

#### **Boot Override**

Diese Elemente zeigen die verfügbaren Geräte. Die Anzahl der auf diesem Bildschirm angezeigten Geräte hängt von der Anzahl der in diesem System installierten Geräte ab. Klicken Sie auf ein Element, um von diesem Gerät aus zu starten (booten).

# **3.8 Tools-Menü**

Die Elemente im Tools-Menü gestatten Ihnen, die Einstellungen für besondere Funktionen zu verändern. Wählen Sie das gewünschte Element aus und drücken Sie anschließend die <Eingabetaste>, um das Untermenü anzeigen zu lassen.

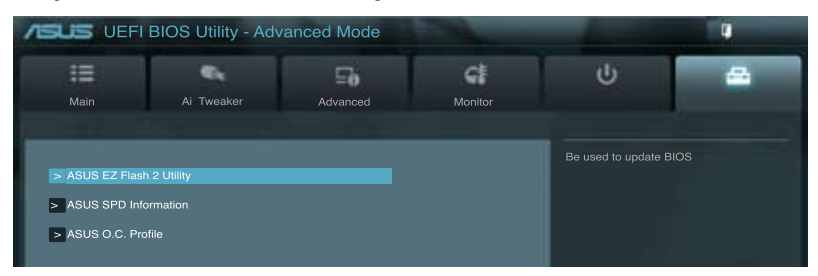

# **3.8.1 ASUS EZ Flash 2 Utility**

Hier können Sie ASUS EZ Flash 2 ausführen. Wenn Sie die <Eingabetaste> drücken, erscheint eine Bestätigungsnachricht. Wählen Sie mit der linken/rechten Pfeiltaste zwischen [Yes] oder [No] und drücken Sie die <Eingabetaste>, um Ihre Wahl zu bestätigen.

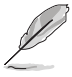

Für weitere Details beziehen Sie sich auf den Abschnitt **3.10.2 ASUS EZ Flash 2**.

# **3.8.2 ASUS SPD Information**

# **DIMM Slot # [Slot 1]**

Zeigt die SPD-Information des DIMM-Moduls im ausgewählten Steckplatz an. Konfigurationsoptionen: [Slot 1] [Slot 2] [Slot 3] [Slot 4]

# **3.8.3 ASUS O.C. Profile**

Mit diesem Element können Sie mehrere BIOS-Einstellungen speichern oder laden.

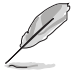

Die Elemente in **Setup Profile Status** zeigen **Not Installed** an, wenn kein Profil erstellt wurde.

# **Label**

Hier können Sie eine Beschreibung für das Setup-Profil eingeben.

## **Save to Profile**

Hier können Sie die derzeitigen BIOS-Einstellungen im BIOS-Flash sichern sowie ein Profil anlegen. Geben Sie eine Profilnummer von eins bis acht ein, drücken Sie die <Eingabetaste> und wählen Sie dann **Yes**.

# **Load from Profile**

Hier können Sie die zuvor im BIOS-Flash gespeicherten BIOS-Einstellungen laden. Geben Sie eine Profilnummer ein, in der Ihre CMOS-Einstellungen gespeichert wurden, drücken Sie die <Eingabetaste> und wählen Sie dann **Yes**.

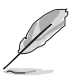

- Das System darf während der Aktualisierung des BIOS NICHT ausgeschaltet oder neu gestartet werden! Ein Systemstartfehler kann die Folge sein!
	- Nur empfohlen, um die BIOS-Datei zu aktualisieren, die von der gleichen Speicher/ CPU-Konfiguration und BIOS-version stammt.

# **3.9 Exit-Menü**

Die Elemente im Exit-Menü gestatten Ihnen, die optimalen Standardwerte für die BIOS-Elemente zu laden, sowie Ihre Einstellungsänderungen zu speichern oder zu verwerfen. Im Exit-Menü können Sie auch **EZ Mode** aufrufen.

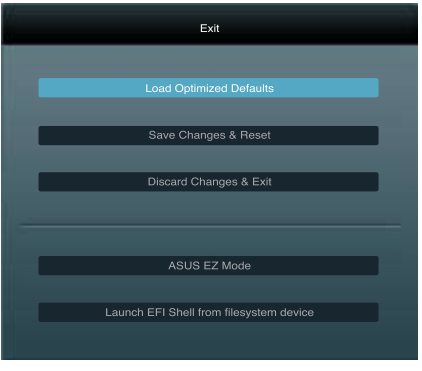

## **Load Optimized Defaults**

Diese Option belegt jeden einzelnen Parameter in den Setup-Menüs mit den Standardwerten. Bei Wahl dieser Option oder Drücken der Taste <F5> erscheint ein Bestätigungsfenster. Wählen Sie **Yes**, um die Standardwerte zu laden.

#### **Save Changes & Reset**

Sobald Sie mit dem Auswählen fertig sind, wählen Sie diese Option aus dem Exit-Menü, damit die ausgewählten Werte gespeichert werden. Bei Wahl dieser Option oder Drücken der Taste <F10> erscheint ein Bestätigungsfenster. Wählen Sie **Yes**, um Änderungen zu speichern und das Setup zu beenden.

## **Discard Changes & Exit**

Diese Option lässt Sie das Setupprogramm beenden, ohne die Änderungen zu speichern. Bei Wahl dieser Option oder Drücken der Taste <Esc> erscheint ein Bestätigungsfenster. Wählen Sie **Yes**, um die Änderungen zu verwerfen und das Setup zu beenden.

## **ASUS EZ Mode**

Mit dieser Option können Sie zum EZ Mode-Fenster wechseln.

#### **Launch EFI Shell from filesystem device**

Mit dieser Option können Sie versuchen, die EFI Shell-Anwendung (shellx64.efi) von einem der verfügbaren Dateisystemgeräte zu laden.

# **3.10 Aktualisieren des BIOS**

Die ASUS-Webseite veröffentlicht die neusten BIOS-Versionen, um Verbesserungen der Systemstabilität, der Kompatibilität oder der Leistung zur Verfügung zu stellen. Trotzdem ist die Aktualisierung des BIOS ein potentielles Risiko. Wenn mit der derzeitigen BIOS-Version keine Probleme auftauchen, aktualisieren Sie bitte das BIOS **NICHT** manuell. Falsche oder unangebrachte BIOS-Aktualisierungen können zu schweren Systemstartfehlern führen. Folgen Sie gewissenhaft den Anweisungen in diesem Kapitel, um Ihr BIOS zu aktualisieren, wenn dies nötig wird.

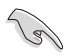

Besuchen Sie die ASUS-Webseite unter www.asus.com, um die neueste BIOS-Datei für Ihr Motherboard herunterzuladen.

Die folgenden Dienstprogramme helfen Ihnen, das Basic Input/Output System (BIOS)-Setup des Motherboards zu verwalten und zu aktualisieren.

- 1. **ASUS Update:** Aktualisiert das BIOS in einer Windows®-Umgebung.
- 2. **ASUS EZ Flash 2:** Aktualisiert das BIOS im DOS über ein USB-Flashlaufwerk.
- 3. **ASUS BIOS Updater:** Aktualisiert und sichert das BIOS in der DOS-Umgebung, mit Hilfe der Motherboard Support-DVD und einen USB-Flashlaufwerk (Speicherstick).

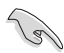

Speichern Sie eine Kopie der ursprünglichen Motherboard BIOS-Datei auf einen USB-Flashlaufwerk für den Fall, dass Sie das alte BIOS später wiederherstellen müssen. Verwenden Sie das **ASUS Update** oder **BIOS Updater**, um das ursprüngliche BIOS des Motherboards zu kopieren.

# **3.10.1 ASUS Update**

Das ASUS Update-Programm gestattet Ihnen das Motherboard BIOS in der Windows®- Umgebung zu verwalten, speichern und aktualisieren. Mit dem ASUS Update-Programm können Sie:

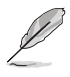

- ASUS Update benötigt eine Internetverbindung über ein Netzwerk oder einen Internetdienstanbieter (ISP).
- Das Programm befindet sich auf der dem Motherboardpaket beigelegten Support-DVD.

## **ASUS Update starten**

Nach der Installation von AI Suite II von der Motherboard Support-DVD, können Sie ASUS Update durch das Klicken auf **Update (Aktualisierung) > ASUS Update** in der Hauptmenüleiste des AI Suite II starten.

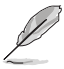

Beenden Sie alle Windows®-Anwendungen, bevor Sie das BIOS mit Hilfe dieses Programms aktualisieren.

#### **BIOS über das Internet aktualisieren**

So können Sie das BIOS über das Internet aktualisieren:

1. Wählen Sie in der Liste der Optionen **Update BIOS from Internet (BIOS über das Internet aktualisieren)** und drücken Sie auf **Next (Weiter)**.

2. Wählen Sie den Ihnen am nächsten gelegenen ASUS FTP-Ort aus, um starken Netzwerkverkehr zu vermeiden.

> Wenn Sie die BIOS- Herabstufungsund Auto-Backup-Funktionen aktivieren wollen, markieren Sie **Enable BIOS downgrade (Aktivieren die BIOS- Herabstufungs) und** drücken Sie auf **Next (Weiter)**.

3. Wählen Sie die BIOS-Version, die heruntergeladen werden soll und klicken Sie dann auf **Next (Weiter)**.

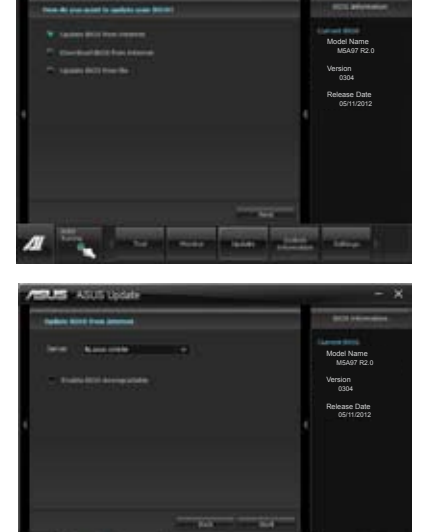

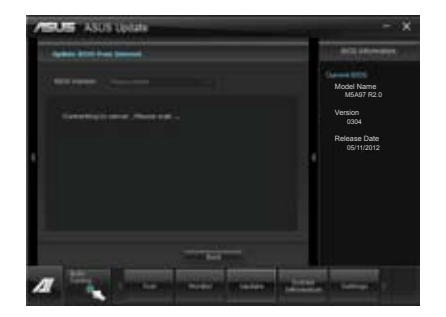

#### **BIOS über eine BIOS-Datei aktualisieren**

So können Sie das BIOS über eine BIOS-Datei aktualisieren:

1. Wählen Sie in der Liste der Optionen **Update BIOS from file (BIOS über eine BIOS-Datei aktualisieren)** und drücken Sie auf **Next (Weiter)**.

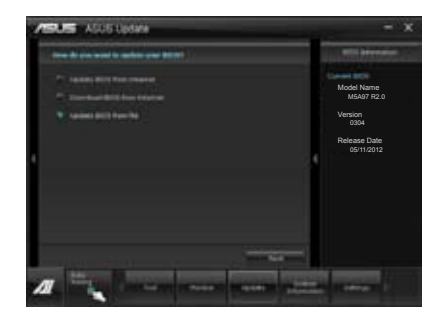

2. Suchen Sie die BIOS-Datei im Fenster Open (Öffnen), klicken Sie auf **Open (Öffnen)** und anschließend auf **Next (Weiter)**.

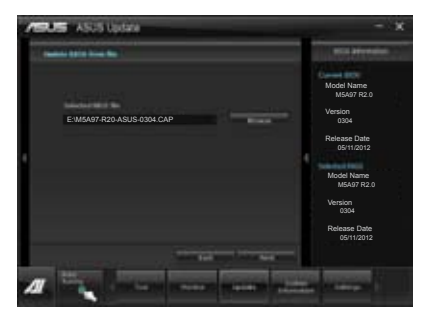

- 3. Sie können entscheiden, ob das BIOS Boot-Logo geändert werden soll. Klicken Sie auf **Yes (Ja)**, um das Boot-Logo zu ändern oder **No (Nein)**, um fortzufahren.
- 4. Folgen Sie dann den Bildschirmanweisungen, um den Aktualisierungsprozess abzuschließen.

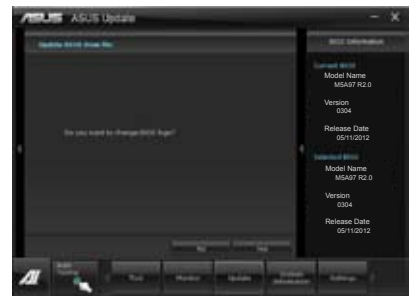

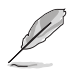

- Die hier bereitgestellten Abbildungen sind nur als eine Referenz anzusehen. Die tatsächlichen BIOS-Informationen variieren mit Modellen.
- Beziehen Sie sich auf das Software-Handbuch auf der Support-DVD oder besuchen Sie für detaillierte Software-Konfiguration die ASUS-Webseite unter www.asus.com.

# **3.10.2 ASUS EZ Flash 2**

Mit ASUS EZ Flash 2 können Sie das BIOS mühelos aktualisieren, ohne eine Startdiskette oder ein auf dem Betriebssystem basierendes Programm verwenden zu müssen.

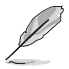

Bevor Sie dieses Programm benutzen, besuchen Sie bitte die ASUS-Webseite unter www.asus.com, um die neueste BIOS-Datei für Ihr Motherboard herunterzuladen.

So aktualisieren Sie das BIOS über EZ Flash 2:

- 1. Stecken Sie ein USB-Flashlaufwerk mit der neusten BIOS-Datei in einen freien USB-Anschluss.
- 2. Gehen Sie im BIOS-Setupprogramm zu **Advanced Mode (Erweiterter Modus)**. Gehen Sie zum Menü **Tool (Anwendung)**, wählen Sie **ASUS EZ Flash Utility** und drücken Sie die <Eingabetaste>, um es zu aktivieren.

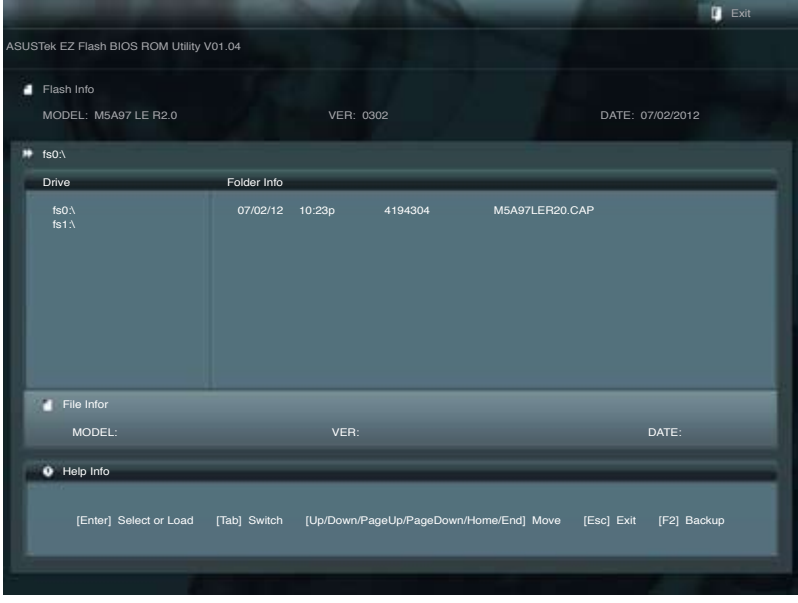

- 3. Drücken Sie auf <Tab>, um zum Feld **Drive (Laufwerk)** zu navigieren.
- 4. Drücken sie die Auf/Ab-Pfeiltasten, um das USB-Flashlaufwerk mit der neuesten BIOS-Datei zu finden und drücken Sie die <Eingabetaste>.
- 5. Drücken Sie auf <Tab>, um zum Feld **Folder Info (Ordnerinfo)** zu navigieren.
- 6. Drücken sie die Auf/Ab-Pfeiltasten, um die BIOS-Datei zu finden und drücken Sie die <Eingabetaste>, um den Aktualisierungsprozess durchzuführen. Wenn abgeschlossen, starten Sie das System wieder neu.

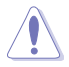

- Diese Funktion unterstützt nur USB-Flashlaufwerke im FAT 32/16-Format und einer Partition.
- Das System darf während der Aktualisierung des BIOS NICHT ausgeschaltet oder neu gestartet werden! Ein Systemstartfehler kann die Folge sein!

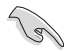

Stellen Sie sicher, dass Sie aus Systemkompatibilitäts und Stabilitätsgründen die BIOS-Standardeinstellungen laden. Dazu wählen Sie das Element **Load Optimized Defaults (Optimierte Standardwerte laden)** im Exit-Menü. Siehe Abschnitt **3.9 Exit-Menü** für Details.

# **3.10.3 ASUS BIOS Updater**

Der ASUS BIOS-Updater erlaubt Ihnen das BIOS in der DOS-Umgebung zu aktualisieren. Mit dem Programm können Sie auch eine Kopie der aktuellen BIOS-Datei erstellen, falls Sie diese bei BIOS-Fehlern oder Störungen beim Aktualisierungsprozess als Backup nutzen möchten.

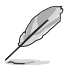

Die folgenden Programm-Abbildungen sind nur zur Referenz gedacht. Die tatsächlichen Programmfenster können sich unterscheiden.

## **Bevor Sie BIOS aktualisieren**

- 1. Bereiten Sie die Support-DVD und ein USB-Flashlaufwerk im FAT32/16-Format und einzelner Partition vor.
- 2. Laden Sie die neueste BIOS-Datei und den BIOS-Updater von der ASUS-Webseite herunter: http://support.asus.com und speichern diese auf dem USB-Datenträger.

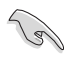

• NTFS wird in der DOS-Umgebung nicht unterstützt. Falls Sie BIOS Updater auf Festplattenlaufwerke oder USB-Flashlaufwerke speichern, dann nicht im NTFS-Format.

- Speichern Sie das BIOS aus Platzgründen nicht auf eine Diskette (Floppy-Disk).
- 3. Schalten Sie ihren Computer aus und trennen alle SATA-Festplattenlaufwerke (nicht unbedingt erforderlich).

#### **Das System im DOS-Modus hochfahren**

- 1. Stecken Sie das USB-Flashlaufwerk zusammen mit der neusten BIOS-Datei und BIOS-Updater in einen USB-Anschluss.
- 2. Starten Sie Ihren Computer. Wenn das ASUS-Logo erscheint, drücken Sie <F8>, um das Menü **BIOS Boot Device Select (BIOS Startgerätauswahl)** anzuzeigen. Legen Sie die Support-DVD in das optische Laufwerk und wählen Sie das optische Laufwerk als Boot-Gerät.

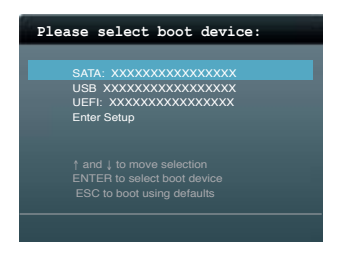

- 3. Wenn das **Make Disk**-Menü erscheint, wählen Sie das **FreeDOS command prompt**-Element, indem Sie die Elementnummer eingeben.
- 4. Sobald die FreeDOS-Aufforderung erscheint, tippen Sie **d:** und drücken Sie die <Eingabetaste>, um das Laufwerk von Drive C (optisches Laufwerk) zu Drive D (USB-Flashlaufwerk) zu ändern.

**Welcome to FreeDOS (http://www.freedos.org)! C:\>d: D:\>**

#### **Die BIOS-Datei aktualisieren**

So aktualisieren Sie die BIOS-Datei mit dem BIOS-Updater.

1. In der FreeDOS-Eingabeaufforderung, geben Sie **bupdater /pc /g** ein und drücken die <Eingabetaste>

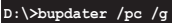

2. Das BIOS-Updater-Fenster erscheint, wie folgend.

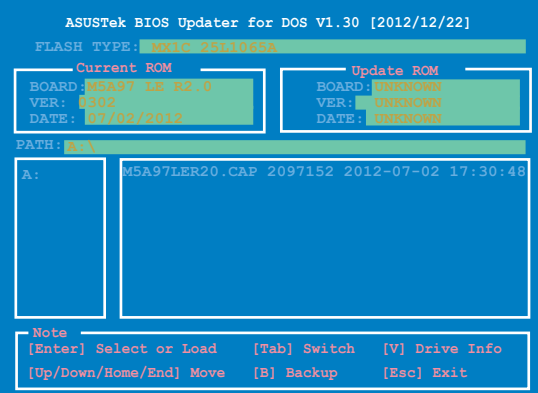

3. Drücken Sie die Taste <Tab>, um zwischen den Unterfenstern zu wechseln und wählen Sie die BIOS-Datei mit den Tasten <Bild auf/Bild ab/Pos 1/Ende>; anschließend drücken Sie die <Eingabetaste>. BIOS Updater prüft die gewählte BIOS-Datei und fordert Sie auf, das BIOS-Update zu bestätigen.

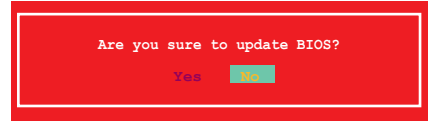

4. Wählen Sie **Yes** und drücken die <Eingabetaste>. Wenn die BIOS-Aktualisierung abgeschlossen ist, drücken Sie <ESC>, um BIOS-Updater zu verlassen. Starten Sie ihren Computer wieder neu.

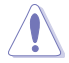

Um Systemstartfehler zu vermeiden, sollten Sie während des BIOS-Update den Computer NICHT ausschalten oder die Reset-Taste drücken.

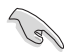

- Bei BIOS Updater Version 1.04 oder neuer wird das Programm nach dem BIOS-Update automatisch zur DOS-Eingabeaufforderung zurückkehren.
- Stellen Sie sicher, dass Sie aus Systemkompatibilitäts und Stabilitätsgründen die BIOS-Standardeinstellungen laden. Dazu wählen Sie das Load Optimized Default (Optimierte Standardwerte laden) im Exit-Menü. Siehe das Kapital 3 in diesem Motherboard-Handbuch für Details.
- Falls Sie SATA-Festplattenlaufwerke getrennt haben, sollten Sie nicht vergessen, diese nach der BIOS-Aktualisierung wieder anzuschließen.

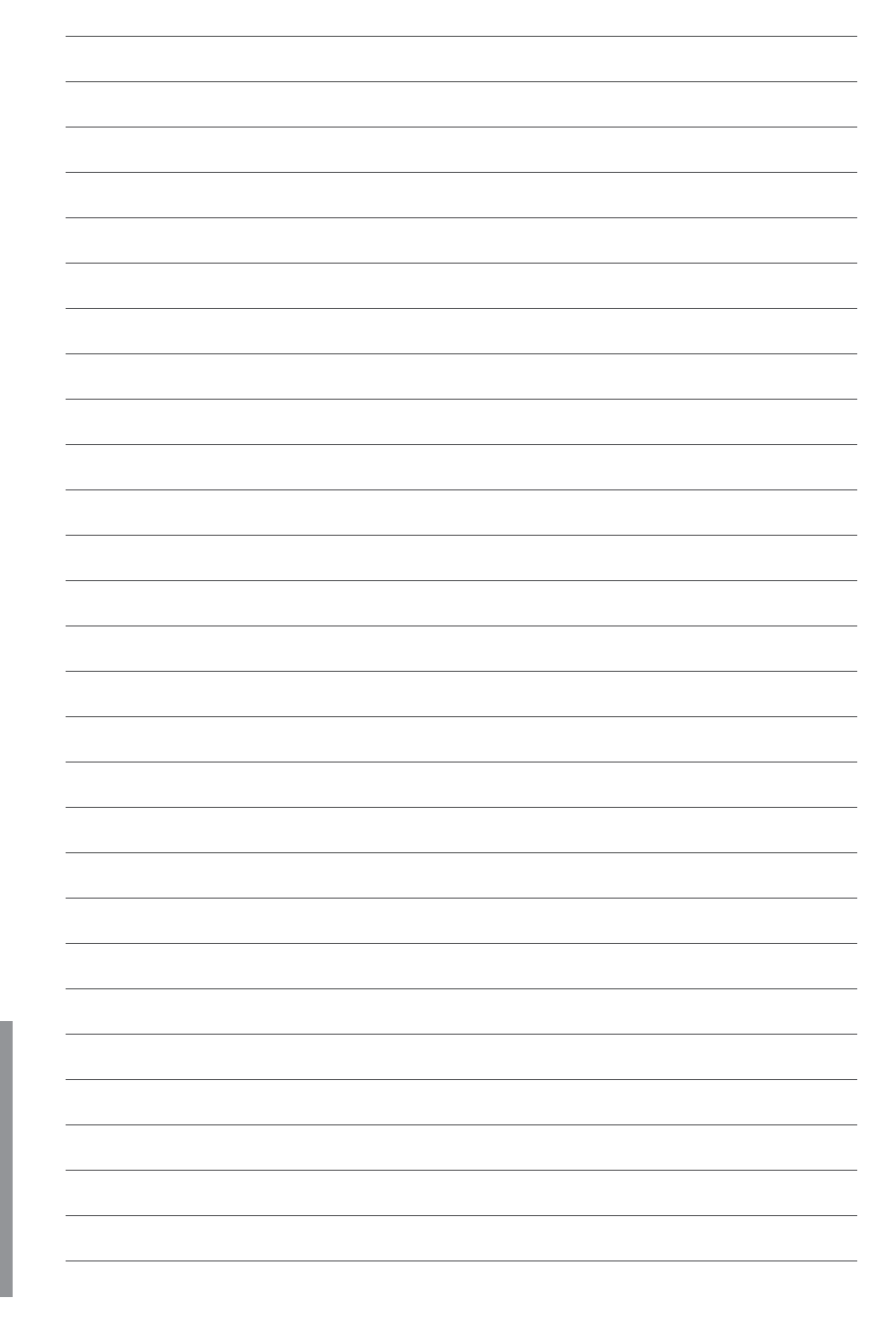

# **Software-Unterstützung**<br>4.1 Installieren eines Betriebssystems

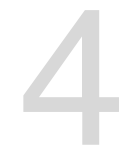

# **4.1 Installieren eines Betriebssystems**

Dieses Motherboard unterstützt Windows® XP/ 64-Bit XP/ Vista / 64-Bit Vista / 7 / 64-Bit 7-Betriebssysteme. Installieren Sie immer die neueste Betriebssystemversion und die dazugehörigen Updates, um die Funktionen Ihrer Hardware zu maximieren.

- Motherboard-Einstellungen und Hardware-Optionen variieren. Benutzen Sie die hier beschriebenen Einstellungsprozeduren nur als eine Referenz. Beziehen Sie sich auf die Dokumentation Ihres Betriebssystems für detaillierte Informationen.
	- Für eine bessere Kompatibilität und Systemstabilität vergewissern Sie sich bitte, dass Windows® XP Service Pack 3 oder neuere Versionen installiert sind, bevor Sie die Treiber installieren.

# **4.2 Support-DVD-Informationen**

Die mitgelieferte Support-DVD enthält die Treiber, Anwendungs-Software und Hilfsprogramme, die Sie installieren können, um alle Motherboard-Funktionen nutzen zu können.

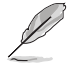

Der Inhalt der Support-DVD kann jederzeit und ohne Ankündigung geändert werden. Bitte besuchen Sie für Updates die ASUS-Webseite www.asus.com.

# **4.2.1 Ausführen der Support-DVD**

Legen Sie die Support-DVD in das optische Laufwerk. Die DVD zeigt automatisch das Treibermenü an, wenn Autorun auf ihrem Computer aktiviert ist. Klicken Sie auf die Menübereiche und wählen Sie die Elemente aus, die Sie installieren wollen.

**Das Treibermenü zeigt die verfügbaren Das Make Disk-Menü Treiber, wenn das System installierte enthält Elemente, Geräte erkennt. Installieren Sie die notwendigen Treiber, um die Geräte benutzen zu können.**

**um die RAID/AHCI-Treiberdiskette zu erstellen.**

**Das Manual-Menü enthält eine Liste ergänzender Benutzerhandbücher. Klicken Sie auf ein Element, um den Ordner des Handbuches zu öffnen.**

**Das Utilities-Menü zeigt die Anwendungen und andere Software, die das Motherboard unterstützt.**

> **Klicken Sie zur Installation auf das entsprechende Element.**

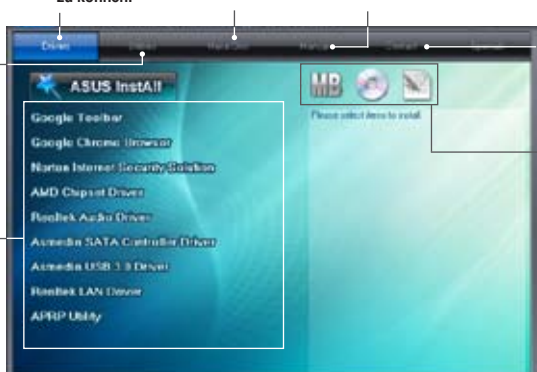

**Klicken Sie auf den Tab Kontakt, um die ASUS-Kontaktinformationen zu sehen.**

**Klicken Sie auf ein Element, um die Support-DVD- /Motherboard-Informationen anzuzeigen.**

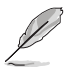

Wenn Autorun NICHT aktiviert ist, durchsuchen Sie den Inhalt der Support-DVD, um die Datei ASSETUP.EXE im BIN-Verzeichnis zu finden. Doppelklicken Sie auf ASSETUP.EXE, um die DVD auszuführen.

# **4.2.2 Beziehen der Software-Handbücher**

Die Software-Handbücher sind auf der Support-DVD enthalten. Folgen Sie den Anweisungen, um die nötigen Handbücher zu erhalten.

Die Dateien der Software-Handbücher liegen im PDF-Format vor. Installieren Sie Adobe® Acrobat® Reader vom Hilfsprogrammmenü, bevor Sie versuchen diese Dateien zu öffnen.

1. Klicken Sie auf den Tab **Manual**. Klicken Sie in der Handbuchliste auf der linken Seite auf **ASUS Motherboard Utility Guide**.

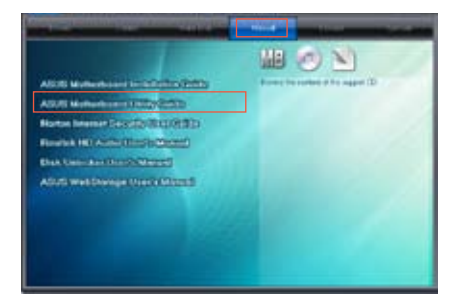

2. Der Ordner **Manual** von der Support-DVD wird geöffnet. Doppelklicken Sie auf den Ordner der von Ihnen gewählten Software.

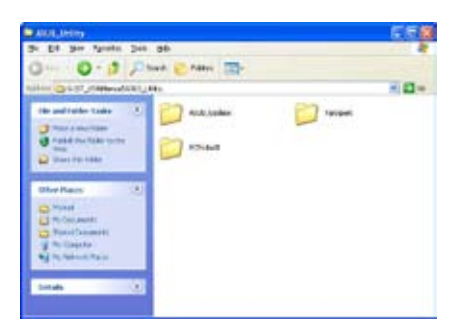

3. Einige Software-Handbücher werden in verschiedenen Sprachen angeboten. Doppelklicken Sie auf die gewünschte Sprache, um das Software-Handbuch zu öffnen.

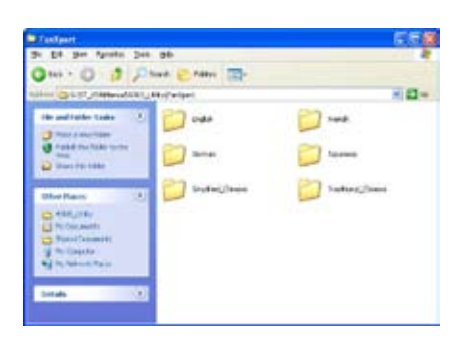

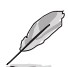

Abbildungen in diesem Abschnitt sind nur zur Referenz gedacht. Die aktuellen, auf der Support-DVD enthaltenen Handbücher können sich je nach Motherboard-Modell unterscheiden.

# **4.3 Software information**

Die meisten Anwendungen auf der Support-DVD besitzen Assistenten, die Sie in geeigneter Weise durch die Installation führen. Weitere Informationen finden Sie in der Online-Hilfe oder den Readme-Dateien, die bei der Software enthalten sind.

# **4.3.1 AI Suite II**

ASUS AI Suite II ist eine komplett integrierte Oberfläche, die mehrere ASUS-Anwendungen vereint und dem Benutzer erlaubt, diese Anwendungen gleichzeitig zu starten und laufen zu lassen.

# **AI Suite II installieren**

So installieren Sie AI Suite II:

- 1. Legen Sie die Support-DVD in das optische Laufwerk. Das Treiberinstallations-Menü erscheint, falls Autorun auf Ihrem Computer aktiviert ist.
- 2. Klicken Sie auf die Auswahl **Utilities**, und dann auf **AI Suite II**.
- 3. Folgen Sie den Bildschirmanweisungen, um die Installation fertigzustellen.

## **AI Suite II verwenden**

AI Suite II wird automatisch beim Start von Windows®-Betriebssystem ausgeführt. Das AI Suite II-Symbol erscheint daraufhin auf der Windows®-Taskleiste. Klicken Sie auf das Symbol, um die Hauptmenüleiste von AI Suite II einzublenden.

Klicken Sie auf die Anwendungssymbole, um das jew. Programm zu starten, das System zu überwachen oder das BIOS zu aktualisieren, Systeminformationen anzuzeigen und die Einstellungen von AI Suite II anzupassen.

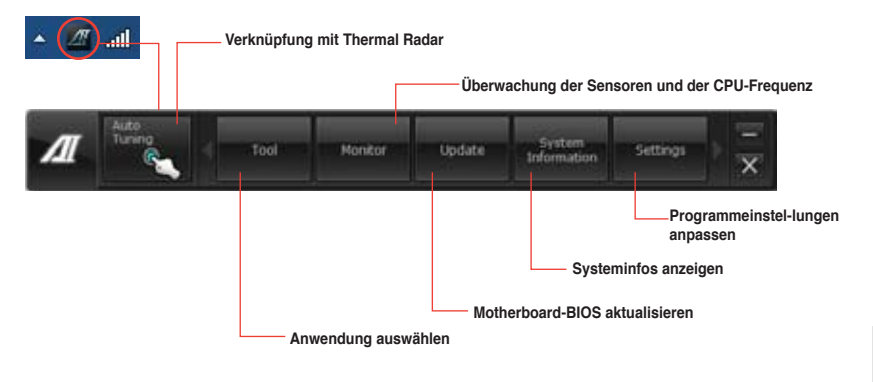

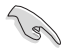

• Die Auswahl **Auto Tuning** ist nur bei Modellen mit TurboV EVO-Funktion verfügbar.

- Die Anwendungen im Menü **Tool (Extras)** variieren mit Modellen.
- Die Abbildungen von AI Suite II in diesem Benutzerhandbuch sind nur zu Ihrer Referenz gedacht. Die tatsächlichen Anzeigen variieren mit Modellen.
- Für detaillierte Software-Konfigurationen beziehen Sie sich bitte auf die Software-Handbücher auf der Support-DVD oder auf der ASUS-Webseite www.asus.com.

# **4.3.2 TurboV EVO**

ASUS TurboV EVO stellt **TurboV** vor, welches die manuelle Anpassung der CPU-Frequenz und bezogener Spannungen ermöglicht, sowie die Funktion **Auto Tuning**, welche automatisch und einfach übertaktet und eine allgemeine Systemleistungssteigerung ermöglicht. Nach der Installation von AI Suite II von der Motherboard Support-DVD, starten Sie TurboV EVO durch **Tool (Extras) > TurboV EVO** im Hauptmenü von AI Suite II.

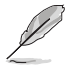

Beziehen Sie sich auf das Software-Handbuch in der Support-DVD oder besuchen Sie die ASUS-Webseite www.asus.com für mehr Informationen zur Software-Konfiguration.

# **TurboV**

TurboV ermöglicht Ihnen, die CPU Bus/PEG-Frequenz, CPU-Spannung, CPU/NB-Spannunf und die DRAM-Spannung in der Windows-Umgebung in Echtzeit zu übertakten, ohne dafür das Betriebssystem verlassen und neu starten zu müssen.

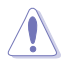

Lesen Sie die CPU-Dokumentation bevor Sie die Einstellungen der CPU-Spannung ändern. Das Einstellen einer zu hohen Spannung kann den Prozessor dauerhaft beschädigen und eine zu niedrige Spannung zu einen unstabilen Systembetrieb führen.

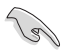

Für die Systemstabilität werden die in TurboV vorgenommenen Änderungen nicht in den BIOS-Einstellungen gespeichert und sind beim nächsten Systemstart nicht mehr vorhanden. Benutzen Sie die Funktion Save Profile (Profil Speichern), um Ihre eigenen Übertaktungseinstellungen zu speichern und das Profil nach Systemstart manuell zu laden.

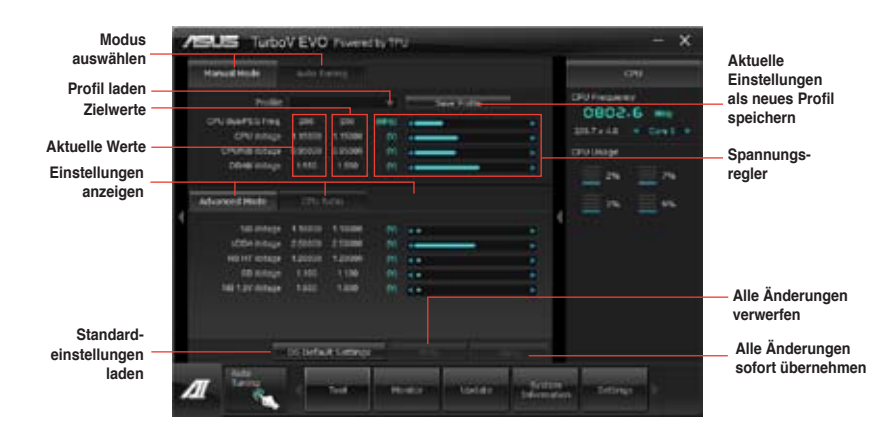

#### **Advanced Mode (Erweiterten Modus) verwenden**

Klicken Sie auf **Advanced Mode**, um erweiterte Spannungseinstellungen vorzunehmen.

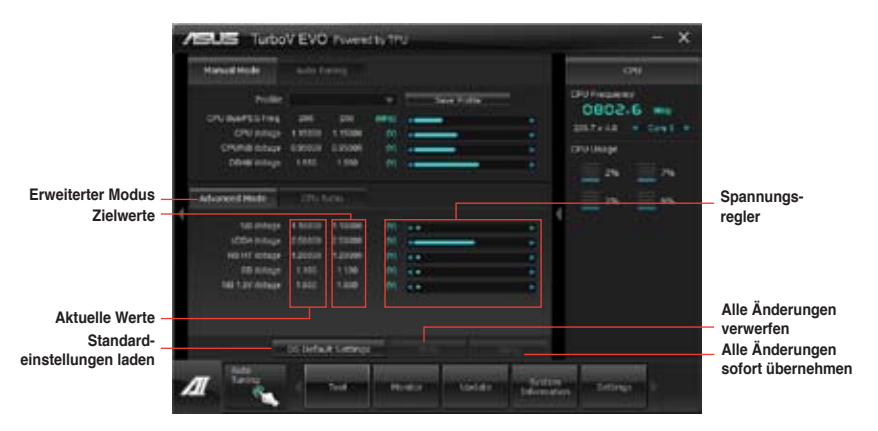

#### **CPU Ratio**

Erlaubt die manuelle Einstellung der CPU-Ratio.

- 1. Klicken Sie auf den Tab **CPU Ratio**.
- 2. Ziehen Sie den Regler nach oben oder unten, um den gewünschten Wert einzustellen.
- 3. Klicken Sie auf **Apply**, um die Änderung zu übernehmen.

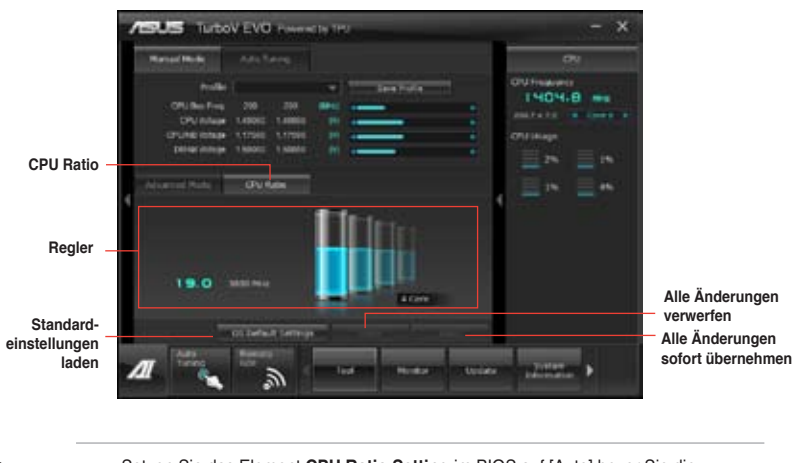

- Setzen Sie das Element **CPU Ratio Setting** im BIOS auf [Auto] bevor Sie die CPU Ratio-Funktion in TurboV verwenden. Beziehen Sie sich auf Kaptiel 3 des Motherboard-Benutzerhandbuches für Details.
- Die Regler für die CPU Ratio zeigen den Status der CPU-Kerne, welche sich je nach CPU-Modell unterscheiden können.

# **Auto Tuning / GPU Boost**

ASUS TurboV EVO bietet zwei automatische / GPU Boost Anpassungsstufen mit überaus flexiblen Anpassungsoptionen.

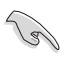

- Die Übertaktungsergebnisse variieren je nach CPU-Modell und Systemkonfiguration.
- Um Hitzeschäden am Motherboard zu vermeiden, wird ein besseres Kühlsystem dringend empfohlen.
- **• Fast Tuning**: schnelle Übertaktung der CPU
- **• Extreme Tuning**: kritische Übertaktung für CPU und Speicher

#### **Fast Tuning verwenden**

- 1. Klicken Sie auf den Tab **Auto Tuning** und dann auf **Fast**.
- 2. Lesen Sie sich die Warnmeldungen durch und klicken Sie auf **OK**, um die automatische Übertaktung zu starten.

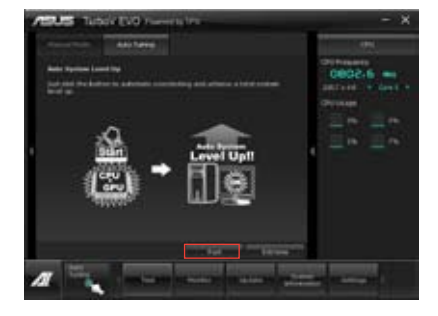

3. TurboV übertaktet automatisch die CPU, speichert die BIOS-Einstellungen und startet das System neu. Nachdem Sie Windows wieder betreten, informiert Sie eine Nachricht über den Erfolg von Auto Tuning. Zum Verlassen auf **OK** klicken.

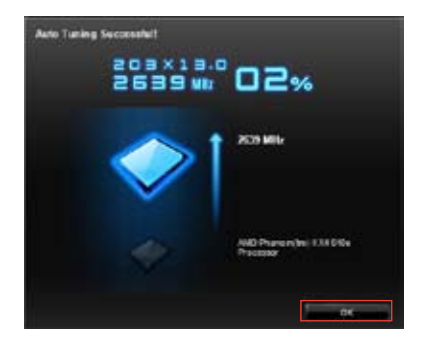

# **Extreme Tuning verwenden**

- 1. Klicken Sie auf den Tab **Auto Tuning** und dann auf **Extreme**.
- 2. Lesen Sie sich die Warnmeldungen durch und klicken Sie auf **OK**, um die automatische Übertaktung zu starten.
- 3. TurboV übertaktet automatisch die CPU und den Speicher und startet das System neu. Nachdem Sie Windows wieder betreten, informiert Sie eine Nachricht über den Ergebnisse der aktuellen Übertaktung. Klicken Sie auf **Stop**, um diese zu behalten.
- 4. Falls Sie im vorherigen Schritt nicht auf **Stop** gedrückt haben, startet TurboV automatisch einen weiteren Systemübertaktungs- und Stabilitätstest. Es erscheint eine Animation, die den Übertaktungsprozess anzeigt. Zum Abbrechen des Übertaktungs-prozesses klicken Sie auf Stop.
- 5. Das BIOS wird von TurboV automatisch angepasst sowie gespeichert und das System neu gestartet. Nachdem Sie Windows wieder betreten, informiert Sie eine Nachricht über den Erfolg von Auto Tuning. Zum Verlassen auf **OK** klicken.

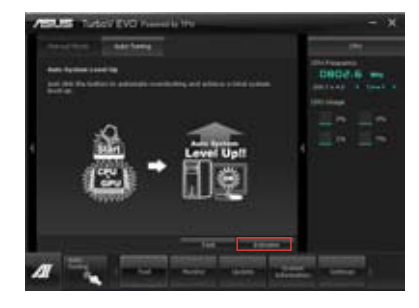

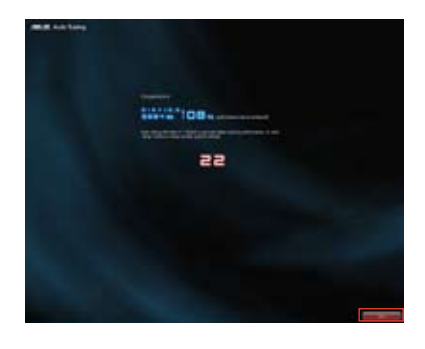

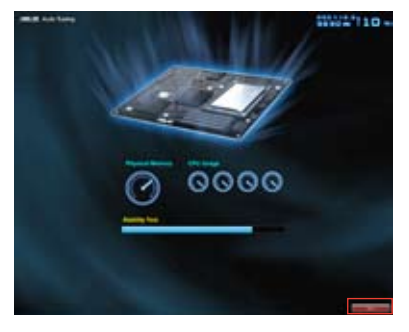

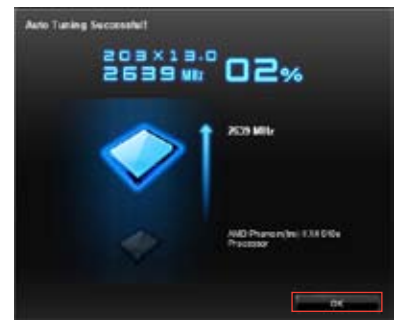

**Kapitel 4**

# **4.3.3 EPU**

EPU ist eine energiesparende Anwendung, die verschiedenen Betriebsanforderungen nachkommen kann. Diese Anwendung bietet mehrere Betriebsmodi zur Auswahl, um Energiesparend zu arbeiten. Die Auswahl von Auto mode (Autom. Modus) lässt das System automatisch, dem aktuellen Systemstatus entsprechend, zwischen den Modi schalten. Sie können jeden Modus durch die Konfiguration der Einstellungen wie CPU-, GPU-Frequenz, vCore-Spannung und Lüfterkontrolle auch selbst anpassen.

# **EPU einrichten**

Nach der Installation von AI Suite II von der Motherboard Support-DVD, starten Sie EPU durch **Tool (Extras) > EPU** im Hauptmenü von AI Suite II.

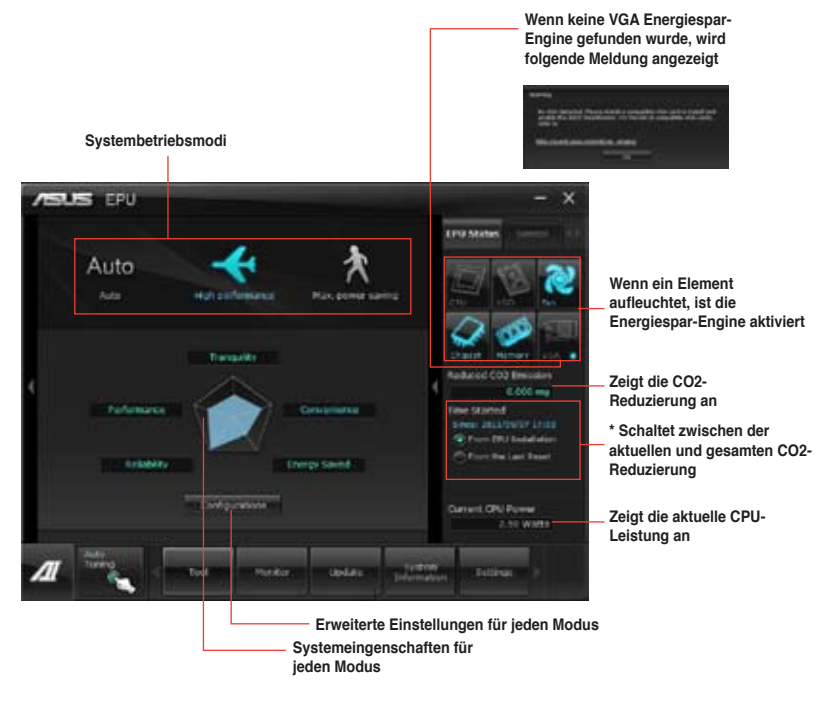

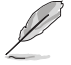

- \*• Wählen Sie **From EPU Installation (Seit EPU-Installation)**, um die CO2- Reduzierung seit der Installation von EPU anzuzeigen.
- \*• Wählen Sie **From the Last Reset,** um die gesamte CO2-Reduzierung seit dem Drücken der Taste Clear **anzuzeigen**.
- Für detaillierte Software-Konfigurationen beziehen Sie sich bitte auf die Software-Handbücher auf der Support-DVD oder auf der ASUS-Webseite www.asus.com.

# **4.3.4 USB 3.0 Boost**

ASUS USB 3.0 Boost bietet Unterstützung des USB Attached SCSI-Protokolls (UASP) und steigert die Übertragungsgeschwindigkeit Ihrer USB 3.0-Geräte um bis zu 170%.

#### **USB 3.0 Boost starten**

Starten Sie USB 3.0 Boost durch klicken auf **Tool > USB 3.0 Boost** im AI Suite II-Hauptmenü.

#### **USB 3.0 Boost konfigurieren**

- 1. Verbinden Sie ein USB 3.0-Gerät mit den USB 3.0-Anschluss.
- 2. USB 3.0 Boost erkennt automatisch die Eigenschaften des angeschlossenen Gerätes und schaltet in den **Turbo-** oder **UASP-**Modus (falls UASP vom angeschlossenen Gerät unterstützt wird).
- 3. Sie können zwischen USB 3.0- und normalen Modus jederzeit umschalten.

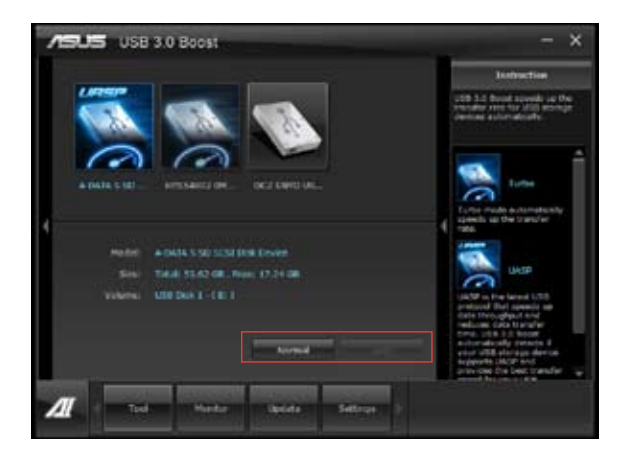

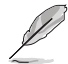

- Beziehen Sie sich auf das Software-Handbuch in der Support-DVD oder besuchen Sei die ASUS-Webseite unter www.asus.com für mehr Details über die Software-Konfiguration.
- Benutzen Sie USB 3.0-Geräte für hohe Leistung. Die Datenübertragungsgeschwindigkeit variiert je nach USB-Gerät.

# **4.3.5 Network iControl**

ASUS Network iControl ist ein übersichtliches Netzwerkeinrichtungs-Control-Center und bietet Ihnen die Funktionen EZ Start, Quick Connection und EZ Profile. Damit ist es einfacher als je zuvor, Ihre Netzwerkbandbreite zu verwalten und Sie können sich für Online-Aktivitäten bequem automatisch mit einen PPPoE-Netzwerk verbinden.

Um Network iControl zu starten, klicken Sie auf **Tool > Network iControl** im AI Suite II-Hauptmenü.

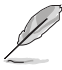

- Installieren Sie die LAN-Treiber, bevor Sie diese Funktion verwenden.
- Network iControl wird nur unter Windows® 7 unterstützt und unterstützt nur das Onboard-LAN

#### **EZ Start verwenden**

Mit EZ Start können Sie Network iControl schnell aktivieren und für Ihr derzeit laufendes Programm die höchste Bandbreitenpriorität einrichten.

#### **So verwenden Sie EZ Start:**

- 1. Klicken Sie auf den Tab **EZ Start**.
- 2. Klicken Sie auf **ON/OFF**, um Network iControl zu aktivieren/deaktivieren.

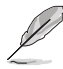

- Standardeinstellung für Network iControl ist ON (EIN).
- Wenn ausgechaltet ist **Quick Connection**, **EZ Profile** und **Info** deaktiviert.
- Sie können die Bandbreitenpriorität in Ihrer Desktop-Taskleiste überwachen.
- 3. Wählen Sie ein Profil und klicken Sie dann zum Aktivieren auf **Apply**.

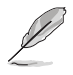

Markieren Sie **Set current network program as the highest priority**, um **User Profile** zu aktivieren.

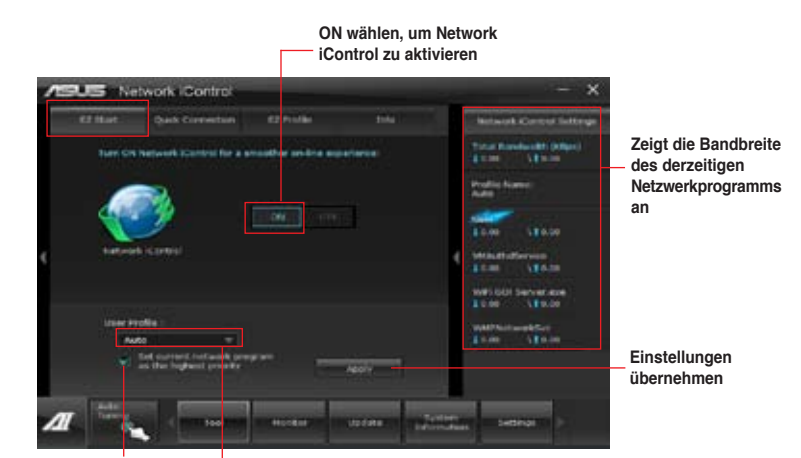

**Netzwerkprogramm als höchste Profl auswählen Priorität aktivieren**

#### **Quick Connection verwenden**

#### **PPPoE-Verbindungseinstellungen konfigurieren**

Bevor Sie die Network iControl-Funktion **Quick Connection** aktivieren, müssen Sie die PPPoE-Verbindungseinstellungen konfigurieren.

#### **So konfigurieren Sie die PPPoE-Einstellungen:**

Rechtsklicken Sie in der Taskleiste auf **und wählen Sie Open Network and Sharing Center**. 1.

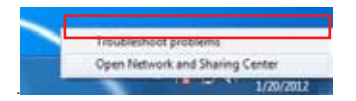

Rechtsklicken Sie auf die PPPoE-Verbindung und wählen Sie **Eigenschaften**. 2.

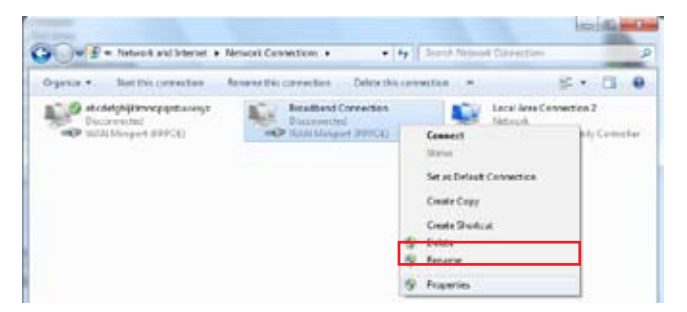

Klicken Sie auf den Tab **Optionen** und wählen Sie **Prompt for name and password, certificate, etc.** ab. Klicken Sie auf **OK**, um die automatische PPPoE-Verbindungseinstellung abzuschließen. 3.

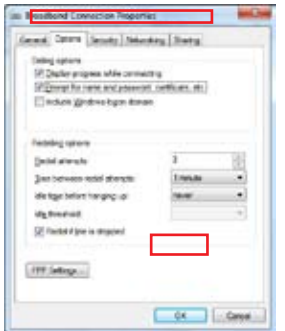

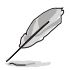

- Sie müssen die PPPoE-Verbindungseinstellungen nur einmal konfigurieren.
- Beziehen Sie die nötigen Informationen über Ihre PPPoE-Verbindung von Ihren Netzwerkanbieter.

#### **Quick Connection konfigurieren**

#### **So konfigurieren Sie die Auto-PPPoE-Verbindung:**

- Klicken Sie auf den Tab **Quick Connection**. 1.
- Markieren Sie die Option **Automatically connect online anytime** und wählen Sie dann den verbindungsnamen in der Liste **Connection Name** aus. 2.
- Klicken Sie auf **Apply**, um die automatische PPPoE-Netzwerkverbindung zu aktivieren. 3.

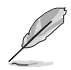

Sie können auch die Funktion **No Delay TCP** aktivieren, um die netzwerkleistung zu verbessern.

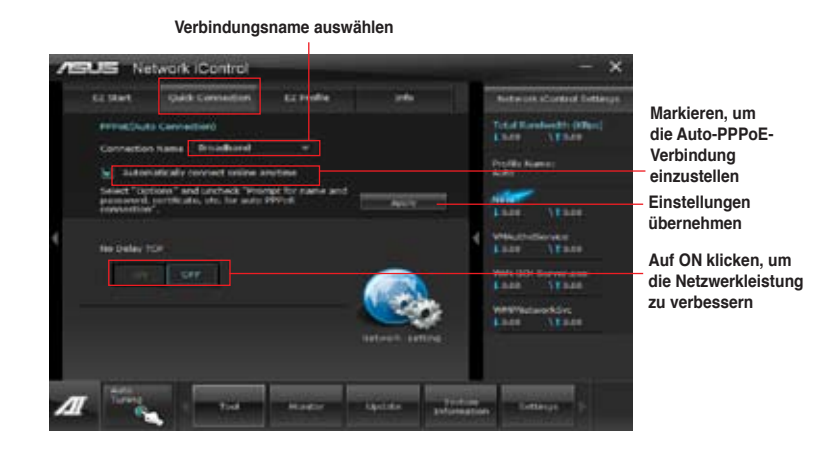

#### **EZ Profile verwenden**

#### **So verwenden Sie EZ Profile:**

Mit EZ Profile können Sie Ihre eigenen Netzwerkprogramm-Prioritätsprofile laden, bearbeiten und speichern.

- Klicken Sie auf den Tab **EZ Profile**. Die laufenden Programme werden in der Spalte der Netzwerkprogramme angezeigt. 1.
- Wählen Sie ein netzwerkprogramm und klicken Sie dann auf **ohler um Ihr Profil zu erstellen.** 2.
- Klicken Sie auf **Dreiten der Änderungen zu speichern und/oder Ihr Profil umzubenennen.** 3.
- Klicken Sie auf  $\left| \mathbf{H} \right|$ ,  $\left| \mathbf{N} \right|$  oder  $\left| \mathbf{L} \right|$ , um die Programmpriorität auf Hoch (H), Normal (N) oder Niedrig (L) einzustellen. 4.

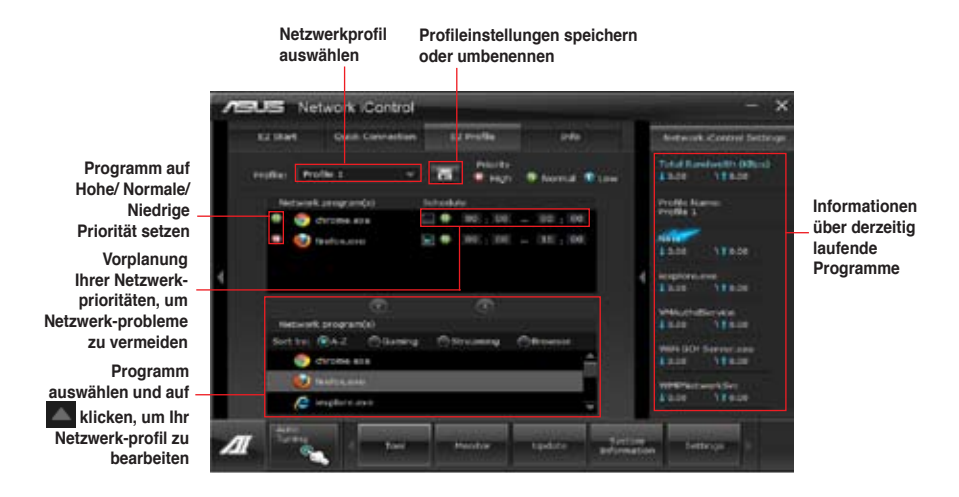

# **4.3.6 FAN Xpert**

Fan Xpert ermöglicht es dem Benutzer, die Lüftergeschwindigkeit der CPU- und Gehäuselüfter je nach der Umgebung einzustellen, um den verschiedenen klimatischen Bedingungen auf der Welt sowie der Systemlast gerecht zu werden. Verschiedene vorinstallierte Profile bieten flexible Kontrollmöglichkeiten der Lüftergeschwindigkeit, um eine geräuscharme und optimal temperierte Arbeitsumgebung zu schaffen.

# **FAN Xpert einrichten**

Nach der Installation von AI Suite II von der Motherboard Support-DVD, starten Sie FAN Xpert durch **Tool (Extras) > Fan Expert** im Hauptmenü von AI Suite II.

## **Using FAN Xpert**

Klicken Sie auf den **Fan name (Lüfternamen)** zur Auswahl eines Lüfters und klicken Sie anschließend auf **Setting (Einstellungen)** zur Auswähl eines vorinstallierten Modus für den ausgewählten Lüfter.

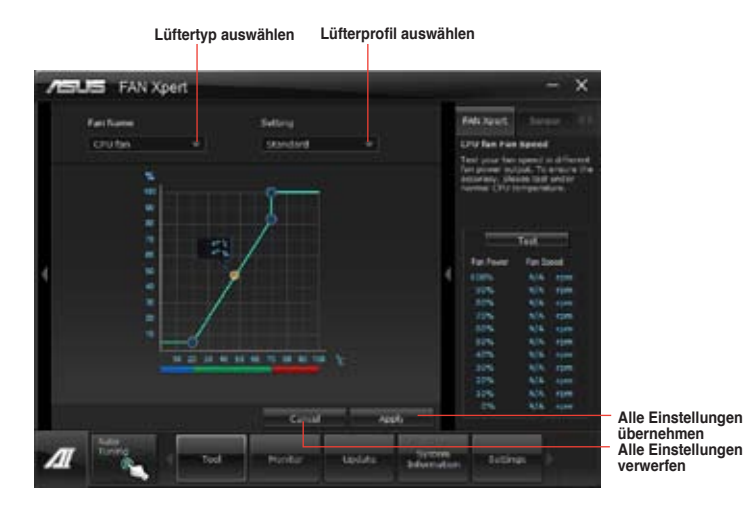

#### **Fan setting (Lüftereinstellungen)**

- **Disable (Deaktivieren):** deaktiviert die Funktion **Fan Xpert**.
- **Standard:** regelt die Lüftergeschwindigkeit in moderaten Mustern.
- **Silent (Leise):** minimiert die Lüftergeschwindigkeit für einen leisen Betrieb.
- **Turbo:** maximiert die Lüftergeschwindigkeit für die beste Kühlleistung.
- **User (Benutzer):** ermöglicht, unter bestimmten Einschränkungen, die manuelle Konfiguration des Lüfterprofils.

# **4.3.7 Ai Charger+**

( ex

Mit diesen Programm können Sie Ihre mobilen BC 1.1\*-Geräte am USB-Anschluss Ihres Computers um bis zu 3x schneller aufladen als Standard-USB-Geräte\*\*.

- \* Prüfen Sie, ob Ihr USB-Geräthersteller die BC 1.1-Funktion voll unterstützt.
- \*\* Die aktuelle Aufladegeschwindigkeit kann sich je nach USB-Gerätkonfiguration unterscheiden.
- Nach dem Aktivieren oder Deaktivieren des Ai Charger+ sollten Sie Ihre USB-Geräte vom System entfernen und wieder anschließen, damit die USB-Aufladefunktion einwandfrei funktioniert.

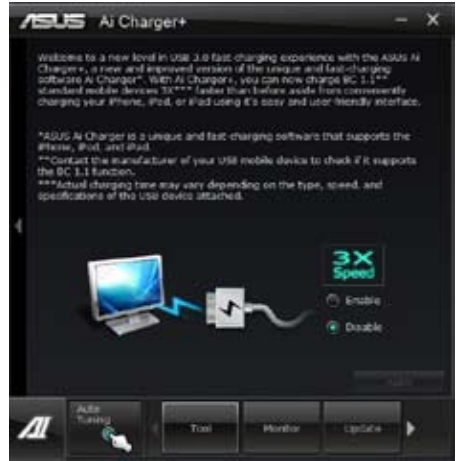

# **4.3.8 Probe II**

Das Programm PC Probe II überwacht die wichtigsten Komponenten des Computers und informiert Sie, falls Probleme entdeckt werden. PC Probe II erkennt unter anderem die Lüfterdrehzahlen, die CPU-Temperatur und Systemspannungen. Mit Hilfe dieses Programms werden optimale Betriebsbedingungen für Ihren Computer garantiert.

#### **Probe II einrichten**

Starten Sie Probe II durch **Tool (Extras) > Probe II** im Hauptmenü von AI Suite II.

#### **Probe II konfigurieren**

Klicken Sie auf **Spannung/Temperatur/Lüftergeschwindigkeit**, um die Sensoren zu aktivieren oder deren Grenzwerte anzupassen. Die Auswahl **Bevorzugte Einstellungen** ermöglicht die Anpassung des Zeitintervalls für Sensorwarnungen oder die Änderung der Temperatureinheiten.

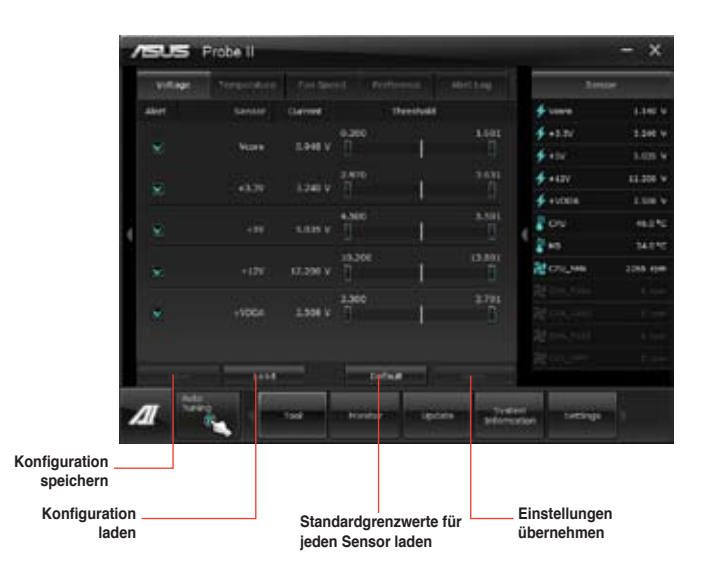

- Klicken Sie im AI Suite II-Hauptmenü auf **Monitor > Sensor**, um den Systemstatus in der rechten Spalte anzuzeigen.
- Für detaillierte Software-Konfigurationen beziehen Sie sich bitte auf die Software-Handbücher auf der Support-DVD oder auf der ASUS-Webseite www.asus.com.

# **4.3.9 Sensor Recorder**

Sensor Recorder (Sensorschreiber) ermöglicht die Überwachung und Aufzeichnung der Änderungen bei Systemspannungen, Temperaturen und Lüftergeschwindigkeiten. Die Verlaufsfunktion ermöglicht Ihnen die Festlegung einer bestimmten Zeitspanne für die Aufzeichnung, um für bestimmte Gründe eine Überwachung dieser drei Systemstati durchzuführen.

## **Sensor Recorder starten**

Nach der Installation von AI Suite II von der Motherboard Support-DVD, starten Sie **Sensor Recorder** durch klicken auf **Tool > Sensor Recorder** im AI Suite II-Hauptmenü.

## **Sensor Recorder verwenden**

Klicken Sie auf die Tabs **Voltage/ Temperature/ Fan Speed** tabs und wählen Sie die Sensoren, die überwacht werden sollen. Im Diagramm erscheinen automatisch farbige Linien, um die Änderung des Systemstatus sofort anzuzeigen.

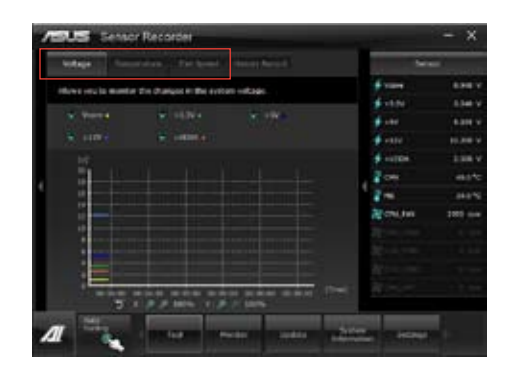

# **Verlauf verwenden**

- 1. Klicken Sie auf den Tab **History Record** und regeln Sie die Einstellungen links für **Aufzeichnungsintevall** und **Aufzeichnungsdauer** entsprechend Ihren Bedürfnissen.
- 2. Klicken Sie auf **Aufzeichnung**, um die Messungen und Aufnahme für jeden Sensor zu starten.
- 3. Zum Stoppen der Aufnahme klicken Sie bitte erneut auf **Aufzeichnung**.
- 4. Um die aufgezeichneten Werte zu überprüfen, stellen Sie **Typ**/ **Datum**/ **Anzeige auswählen** ein, um die Verlaufsdetails anzuzeigen.

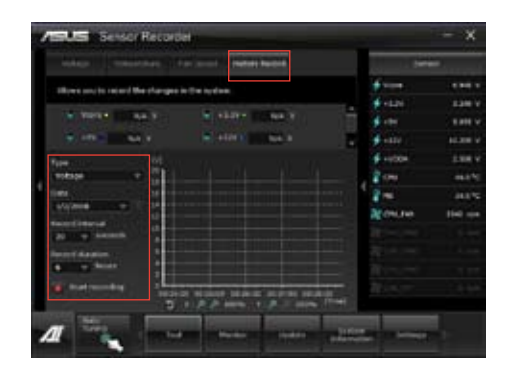

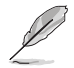

Klicken Sie auf **Monitor > Sensor** im AI Suite II-Hauptmenü. Es erscheint eine Dartellung der Systemstati auf der rechten Seite.
# **4.3.10 ASUS Update**

Mit ASUS Update haben Sie ein Werkzeug für die Aktualisierung des BIOS Ihres Systems in der Windows®-Umgebung.

#### **ASUS Update starten**

Starten Sie ASUS Update durch klicken auf **Update> ASUS Update** im AI Suite II-Hauptmenü.

#### **ASUS Update verwenden**

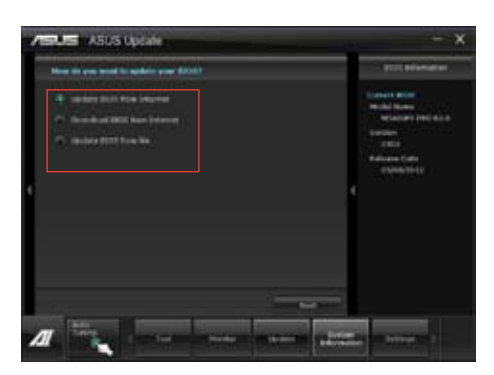

Wählen Sie eine dieser Optionen, um das BIOS zu aktualisieren:

• **Update BIOS from Internet**

Laden Sie das neuste BIOS von der ASUS-Webseite (www.asus.com) herunter und folgen Sie den empfohlenen Schritten, um das BIOS Ihres Systems zu aktualisieren.

- **Download BIOS from Internet** Laden Sie das neuste BIOS von der ASUS-Webseite (www.asus.com) herunter und speichern Sie es für die spätere Benutzung.
- **Update BIOS from file** Verwenden Sie ein BIOS einer Quelldatei, um das BIOS Ihres Systems zu aktualisieren.
- **BIOS als Datei speichern**

Speichern Sie die BIOS-Datei für spätere Benutzung in einer anderen Datei oder einen USB-Datenträger.

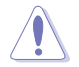

Die BIOS-Aktualisierung birgt einige Risiken, z. B. instabiles System oder Boot-Fehler. Vergewissern Sie sich, dass Sie Ihre originale BIOS-Datei gesichert haben, bevor Sie die BIOS-Aktualisierung beginnen.

## **4.3.11 MyLogo2**

Mit ASUS MyLogo können Sie das Boot-Logo anpassen. Das Boot-Logo ist das Bild, welches während des Power-On Self-Tests (POST) erscheint.

#### **ASUS Update starten**

Starten Sie MyLogo durch klicken auf **Update> MyLogo** im AI Suite II-Hauptmenü.

#### **MyLogo verwenden**

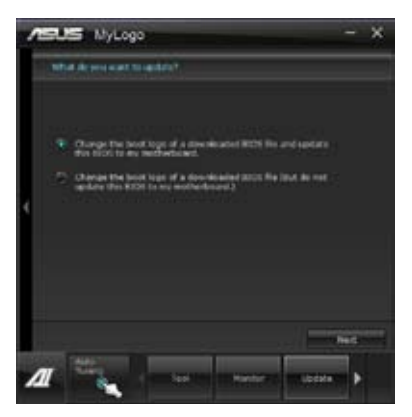

Wählen Sie den Weg, wie Sie Ihr Boot-Logo aktualisieren wollen, klicken Sie dann auf **Next** und folgen Sie den Anweisungen.

#### **Ändern des Boot-Logos einer heruntergeladenen BIOS-Datei und aktualisieren (oder nicht aktualisieren) dieses BIOS auf das Motherboard**

- 1. BIOS-Datei Klicken Sie auf **Durchsuchen**, um die BIOS-Datei zu suchen.
- 2. Klicken Sie im Feld Feld **Picture File** auf **Browse**, um das Bild für Ihr Boot-Logo auszuwählen und klicken Sie dann auf **Next**.

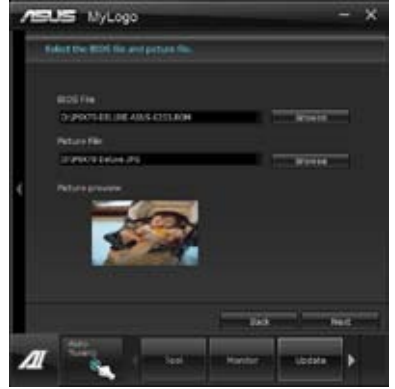

- 3. Führen Sie einen der folgenden Schritte aus:
	- Klicken Sie auf **Auto Tune**, um die Bildgröße oder Bildauflösung anzupassen.
	- Klicken Sie auf **Booting Preview**, um eine Vorschau der Boot-Logos anzuzeigen.
- 4. Klicken Sie auf **Next**.

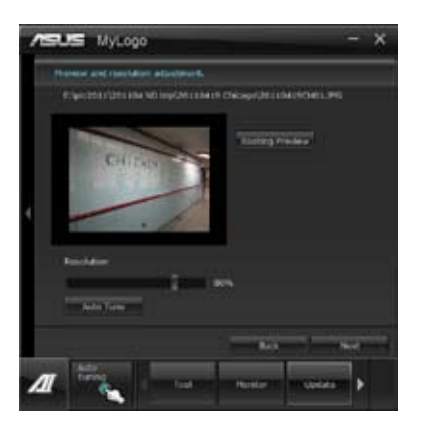

- 5. Klicken Sie auf **Flash**, um das Boot-Logos zu aktualisieren.
- 6. Klicken Sie auf Yes, um neu zu starten oder sehen Sie das neue Boot-Logo erst beim nächsten Start Ihres Computers.

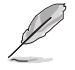

Vergewissern Sie sich, dass Sie im BIOS das Element **Full Screen Logo** aktiviert haben, um diese Funktion zu verwenden.

# **4.3.12 Audio-Konfigurationen**

Der Realtek® Audio CODEC bietet 8-Kanal Audiofunktionen, um auf Ihrem PC das ultimative Audioerlebnis zu ermöglichen. Die Software bietet Buchsenerkennungsfunktion, S/PDIF Ausgangs-Unterstützung und eine Unterbrechungsfunktion. Der CODEC bietet außerdem die Realtek®-eigene UAJ® (Universal Audio Jack)-Technologie für alle Audioausgänge, die Fehler bei der Kabelverbindung eliminiert und Benutzern einfaches Plug-And-Play ermöglicht.

Der Installationsassistent hilft Ihnen, den **Realtek® Audio-Treiber** von der Support-DVD des Motherboards zu installieren.

Wenn die Realtek Audiosoftware korrekt installiert wurde, sehen Sie das Symbol des Realtek HD Audio Manager in der Taskleiste. Doppelklicken Sie auf dieses Symbol, um den **Realtek HD Audio Manager** anzuzeigen.

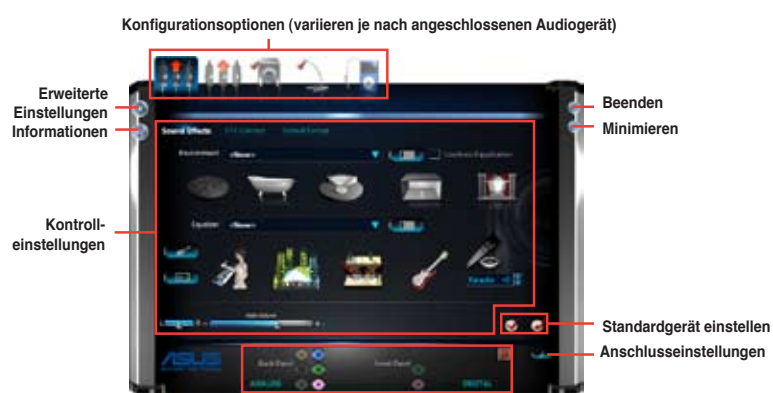

# **A. Realtek HD Audio Manager für Windows® 7™ / Vista™**

**Status der analogen und digitalen Anschlüsse** 

#### **B. Realtek HD Audio Manager für Windows XP**

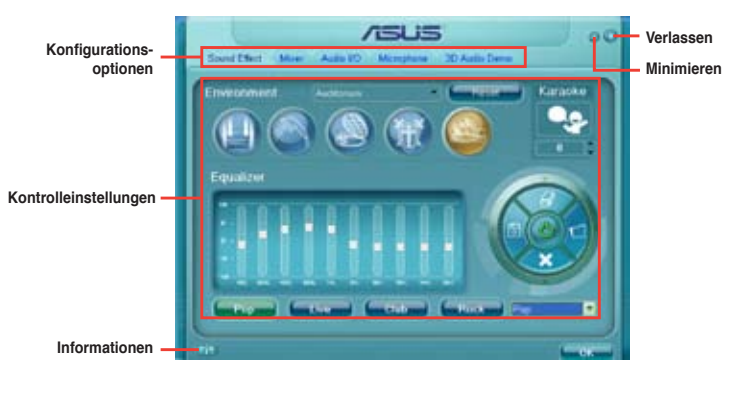

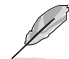

Für detaillierte Software-Konfigurationen beziehen Sie sich bitte auf die Software-Handbücher auf der Support-DVD oder auf der ASUS-Webseite www.asus.comn.

# **RAID-Unterstützung**

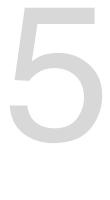

# **5.1 RAID-Konfigurationen**

Das Motherboard ist mit dem AMD® SB950 Chipsatz ausgestattet, mit dem Sie Serial ATA-Laufwerke als RAID-Sets konfigurieren können. Das Motherboard unterstützt die folgenden RAID-Konfigurationen: RAID 0, RAID 1, RAID 5 und RAID 10.

- Sie müssen Windows® XP Service Pack 3 oder eine neuere Version installieren, bevor Sie Serial ATA-Festplatten benutzen können. Die Serial ATA RAID-Funktion ist nur verfügbar, wenn Sie Windows® XP SP3 oder eine neuere Version benutzen.
	- Durch die Windows® XP / Vista-Beschränkungen kann eine RAID-Anordnung mit einer Gesamtkapazität von über 2TB nicht als Boot-Laufwerk verwendet werden. Eine RAID-Anordnung über 2TB kann nur als Datenlaufwerk verwendet werden.
	- Wenn Sie ein Windows®-Betriebssystem au einer im RAID-Set enthaltenen Festplatte installieren wollen, müssen Sie eine RAID-Treiberdiskette erstellen und die RAID-Treiber während der Installation des Betriebssystems laden. Beziehen Sie sich auf Abschnitt **5.2 Erstellen einer RAID-Treiberdiskette** für Details.

# **5.1.1 RAID-Definitionen**

**RAID 0 (Data striping)** veranlasst zwei identische Festplatten dazu, Daten in parallelen, versetzten Stapeln zu lesen. Die zwei Festplatten machen dieselbe Arbeit wie eine einzige Festplatte, aber mit einer höheren Datentransferrate, nämlich doppelt so schnell wie eine einzelne Festplatte, und beschleunigen dadurch den Datenzugriff und die Speicherung. Für diese Konfiguration benötigen Sie zwei neue identische Festplatten.

**RAID 1 (Data mirroring)** kopiert ein identisches Daten-Image von einer Festplatte zu der zweiten. Wenn eine Festplatte versagt, dann leitet die Disk-Arrayverwaltungssoftware alle Anwendungen zur anderen Festplatte um, die eine vollständige Kopie der Daten der anderen Festplatte enthält. Diese RAID-Konfiguration verhindert einen Datenverlust und erhöht die Fehlertoleranz im ganzen System. Verwenden Sie zwei neue Festplatten oder verwenden Sie eine existierende Festplatte und eine neue für diese Konfiguration. Die neue Festplatte muss gleich so groß wie oder größer als die existierende Festplatte sein.

**RAID 5** schreibt sowohl Daten als auch Paritätsinformationen verzahnt auf drei oder noch mehr Festplatten. Zu den Vorteilen der RAID 5-Konfiguration zählen eine bessere Festplattenleistung, Fehlertoleranz und höhere Speicherkapazität. Die RAID 5-Konfiguration ist für eine Transaktionsverarbeitung, relationale Datenbank-Applikationen, Unternehm ensressourcenplanung und sonstige Geschäftssysteme am besten geeignet. Für diese Konfiguration benötigen Sie mindestens drei identische Festplatten.

**RAID 10** kombiniert data striping und data mirroring, ohne dass Paritäten (redundante Daten) errechnet und geschrieben werden müssen. Die RAID 10\*-Konfiguration vereint alle Vorteile von RAID 0- und RAID 1-Konfigurationen. Für diese Konfiguration benötigen Sie vier neue Festplatten, oder eine bestehende und drei neue.

# **5.1.2 Serial ATA-Festplatten installieren**

Das Motherboard unterstützt Serial ATA-Festplatten. Für optimale Leistung sollten Sie identische Laufwerke des selben Modells und der gleichen Kapazität installieren, wenn Sie ein Disk-Array erstellen.

So installieren Sie SATA-Festplatten für eine RAID-Konfiguration:

- 1. Bauen Sie die SATA-Festplatten in die Laufwerksschächte ein.
- 2. Schließen Sie die SATA-Signalkabel an.
- 3. Verbinden Sie das SATA-Stromkabel mit dem entsprechenden Stromanschluss jedes Laufwerkes.

#### **5.1.3 Einstellen der RAID-Elemente im BIOS**

Sie müssen in den BIOS-Einstellungen die RAID-Funktion aktivieren, bevor sie ein RAID-Set mit SATA-Festplatten erstellen können. So stellen Sie die RAID-Elemente im BIOS ein:

- 1. Öffnen Sie während des POST das BIOS-Setupprogramm.
- 2. Gehen Sie zu UEFI **Advanced Mode (Erweiterter Modus)**, wählen Sie **SATA Configuration** > **SB SATA Configuration** und drücken Sie die <Eingabetaste>.
- 3. Setzen Sie das Element **SATA Port** zu [RAID Mode].
- 4. Speichern Sie Ihre Einstellungen und verlassen Sie das BIOS-Setup.

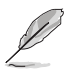

Beziehen Sie sich auf Kapitel 3 für Details zur Dateneingabe und Navigation in BIOS-Setup.

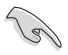

Durch die Chipsatzbeschränkungen arbeiten alle SATA SATA Port1–Port4-Anschlüsse im RAID-Modus, wenn einer der SATA SATA Port1–Port4-Anschlüsse auf RAID-Modus gesetzt wurde.

# **5.1.4 AMD® Option ROM-Programm**

So öffnen Sie das AMD® Option ROM-Programm:

- 1. Starten Sie Ihren Computer.
- 2. Drücken Sie während des POST <Strg> + <F>, um das Hauptmenü des Hilfsprogramms aufzurufen.

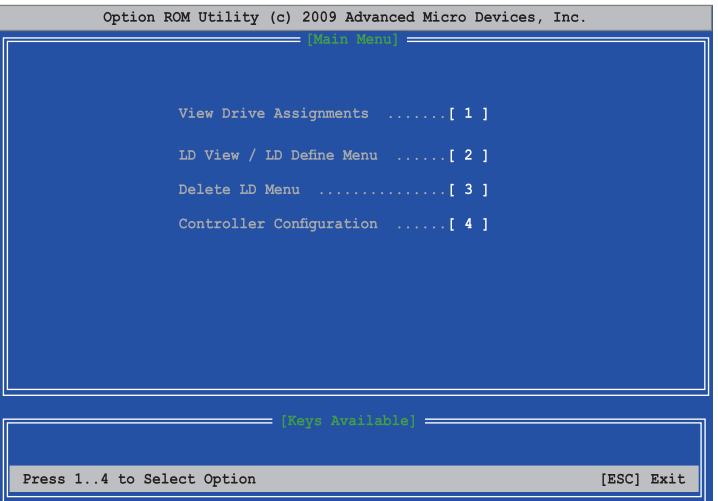

Im Main-Menü können Sie aus verschiedenen Optionen zur Ausführung wählen. Folgende Main-Menü-Optionen stehen zur Auswahl:

- **View Drive Assignments:** Zeigt den Status der Laufwerke.
- **LD View / LD Define Menu:** Zeigt Informationen über eingerichtete RAID-Sets / Erstellt eine RAID 0, RAID 1, RAID 5 oder RAID 10-Konfiguration.
- **Delete LD Menu:** Löscht ein ausgewähltes RAID-Set und seine Partition.
- **Controller Configuration:** Zeigt die Systemressourcenkonfiguration.

Drücken Sie <1>, <2>, <3> oder <4>, um die gewünschte Option zu wählen, drücken Sie <ESC>, um das Programm zu verlassen.

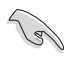

Die RAID BIOS-Setup-Anzeigen in diesem Abschnitt sind nur als Referenz gedacht und können sich von denen auf Ihrem Bildschirm unterscheiden.

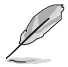

Das Programm unterstützt maximal vier Festplatten für die RAID-Konfiguration.

#### **Erstellen eines RAID-Laufwerks**

So erstellen Sie ein RAID-Laufwerk.

- 1. Drücken Sie im Hauptmenü <2>, um das Menü **LD View / LD Define** zu öffnen.
- 2. Drücken Sie <Strg> + <C>, folgendes Fenster erscheint daraufhin.

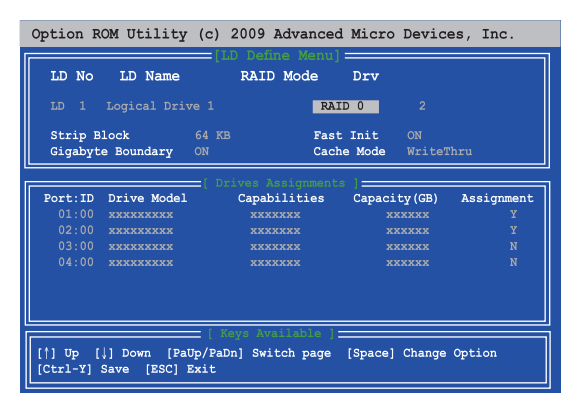

- 3. Gehen Sie zum Element **RAID Mode** und drücken Sie die <Leertaste>, um den gewünschten RAID-Modus einzurichten.
- 4. Benutzen Sie den Ab-Pfeil, um zum Element **Assignment** zu gelangen, und stellen Sie die für den RAID-Set vorgesehenen Festplattenlaufwerke auf Y ein.
- 5. Drücken Sie <Strg> + <Y>, um die Einstellung zu speichern.
- 6. Das Programm zeigt die folgende Nachricht an. Drücken Sie <Strg> + <Y>, um einen LD-Namen einzugeben.

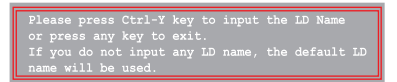

7. Geben Sie einen LD-Namen ein und drücken Sie eine beliebige Taste, um fortzufahren.

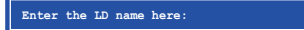

8. Drücken Sie <Strg> + <Y>, um MBR zu löschen, oder eine beliebige Taste, um die Einstellung abzubrechen.

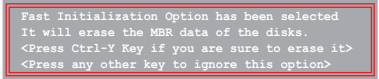

9. Drücken Sie <Strg> + <Y>, um die gewünschte Array-Kapazität einzugeben, oder drücken Sie eine beliebige Taste, um die maximale Kapazität zu nutzen.

#### **Eine RAID-Konfiguration löschen**

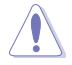

Seien Sie vorsichtig wenn sie ein RAID-Laufwerk löschen. Alle Daten auf dem Festplattenlaufwerk gehen beim Löschvorgang eines RAID-Laufwerks verloren.

So löschen Sie ein RAID-Laufwerk:

- 1. Im Main-Menü drücken Sie <3>, um das Menü **Delete LD** aufzurufen.
- 2. Wählen Sie ein zu löschendes RAID-Element und drücken Sie <Entf> oder <Alt> + <D>.

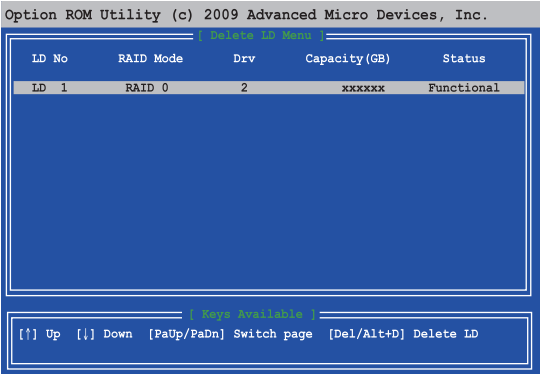

3. Das Programm blendet die folgenden Nachrichten ein:

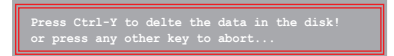

Drücken Sie <Strg> + <Y> um das RAID-Laufwerk zu löschen.

#### **RAID-Set Informationen anzeigen**

So rufen Sie RAID-Set Informationen ab:

- 1. Drücken Sie im Hauptmenü <2>, um das Menü **LD View / LD Define** zu öffnen.
- 2. Wählen Sie ein RAID-Element und drücken Sie die <Eingabetaste>, um seine Informationen anzuzeigen.

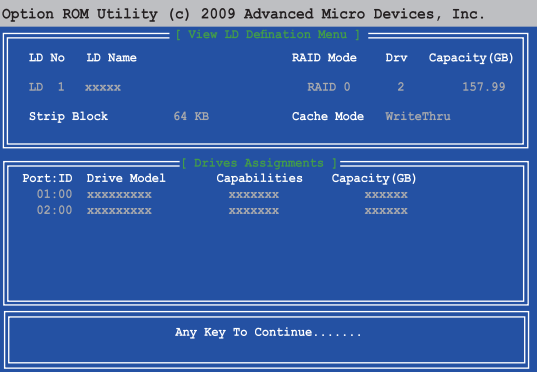

# **5.2 Erstellen einer RAID-Treiberdiskette**

Eine Diskette mit dem RAID-Treiber ist erforderlich, wenn Sie Windows® Betriebssysteme auf einem Laufwerk eines RAID-Sets installieren.

- 
- **Das Motherboard bietet KEINEN Diskettenlaufwerksanschluss**. Sie müssen ein USB-Diskettenlaufwerk benutzen, wenn Sie eine SATA RAID-Treiberdiskette erstellen wollen.
- Windows® XP erkennt möglicherweise das USB-Diskettenlaufwerk nicht. Um diese Beschränkung zu umgehen, beziehen Sie sich auf Abschnitt **5.2.4 benutzen eines USB-Diskettenlaufwerks**.

## **5.2.1 Erstellen einer RAID-Treiberdiskette ohne Aufrufen des Betriebssystems**

So erstellen Sie eine RAID/SATA-Treiberdiskette, ohne das Betriebssystem zu starten

- 1. Starten Sie den Computer.
- 2. Drücken Sie während des POST auf <Entf>, um das BIOS-Setup zu öffnen.
- 3. Legen Sie das optische Laufwerk als primäres Bootgerät fest.
- 4. Legen Sie die Support-DVD in das optische Laufwerk.
- 5. Speichern Sie die Änderungen und verlassen Sie das BIOS.
- 6. Wenn das Menü **Make Disk** erscheint, drücken Sie die Taste <1>, um eine RAID-Treiberdiskette zu erstellen.
- 7. Legen Sie eine formatierte Diskette in das Diskettenlaufwerk und drücken Sie die <Eingabetaste>.
- 8. Folgen Sie den Bildschirmanweisungen, um die Installation abzuschließen.

# **5.2.2 Erstellen einer RAID-Treiberdiskette unter Windows®**

So erstellen Sie eine RAID-Treiberdiskette in Windows®:

- 1. Starten Sie Windows®.
- 2. Schließen Sie das USB-Diskettenlaufwerk an und legen Sie eine Diskette ein.
- 3. Legen Sie die Motherboard Support-DVD in das optische Laufwerk.
- 4. Gehen Sie zum Menü **Make Disk** und klicken Sie auf **AMD AHCI/RAID 32/64bit xxxx Driver**, um eine RAID-Treiberdiskette zu erstellen.
- 5. Wählen Sie das USB-Diskettenlaufwerk als Ziellaufwerk aus.
- 6. Folgen Sie den Bildschirmanweisungen, um die Installation abzuschließen.

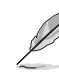

Aktivieren Sie den Schreibschutz der Diskette, um eine Computervirusinfektion zu vermeiden.

#### **5.2.3 Installieren des RAID-Treibers während der Windows®-Installation**

So installieren Sie die RAID-Treiber für Windows® XP

- 1. Während der Betriebssysteminstallation fordert das System Sie auf, die Taste <F6> zu drücken, um SCSI- oder RAID-Treiber von anderen Anbietern zu installieren.
- 2. Drücken Sie <F6> und legen Sie danach die Diskette mit dem RAID-Treiber in das Diskettenlaufwerk ein.
- 3. Wenn Sie dazu aufgefordert werden, einen SCSI-Adapter zur Installation auszuwählen, wählen Sie einen dem Betriebssystem entsprechenden Treiber.
- 4. Folgen Sie den Bildschirmanweisungen, um die Installation abzuschließen.

So installieren Sie die RAID-Treiber für Windows® Vista oder neuer.

- 1. Während der Betriebssysteminstallation, klicken Sie auf **Load Driver**, um den Datenträger mit dem RAID-Treiber für die Installation zu wählen.
- 2. Stecken Sie den USB-Speicher mit dem RAID-Treiber in einen USB-Anschluss oder die Support-DVD in das optische Laufwerk und drücken Sie auf **Browse (Durchsuchen)**.
- 3. Klicken Sie auf den Namen des angeschlossenen Gerätes, gehen Sie zu **Drivers (Treiber) > RAID** und wählen sie den dem Betriebssystem entsprechenden Treiber. Klicken Sie auf **OK**.
- 4. Folgen Sie den Bildschirmanweisungen, um die Installation abzuschließen.

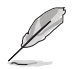

Bevor Sie den RAID-Treiber vom USB-Flashlaufwerk laden, sollten Sie den RAID-Treiber mithilfe eines anderen Computers von der Support-DVD auf den USB-Flashlaufwerk kopieren.

## **5.2.4 Benutzen eines USB-Diskettenlaufwerks**

Durch die Beschränkungen des Betriebssystems erkennt Windows® XP das USB-Diskettenlaufwerk möglicherweise nicht, wenn Sie den RAID-Treiber während der Installation des Betriebssystems von einer Diskette installieren wollen.

Um dieses Problem zu lösen, fügen Sie der Diskette mit enthaltenen RAID-Treiber die Diskettenlaufwerks-Vendor-ID (VID) und Produkt-ID (PID) hinzu. Siehe folgende Schritte:

- 1. Benutzen Sie einen anderen Computers, um das USB-Diskettenlaufwerk anzuschließen und stecken Sie die Diskette mit den RAID-Treibern in das Laufwerk.
- 2. Rechtsklicken Sie auf den Windows®-Bildschirm auf **Arbeitsplatz** oder auf **Start**. Wählen Sie dann im Popup-Menü **Verwalten**.

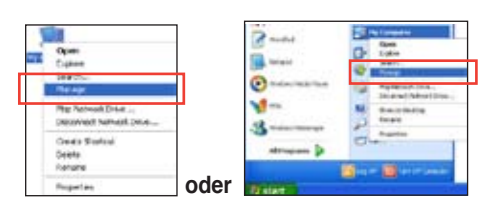

3. Wählen Sie **Gerätemanager**. Rechtsklicken Sie in **Universal Serial Bus controllers** auf **xxxxxx USB Floppy** und wählen Sie dann im Popup-Fenster **Eigenschaften**.

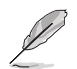

Der Name des Diskettenlaufwerks ist vom Anbieter abhängig.

4. Klicken Sie auf die Auswahl **Details**. Es wird die Vendor-ID und die Produkt-ID angezeigt.

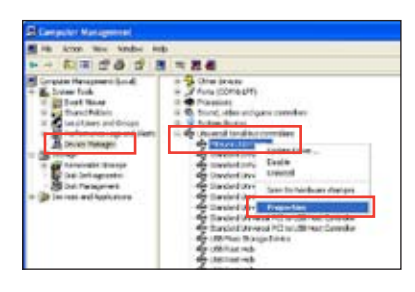

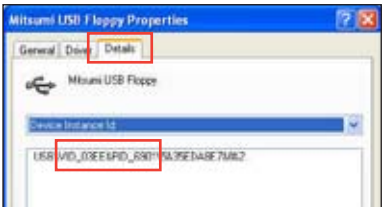

- 5. Durchsuchen Sie den Inhalt der RAID-Treiberdiskette, um die Datei **txtsetup.oem** zu finden
- 6. Doppelklicken Sie auf diese Datei. Es erscheint ein Fenster, in dem Sie ein Programm zum Öffnen der OEM-Datei auswählen können.

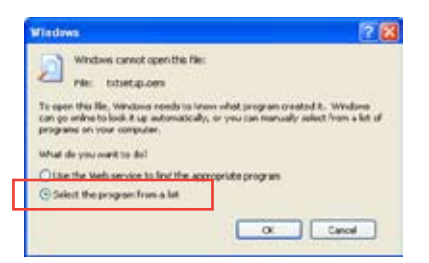

7. Wählen Sie Notepad (Editor), um die Datei zu öffnen.

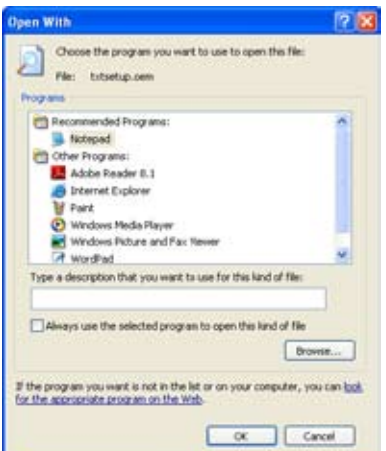

- 8. Suchen Sie in der Datei txtsetup.oem nach den Abschnitten **[HardwareIds.scsi.iaAHCI\_DesktopWorkstationServer]** und **[HardwareIds.scsi.iaStor\_DesktopWorkstationServer]**.
- 9. Geben Sie unter diesen beiden Abschnitten folgende Zeile ein: **id = "USB\VID\_xxxx&PID\_xxxx", "usbstor"**

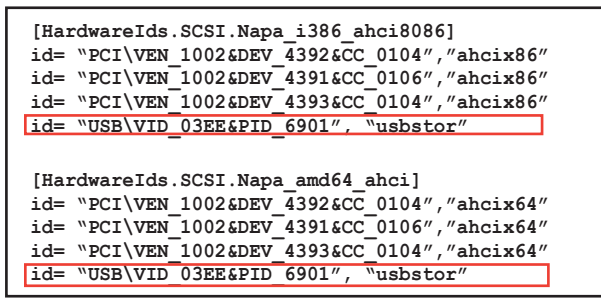

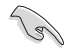

Fügen Sie diese Zeile unter beiden Abschnitten ein.

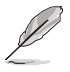

Die VID und PID sind vom jeweiligen Anbieter anhängig.

10. Speichern und schließen Sie die Datei.

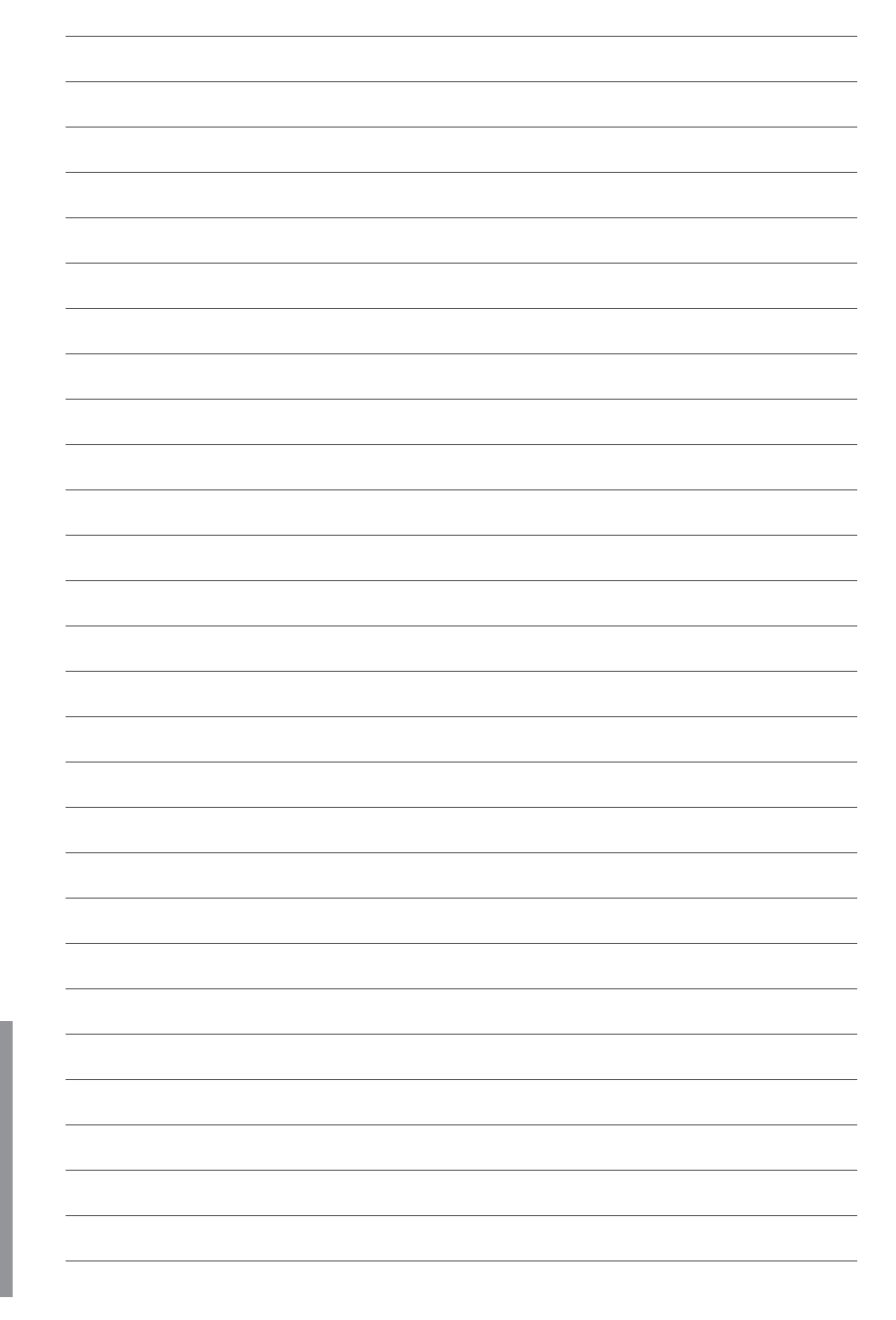

# Unterstützung der<br>Multi-GPU Technologie<br>6.1 AMD® CrossFireX™-Technologie **Multi-GPU Technologie**

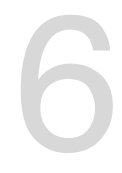

# **6.1 AMD® CrossFireX™**

Das Motherboard unterstützt die AMD® CrossFireX™-Technologie, mit der Sie mehrere GPU (Graphics processing unit) Grafikkarten installieren können. Folgen Sie den Installationsanweisungen in diesem Abschnitt.

## **6.1.1 Anforderungen**

- Bereiten Sie im Dual CrossFireX-Modus zwei identische CrossFireX-fähige Grafikkarten oder eine CrossFireX-fähige Dual-GPU-Grafikkarte mit AMD®-Zertifikat vor.
- Vergewissern Sie sich, dass Ihr Grafikkartentreiber die AMD CrossFireX-Technologie unterstützt. Laden Sie den neusten Treiber von der AMD-Webseite unter www.amd.com herunter.
- Vergewissern Sie sich, dass Ihr Netzteil (PSU) die Mindestleistungsanforderungen für Ihr System erfüllt. Sehen Sie Kapitel 1 für Details.

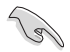

Es wird empfohlen, für eine optimale Umgebungstemperatur zusätzliche Gehäuselüfter zu installieren.

Besuchen Sie die AMD-Spielewebseite unter http://game.amd.com für die Liste der neusten zertifizierten Grafikkarten und unterstützten 3D-Anwendungen.

# **6.1.2 Bevor Sie beginnen**

Damit AMD CrossFireX richtig funktioniert, müssen Sie alle existierenden Grafikkartentreiber deinstallieren, bevor Sie die AMD CrossFireX-Grafikkarten in Ihren System installieren.

So deinstallieren Sie die existierenden Grafikkartentreiber:

- 1. Schließen Sie alle laufenden Anwendungen.
- 2. In Windows XP gehen Sie zu **Systemsteuerung > Programme Hinzufügen/ Entfernen**. In Windows Vista / Win 7 gehen Sie zu **Systemsteuerung > Programme und Funktionen.**
- 3. Wählen Sie die existierenden Grafikkartentreiber aus.
- 4. Wählen Sie in Windows XP **Hinzufügen/Entfernen** und in Vista / Win 7 **Deinstallieren**.
- 5. Schalten Sie Ihren Computer aus.

#### **6.1.3 Ins�tallieren v�on z�wei Cross��FireX™�-Grafikk��arten**

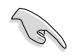

Die folgenden Abbildungen sind nur für Ihre Referenz. Das Grafikkarten- und das Motherboard-Aussehen kann sich je nach Modell voneinander unterscheiden, die Installationsschritte sind aber die gleichen.

- 1. Bereiten Sie zwei CrossFireX-fähige Grafikkarten vor.
- 2. Stecken Sie die beiden Grafikkarten in die PCIEX16-Steckplätze. Wenn Ihr
- Motherboard mehr als zwei PCIEX16- Steckplätze hat, beziehen Sie sich auf Kapitel 1, welche der Steckplätze für die Installation mehrerer Grafikkarten empfohlen werden.
- 3. Vergewissern Sie sich, dass die Karten ordnungsgemäß im Steckplatz stecken.
- 4. Richten Sie die CrossFireX-Brücke mit den goldenen Anschlüssen aus und stecken Sie diese darauf. Vergewissern Sie sich, dass die Brücke richtig sitzt.

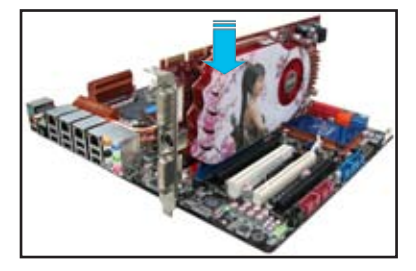

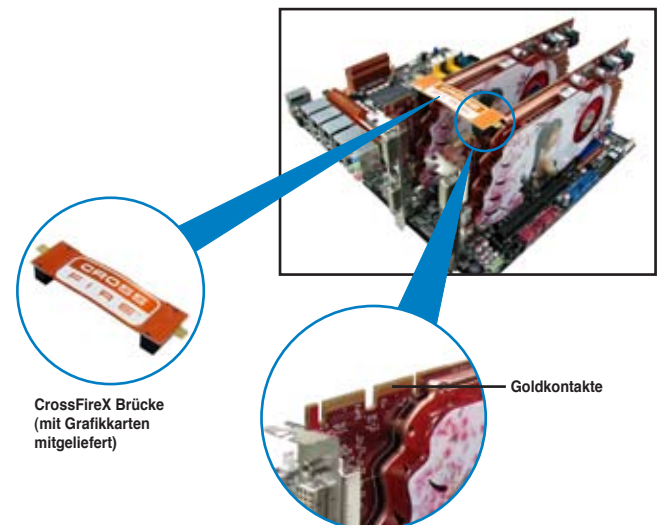

- 5. Schließen Sie zwei zusätzliche Stromversorgungskabel vom Netzteil an jede der beiden Grafikkarten an.
- 6. Schließen Sie VGA- oder DVI-Kabel an die Grafikkarte an.

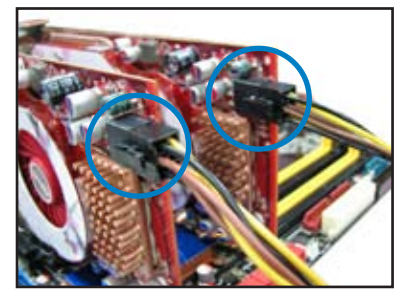

## **6.1.4 Installieren der Gerätetreiber**

Beziehen Sie sich auf die dem Grafikkartenpaket beigefügten Anweisungen, um die Gerätetreiber zu installieren.

/2 /

Vergewissern Sie sich, dass der PCI Express-Grafikkartentreiber die AMD® CrossFireX™- Technologie unterstützt. Laden Sie die neusten Treiber von der AMD-Webseite unter www.amd.com herunter.

### **6.1.5 Aktivieren der AMD® CrossFireX™-Technologie**

Nach der Installation Ihrer Grafikkarten und der Gerätetreiber aktivieren Sie die CrossFireX™-Funktion über das AMD VISION Engine Control Center in Windows.

#### **AMD VISION Engine Control Center**

So starten Sie das **AMD VISION Engine Control Center:**

Rechtsklicken Sie auf dem Windows®- Bildschirm und wählen Sie **AMD VISION Engine Control Center**.

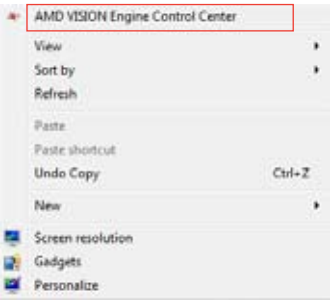

#### **Dual CrossFireX-Technologie aktivieren**

- 1. Im Catalyst Control Center window klicken Sie auf **Performance > AMD CrossFireXTM**.
- 2. Wählen Sie **Enable CrossFireXTM**.
- 3. Wählen Sie eine GPU-Kombination von der Drop-down-Liste.
- 4. Klicken Sie **Apply,** um die Einstellungen der GPU zu speichern und zu aktivieren.

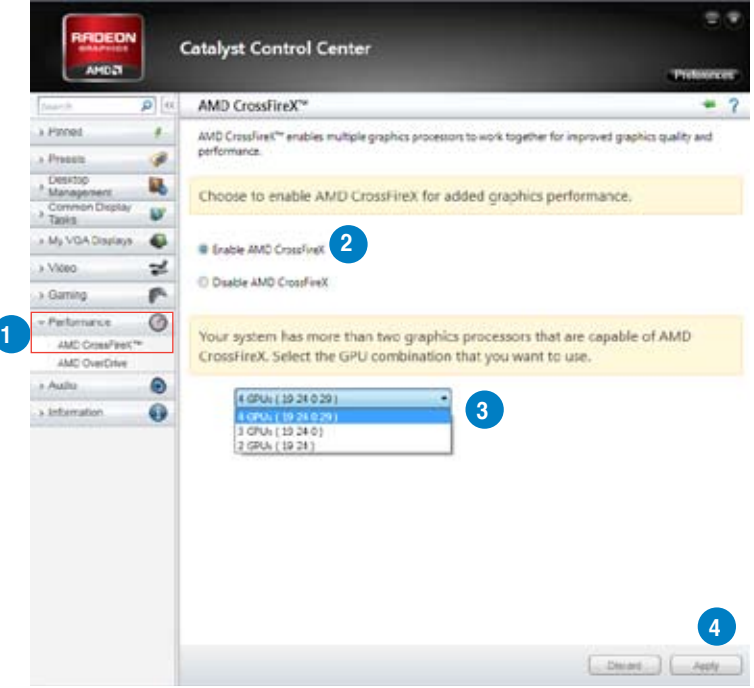

# **Anhang**

#### **Hinweise**

#### **Federal Communications Commission Statement**

This device complies with Part 15 of the FCC Rules. Operation is subject to the following two conditions:

- This device may not cause harmful interference. •
- This device must accept any interference received including interference that may cause undesired operation. •

This equipment has been tested and found to comply with the limits for a Class B digital device, pursuant to Part 15 of the FCC Rules. These limits are designed to provide reasonable protection against harmful interference in a residential installation. This equipment generates, uses and can radiate radio frequency energy and, if not installed and used in accordance with manufacturer's instructions, may cause harmful interference to radio communications. However, there is no guarantee that interference will not occur in a particular installation. If this equipment does cause harmful interference to radio or television reception, which can be determined by turning the equipment off and on, the user is encouraged to try to correct the interference by one or more of the following measures:

- Reorient or relocate the receiving antenna. •
- Increase the separation between the equipment and receiver. •
- Connect the equipment to an outlet on a circuit different from that to which the receiver is connected. •
- Consult the dealer or an experienced radio/TV technician for help. •

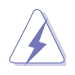

The use of shielded cables for connection of the monitor to the graphics card is required to assure compliance with FCC regulations. Changes or modifications to this unit not expressly approved by the party responsible for compliance could void the user's authority to operate this equipment.

#### **IC: Canadian Compliance Statement**

Complies with the Canadian ICES-003 Class B specifications. This device complies with RSS 210 of Industry Canada. This Class B device meets all the requirements of the Canadian interference-causing equipment regulations.

This device complies with Industry Canada license exempt RSS standard(s). Operation is subject to the following two conditions: (1) this device may not cause interference, and (2) this device must accept any interference, including interference that may cause undesired operation of the device.

Cut appareil numérique de la Classe B est conforme à la norme NMB-003 du Canada. Cet appareil numérique de la Classe B respecte toutes les exigences du Règlement sur le matériel brouilleur du Canada.

Cet appareil est conforme aux normes CNR exemptes de licence d'Industrie Canada. Le fonctionnement est soumis aux deux conditions suivantes :

(1) cet appareil ne doit pas provoquer d'interférences et

(2) cet appareil doit accepter toute interférence, y compris celles susceptibles de provoquer un fonctionnement non souhaité de l'appareil.

#### **Canadian Department of Communications Statement**

This digital apparatus does not exceed the Class B limits for radio noise emissions from digital apparatus set out in the Radio Interference Regulations of the Canadian Department of Communications.

This class B digital apparatus complies with Canadian ICES-003.

#### **VCCI: Japan Compliance Statement**

#### **VCCI Class B Statement**

情報処理装置等電波障害自主規制について この装置は、提載処理装置等電波障害自主規制協調会(VCCI)の基準に基づくクラスB情報技術装置 です。この装置は家庭環境で使用されることを目的としていますが、この装置がラジオやテレビジ ョン受信機に地接して使用されると、受信障害を引き起こすことがあります。

取扱説明書に従って正しい取り扱いをして下さい。

#### **KC: Korea Warning Statement**

B급 기기 (가정용 방송통신기자재) 이 기기는 가정용(B급) 전자파적합기기로서 주로 가정에서 사용하는 것을 목적으로 하며, 모든 지역에서 사용할 수 있습니다.

\*당해 무선설비는 전파혼신 가능성이 있으므로 인명안전과 관련된 서비스는 할 수 없습 니다.

# **REACH**

Complying with the REACH (Registration, Evaluation, Authorisation, and Restriction of Chemicals) regulatory framework, we published the chemical substances in our products at ASUS REACH website at http://csr.asus.com/english/REACH.htm.

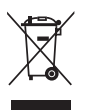

DO NOT throw the motherboard in municipal waste. This product has been designed to enable proper reuse of parts and recycling. This symbol of the crossed out wheeled bin indicates that the product (electrical and electronic equipment) should not be placed in municipal waste. Check local regulations for disposal of electronic products.

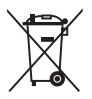

DO NOT throw the mercury-containing button cell battery in municipal waste. This symbol of the crossed out wheeled bin indicates that the battery should not be placed in municipal waste.

# **ASUS Recycling/Takeback Services**

ASUS recycling and takeback programs come from our commitment to the highest standards for protecting our environment. We believe in providing solutions for you to be able to responsibly recycle our products, batteries, other components as well as the packaging materials. Please go to http://csr.asus.com/english/Takeback.htm for detailed recycling information in different regions.

#### **ASUS Kontaktinformationen**

# **ASUSTeK COMPUTER INC.**

Adresse 15 Li-Te Road, Peitou, Taipei, Taiwan 11259<br>
Telefon 1886-2-2894-3447 Telefon +886-2-2894-3447<br>Fax +886-2-2890-7798  $Fax$ <br> $F-Mail$ <br> $F-Mail$ <br> $int_{0} @g(s) = 0$ <br> $int_{0} @g(s) = 0$ <br> $int_{0} @g(s) = 0$ E-Mail<br>Webseite info@asus.com.tw<br>www.asus.com.tw www.asus.com.tw

#### **Technische Unterstützung**

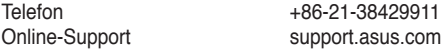

# **ASUS COMPUTER INTERNATIONAL (Amerika)**<br>Adresse 800 Corporate Way Fremont CAS

Adresse 800 Corporate Way, Fremont, CA 94539, USA Telefon +1-812-282-3777 Fax +1-510-608-4555<br>Webseite + 1-510-608-4555 usa.asus.com

#### **Technische Unterstützung**

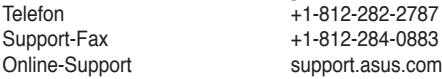

#### **ASUS COMPUTER GmbH (Deutschland und Österreich)**

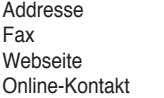

Harkort Str. 21-23, D-40880 Ratingen, Deutschland Fax +49-2102-959911 www.asus.de www.asus.de/sales.

#### **Technische Unterstützung**

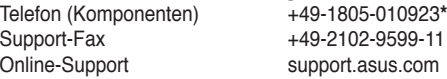

**\* 0,14 Euro/Minute aus dem dt. Festnetz, Mobilfunk max. 0.42 Euro/Minute.**

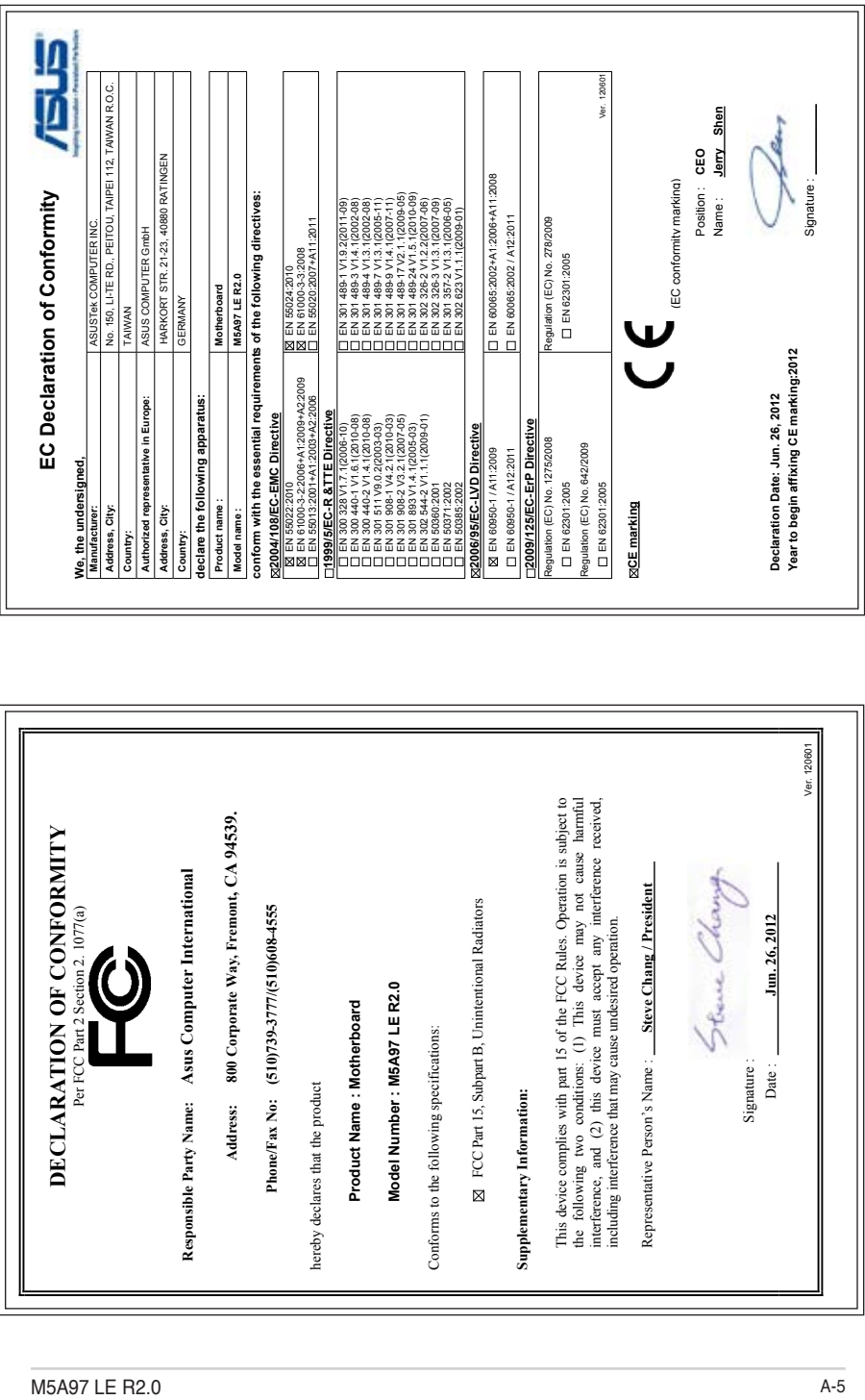

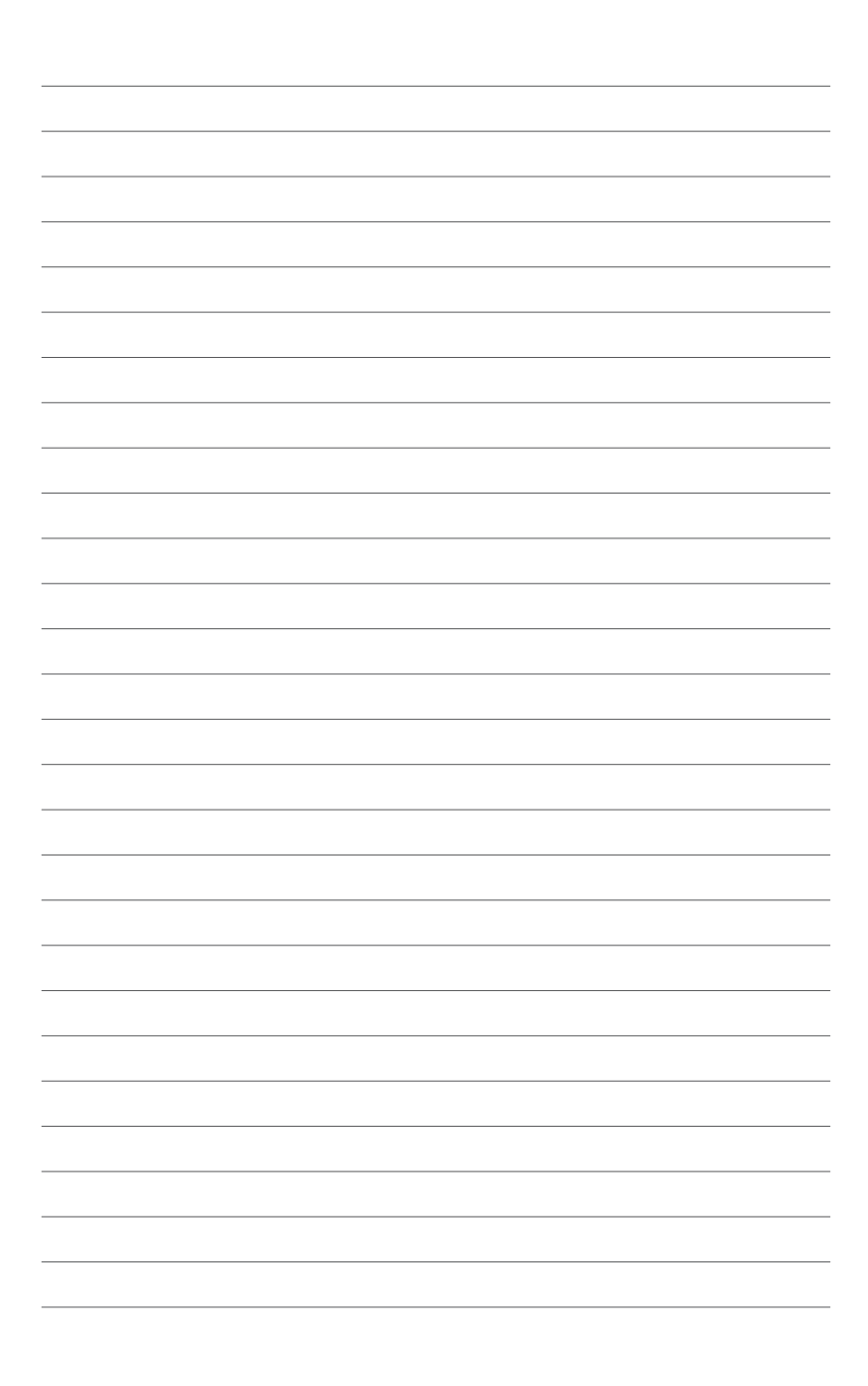